**Norchestrating a brighter world** NEC

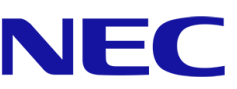

# **Řadu NEC A**

# **LED Poster**

Interní LED videodisplej s jemnou roztečí

# UŽIVATELSKÁ PŘÍRUČKA

Pro modely:

LED-A019i LED-A025i

2020-02-13

# **OBSAH**

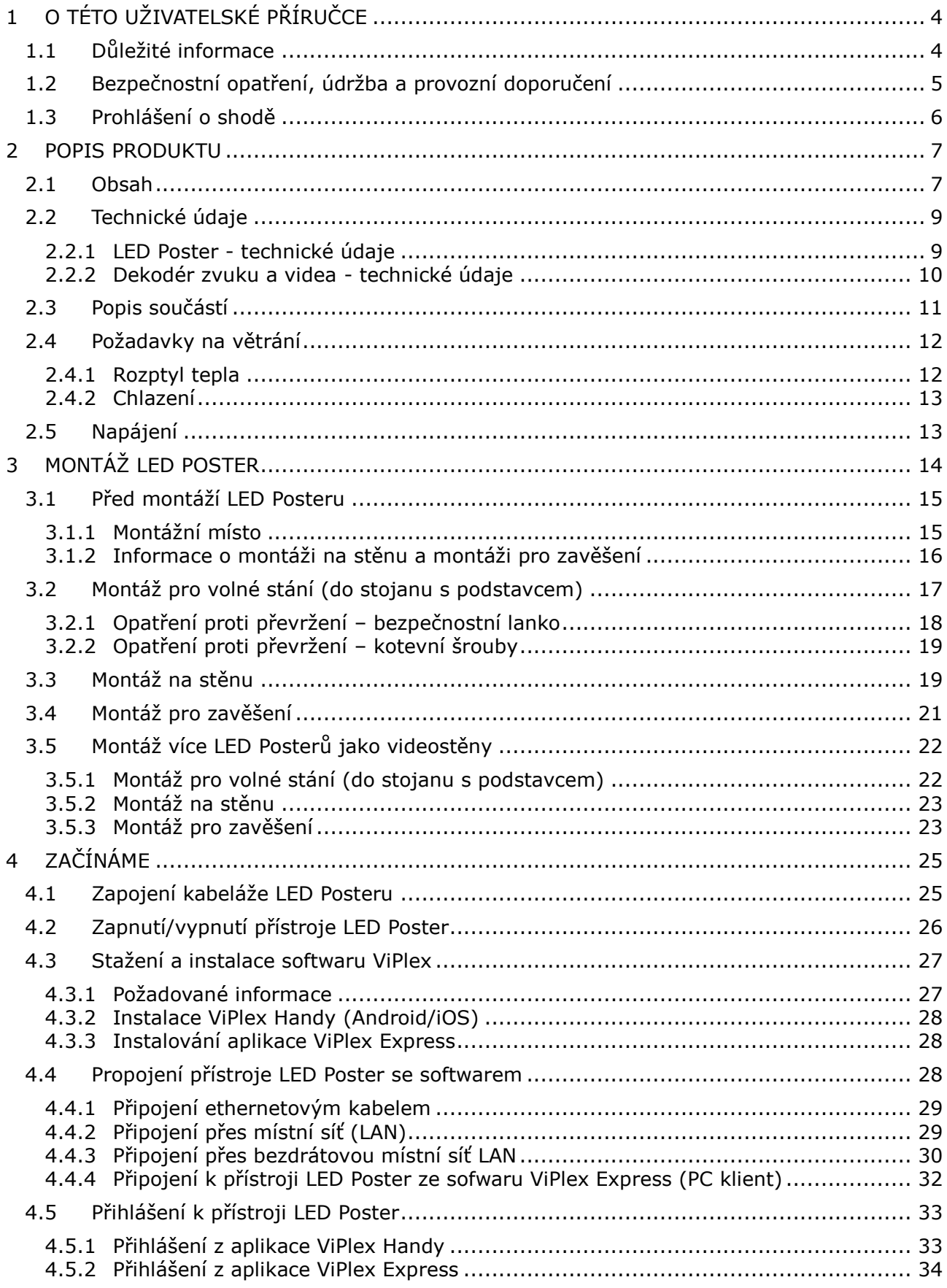

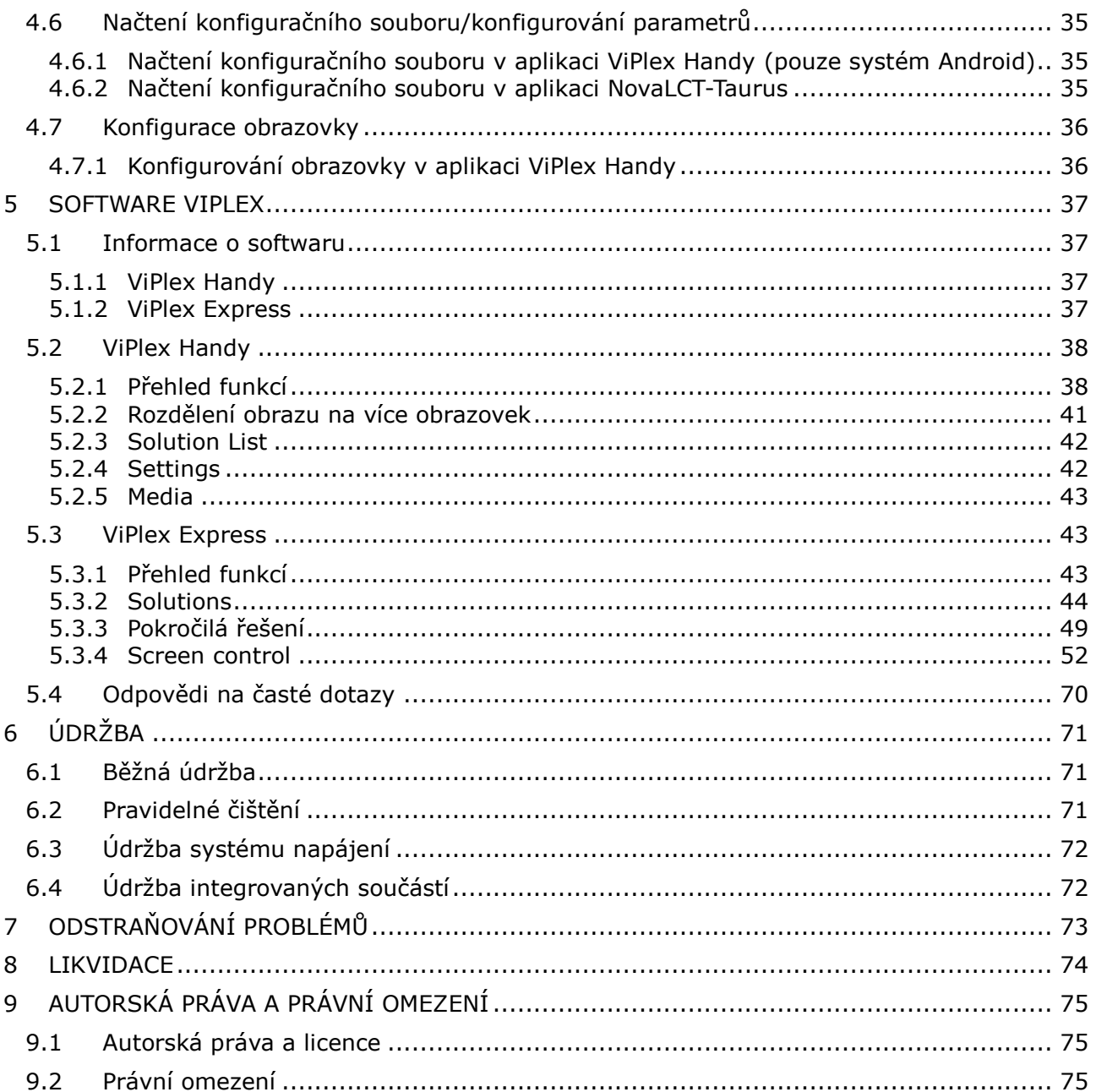

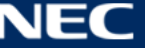

# <span id="page-3-0"></span>**1 O TÉTO UŽIVATELSKÉ PŘÍRUČCE**

Vážení zákazníci,

Děkujeme, že jste si vybrali jeden ze zobrazovacích panelů NEC Display Solutions LED Poster s jemnou roztečí.

Tato uživatelská příručka pro řadu NEC A obsahuje podrobné informace o zobrazovacím zařízení včetně instalace, údržby a servisu.

Doufáme, budete s tímto výrobkem nadmíru spokojeni. V případě jakýchkoli dotazů nás prosím kontaktujte.

## <span id="page-3-1"></span>**1.1 Důležité informace**

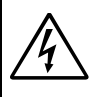

**VAROVÁNÍ**

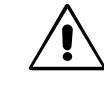

CHRAŇTE ZAŘÍZENÍ PŘED DEŠTĚM A VLHKEM. ZABRÁNÍTE TAK NEBEZPEČÍ POŽÁRU NEBO ÚRAZU ELEKTRICKÝM PROUDEM. POLARIZOVANOU ZÁSTRČKU ZAŘÍZENÍ NEPOUŽÍVEJTE V ZÁSUVCE PRODLUŽOVACÍHO KABELU NEBO JINÉ ZÁSUVCE, POKUD KOLÍKY NELZE ZCELA ZASUNOUT.

UVNITŘ ZAŘÍZENÍ SE NACHÁZÍ VYSOKONAPĚŤOVÉ KOMPONENTY, PROTO SKŘÍŇ NEOTEVÍREJTE. SERVIS PŘENECHEJTE KVALIFIKOVANÝM OSOBÁM.

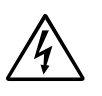

## **UPOZORNĚNÍ**

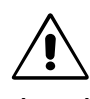

RIZIKO ÚRAZU ELEKTRICKÝM PROUDEM SNÍŽÍTE TAK, ŽE ZKONTROLUJETE, ZDA JE NAPÁJECÍ ŠŇŮRA ODPOJENA ZE ZÁSUVKY. CHCETE-LI ÚPLNĚ ODPOJIT ZDROJ NAPÁJENÍ OD JEDNOTKY, ODPOJTE NAPÁJECÍ ŠŇŮRU Z ELEKTRICKÉ ZÁSUVKY. NEODNÍMEJTE KRYT (NEBO ZADNÍ ČÁST). UVNITŘ SE NENACHÁZEJÍ DÍLY, DO KTERÝCH UŽIVATEL MŮŽE ZASAHOVAT. SERVIS PŘENECHEJTE KVALIFIKOVANÝM OSOBÁM.

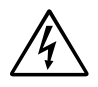

Tento symbol upozorňuje uživatele na neizolované napětí v zařízení, jež může být dostatečně vysoké, aby způsobilo úraz elektrickým proudem. Jakýkoli kontakt s libovolným dílem uvnitř zařízení je proto nebezpečný.

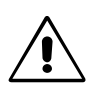

Tento symbol upozorňuje uživatele na důležitou literaturu dodanou společně s tímto zařízením týkající se provozu a údržby zařízení. Chcete-li předejít problémům, pečlivě si tyto materiály přečtěte.

**UPOZORNĚNÍ:** S tímto vybavením používejte výhradně dodaný napájecí kabel, který odpovídá údajům uvedeným v tabulce níže. Pokud napájecí kabel nebyl se zařízením dodán, obraťte se na společnost NEC. Vždy používejte napájecí kabel, jehož zástrčka odpovídá elektrické zásuvce v místě, kde se vybavení nachází. Kompatibilní napájecí kabel odpovídá střídavému napětí v elektrické zásuvce a byl schválen na základě souladu s bezpečnostními standardy platnými v zemi nákupu.

> Toto vybavení je určeno k použití s napájecím kabelem, který je vybaven ochranným zemnicím kolíkem připojeným k uzemnění. Pokud napájecí kabel není uzemněný, může dojít k úrazu elektrickým proudem. Zkontrolujte, zda je napájecí kabel řádně uzemněný.

## <span id="page-4-0"></span>**1.2 Bezpečnostní opatření, údržba a provozní doporučení**

## **Bezpečnostní opatření a údržba**

CHCETE-LI DOSÁHNOUT OPTIMÁLNÍHO FUNGOVÁNÍ LED Poster, PŘI JEHO MONTÁŽI A POUŽÍVÁNÍ SE ŘIĎTE NÁSLEDUJÍCÍMI POKYNY:

- LED Poster NEOTEVÍREJTE. Uvnitř tohoto vybavení nejsou žádné součásti, které by mohl uživatel sám opravit. Při otvírání nebo odstraňování krytů se vystavujete nebezpečí úrazu elektrickým proudem a dalším rizikům. Veškeré zásahy přenechejte kvalifikovaným servisním pracovníkům.
- Neohýbejte, nestlačujte ani jinak nepoškozujte napájecí šňůru.
- Na napájecí šňůru nepokládejte žádné těžké předměty.
- Poškození šňůry může způsobit úraz elektrickým proudem nebo požár.
- LED Posteru je nutné zajistit dostatečný elektrický příkon. Podrobnosti najdete v technických údajích v části "Napájecí zdroj".
- Napájecí šňůra musí být schválena a musí vyhovovat bezpečnostním předpisům platným ve vaší zemi.
- Ve Spojeném království s tímto LED Posterem používejte pouze schválenou šňůru BS se zalitou zástrčkou a s černou pojistkou (5 A).
- K odpojení napájení systému slouží především konektor napájecího kabelu. LED Poster je třeba umístit blízko elektrické zásuvky, k níž je snadný přístup.
- Dbejte, aby se do LED Posteru nedostaly tekutiny, a nepoužívejte jej v blízkosti vodního zdroje.
- Do mezer skříně nevsunujte žádné předměty. Mohly by přijít do kontaktu se součástmi pod vysokým napětím, což může způsobit úraz elektrickým proudem (i s fatálními následky), požár nebo selhání zařízení.
- Výrobek neumísťujte na šikmé ani nestabilní vozíky, stojany či stoly. LED Poster se může pádem vážně poškodit.
- Výrobek dlouhodobě neinstalujte čelní stranou nahoru, dolů či spodní částí směrem vzhůru. Mohla by se trvale poškodit obrazovka.
- LED Poster nepoužívejte venku.
- Nepřikrývejte větrací otvory na LED Posteru.
- Zajistěte kolem LED Posteru odpovídající odvětrávání, aby se nepřehříval.
- Nezakrývejte větrací otvory a neumísťujte LED Poster do blízkosti topidel či jiných zdrojů tepla.
- Na LED Poster nepokládejte žádné předměty.
- Při přepravě zacházejte s tímto zařízením opatrně. Obal si uschovejte pro případnou přepravu.
- Chcete-li zajistit spolehlivé fungování LED Posteru, nejméně jednou za rok vyčistěte ventilační otvory na zadní straně skříně od prachu a nečistot.
- Používáte-li kabel sítě LAN, nepřipojujte periferní zařízení pomocí kabelů s vysokým napětím.
- LED Poster nepoužívejte na příliš teplém, vlhkém, prašném nebo mastném místě.
- LED Poster nepoužívejte v prostředí, kde se rychle mění teplota či vlhkost vzduchu, a neumísťujte jej do míst, kudy proudí studený vzduch z klimatizace. Takové provozní podmínky mohou zkrátit životnost LED Posteru, případně se na monitoru může utvořit kondenzace. Pokud se na LED Posteru utvoří kondenzace, LED Poster nepoužívejte, dokud se z něj veškerý kondenzát neodpaří.

V následujících situacích je nutné LED Poster okamžitě odpojit od napájení a přivolat odborného technika:

- Pokud došlo k poškození napájecího kabelu nebo zástrčky.
- Pokud do LED Posteru vnikla kapalina nebo do něj něco propadlo.
- Pokud byl LED Poster vystaven dešti nebo vodě.
- Pokud došlo k pádu LED Posteru nebo byla poškozena jeho skříň.
- Pokud si všimnete nějakého poškození struktury jako např. popraskání nebo nepřirozeného viklání.
- Pokud LED Poster řádně nefunguje, přestože jste dodrželi všechny provozní pokyny.

## <span id="page-5-0"></span>**1.3 Prohlášení o shodě**

- **CE**
- **FCC**
- RoHS
- EEE Yönetmeliğine Uygundur

## **Informace CE**

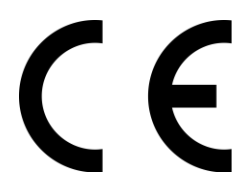

## **VAROVÁNÍ!**

Toto vybavení odpovídá třídě A normy CISPR 32. V domácnostech může toto zařízení způsobovat vysokofrekvenční rušení.

 Směrnice o elektromagnetické kompatibilitě (EMC) 2014/30 / EU Směrnice o nízkém napětí 2014/35 / EU

## **Informace FCC (pouze pro USA)**

## **VAROVÁNÍ!**

 Federální komise komunikací nedovoluje jakékoliv úpravy nebo změn na zařízení KROMĚ specifikovaných společností NEC Display Solutions of America, Inc. v této příručce. Nedodržení tohoto vládního předpisu by mohlo zrušit vaše právo provozovat toto zařízení.

ETL

 Toto zařízení bylo testováno a splňuje limity pro digitální zařízení třídy A podle předpisů FCC, část 15. Tyto limity jsou navrženy tak, aby zajišťovaly přiměřenou ochranu proti škodlivému rušení při provozování zařízení v komerčním prostředí. Zařízení vytváří, používá a může vyzařovat elektromagnetické záření na rádiových frekvencích a při zanedbání pokynů v uživatelské příručce a používání může způsobit nežádoucí rušení rozhlasového a televizního vysílání. Provoz tohoto zařízení v obytné oblasti může způsobovat škodlivé rušení. V takovém případě je uživatel povinen takové rušení na vlastní náklady odstranit.

## **Prohlášení dodavatele o shodě (pouze USA)**

Toto zařízení splňuje podmínky části 15 směrnic FCC. Provoz zařízení podléhá dvěma následujícím podmínkám.

(1) Toto zařízení nesmí způsobit nežádoucí rušení signálu, (2) toto zařízení musí akceptovat jakékoli vnější rušení včetně rušení, které by způsobilo nežádoucí činnost.

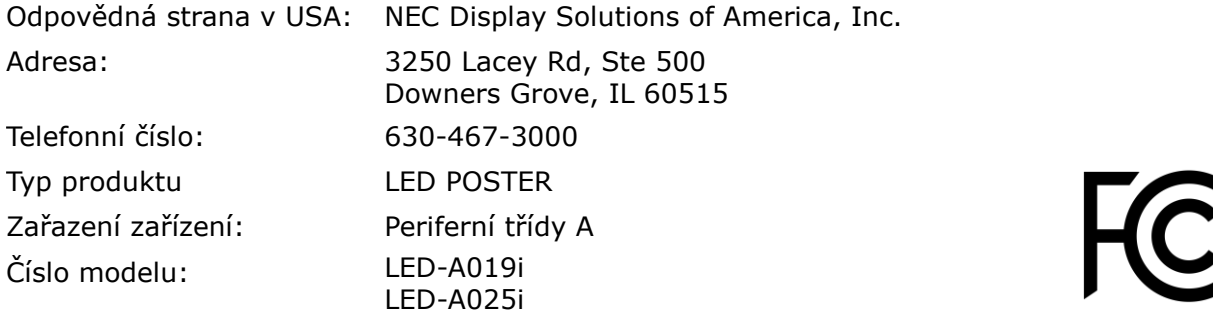

V případě potřeby by měl uživatel kontaktovat dodavatele nebo zkušeného rozhlasového/televizního technika ohledně dalších návrhů. Uživatel může shledat užitečným následující brožuru připravenou Federální komisí komunikací: "How to Identify and Resolve Radio-TV Interference Problems" (Jak identifikovat a vyřešit problémy rušení rozhlasu a televize). Tato brožura je k dispozici u U.S. Government Printing Office, Washington, D.C., 20402, skladové č. 004-000-0034.

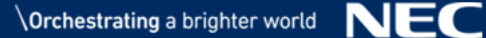

## <span id="page-6-0"></span>**2 POPIS PRODUKTU**

Řada A je ucelené zobrazovací řešení připravené pro digitální reklamu. Lze jej ovládat z pevných nebo mobilních zařízení s operačním systémem Windows, IOS a Android. Obsah lze aktualizovat a uchovávat v integrovaném přehrávači médií prostřednictvím bezdrátové místní sítě LAN nebo rozhraní USB pro synchronizaci přehrávání.

## <span id="page-6-1"></span>**2.1 Obsah**

- LED Poster
- Zařízení USB
- Kabel HDMI
- Napájecí kabel
- Instalační příručka
- Záruční list
- Transportní pouzdro

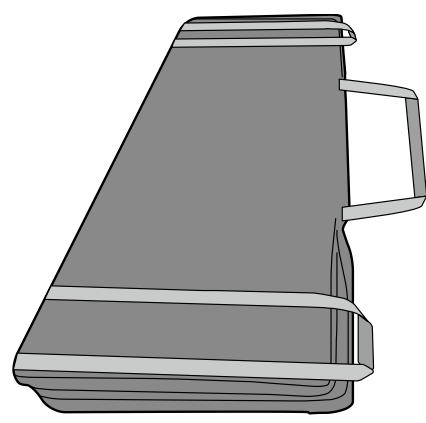

Stojan s podstavcem

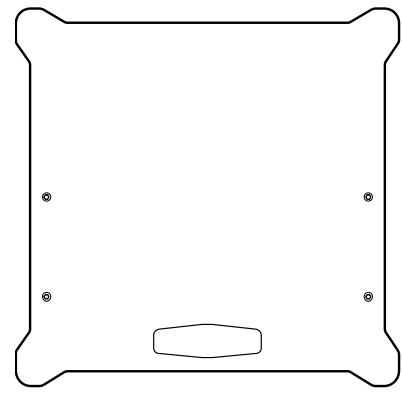

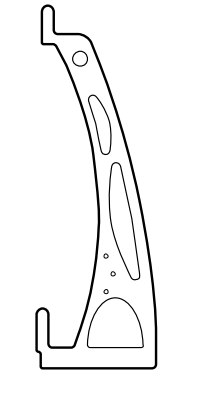

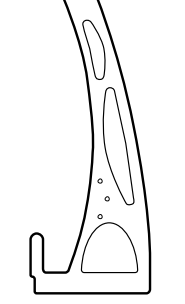

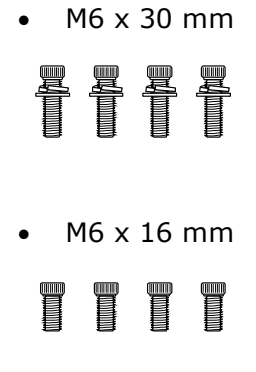

Držák pro zavěšení

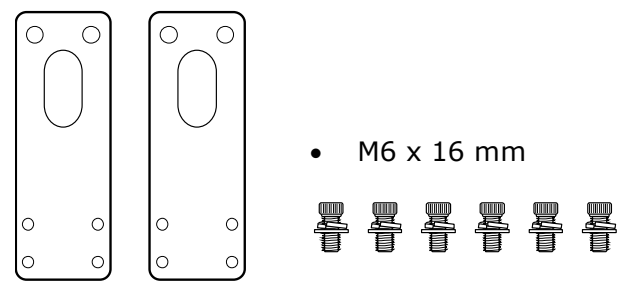

## Nástěnný držák

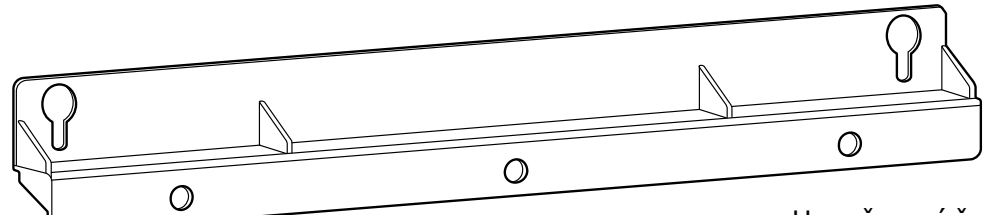

 Upevňovací šroub nástěnného držáku

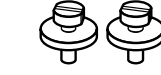

Spojovací držák

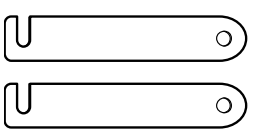

• Spojovací šroub

Slouží ke spojení dvou zakoupených LED Posterů nainstalovaných vedle sebe.

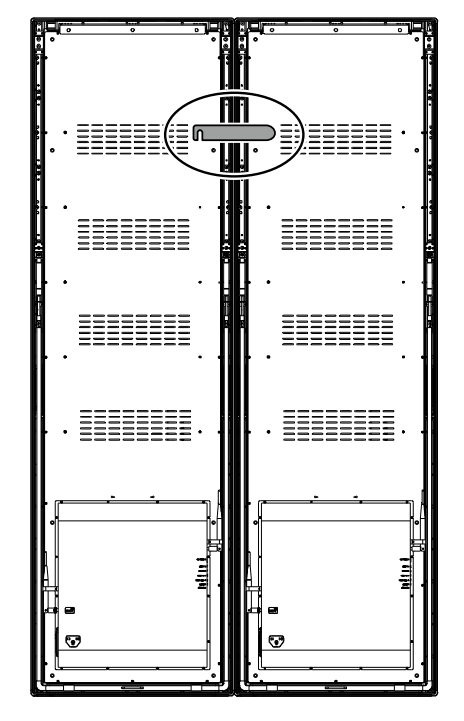

Šroub s okem

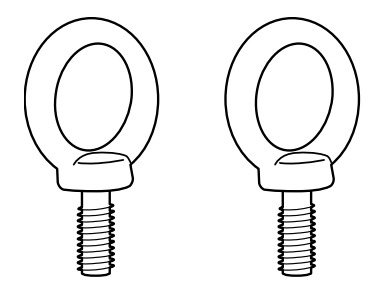

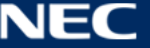

## <span id="page-8-0"></span>**2.2 Technické údaje**

## <span id="page-8-1"></span>**2.2.1 LED Poster - technické údaje**

*Tabulka 1: LED Poster - technické údaje*

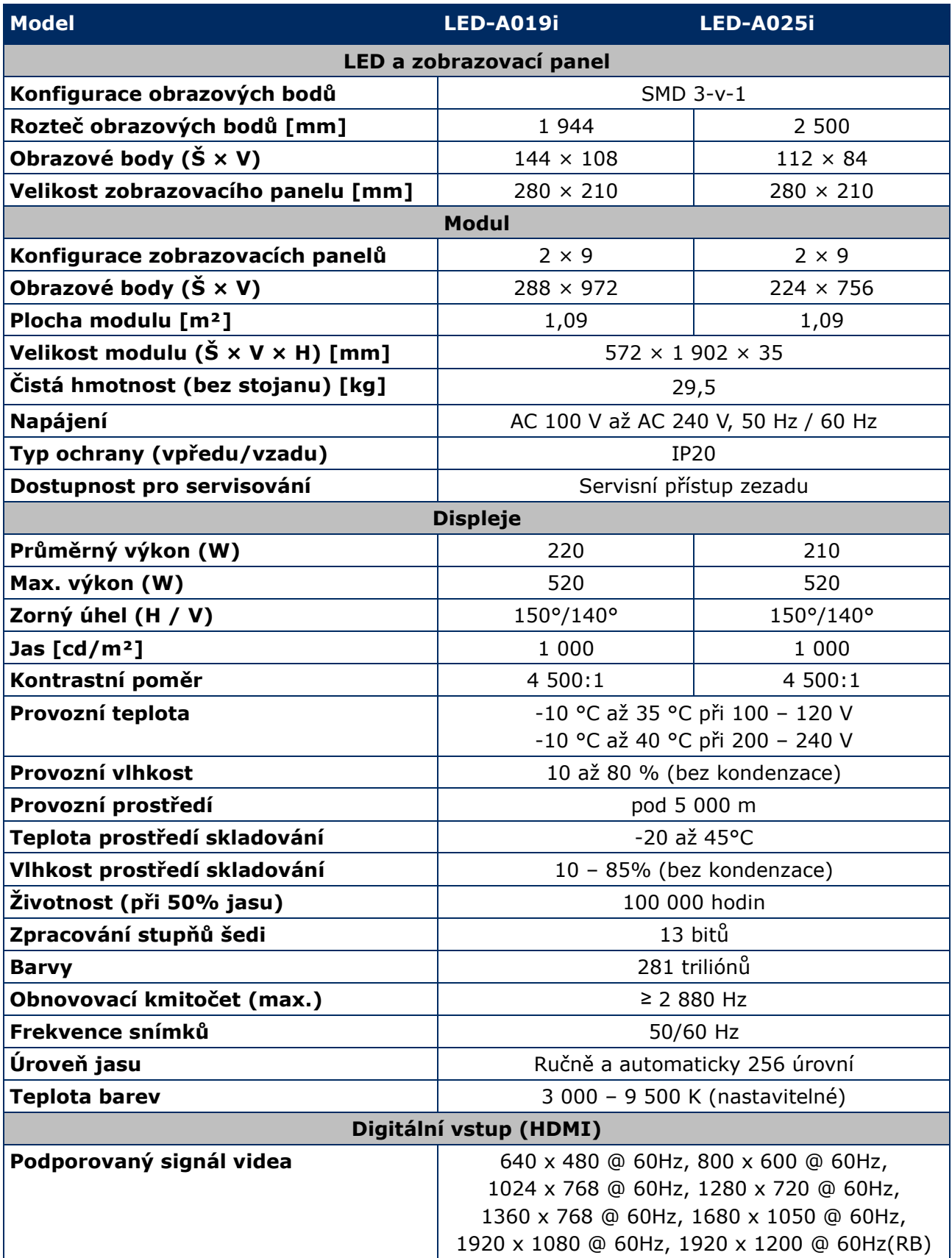

## <span id="page-9-0"></span>**2.2.2 Dekodér zvuku a videa - technické údaje**

#### **Poznámka**

- Některé soubory pravděpodobně nebude možné přehrát, i když splňují následující podmínky.
- Některé filmové soubory se nemusí přehrávat normálně v závislosti na typu paměti USB, bitové rychlosti filmového souboru a počtu referenčních rámců.

## *2.2.2.1 Obraz*

*Tabulka 2: Technické údaje: Obraz – dekodér*

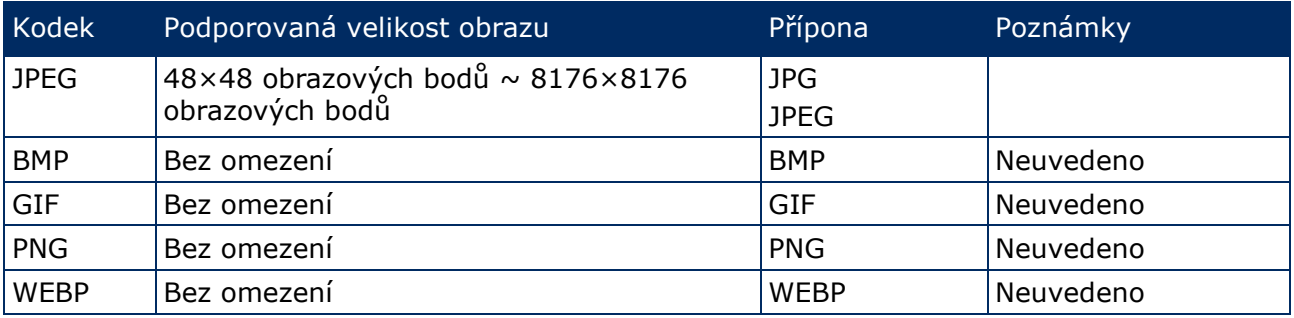

## *2.2.2.2 Film*

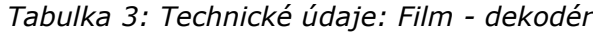

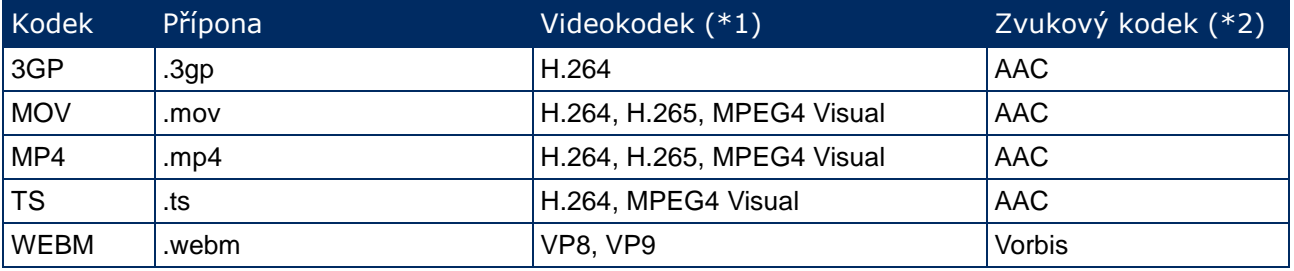

## **\*1) Video**

*Tabulka 4: Technické údaje: Video - dekodér*

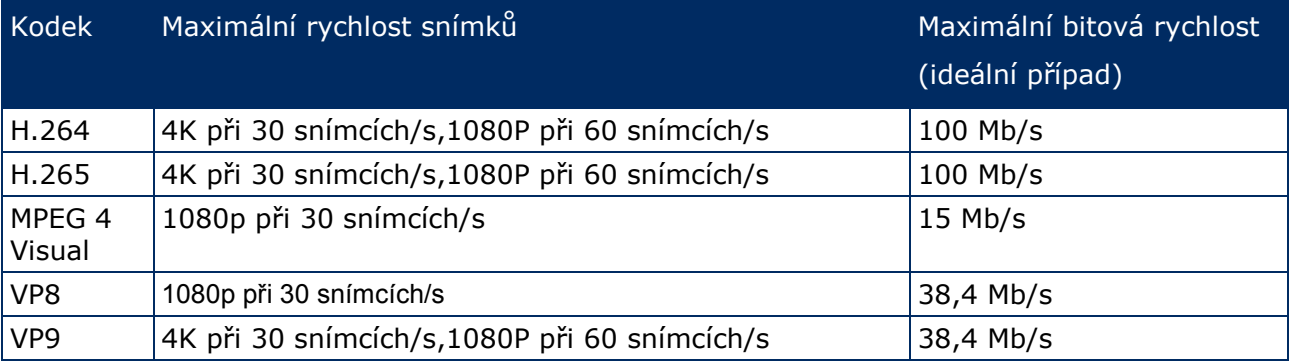

## **\*2) Zvuk**

*Tabulka 5: Technické údaje: Zvuk - dekodér*

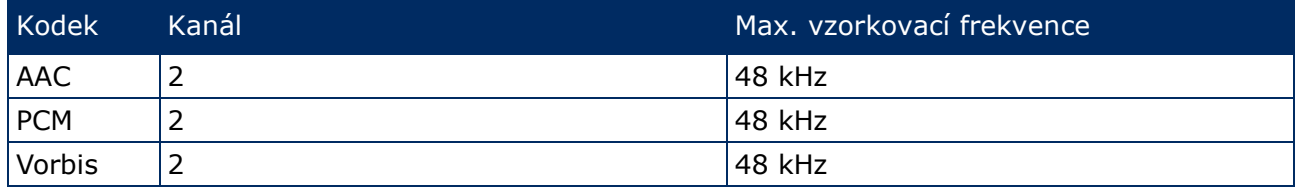

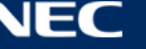

## <span id="page-10-0"></span>**2.3 Popis součástí**

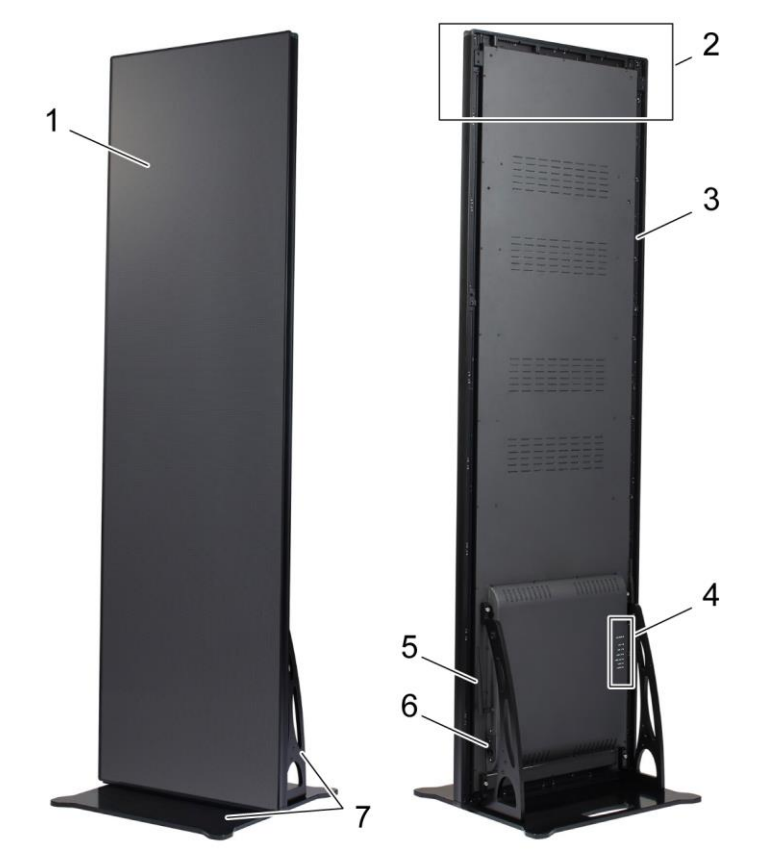

*Obrázek 1: Součásti panelu LED Poster*

- 
- 2 Místo pro instalaci závěsného příslušenství 6 Připojení napájení a vypínač
- 
- 4 Umístění portů
- 1 Zobrazovací plocha 5 Anténa bezdrátové místní sítě LAN
	-
- 3 Hlavní rám **7 Stojan s podstavcem**

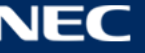

## <span id="page-11-0"></span>**2.4 Požadavky na větrání**

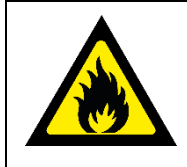

## **VAROVÁNÍ!**

Nebezpečí požáru a poškození výrobku. V žádném případě neblokujte větrací otvory. Udržujte je vždy volné.

Zobrazovací panel LED Poster neprovozujte při okolní teplotě nad 35 °C při napájení 100 – 120 V nebo 40 °C při napájení 200 – 230 V.

Dodržujte níže uvedené vzdálenosti, aby bylo zajištěno dostatečné větrání zobrazovacího panelu LED Poster a aby se zabránilo přehřívání.

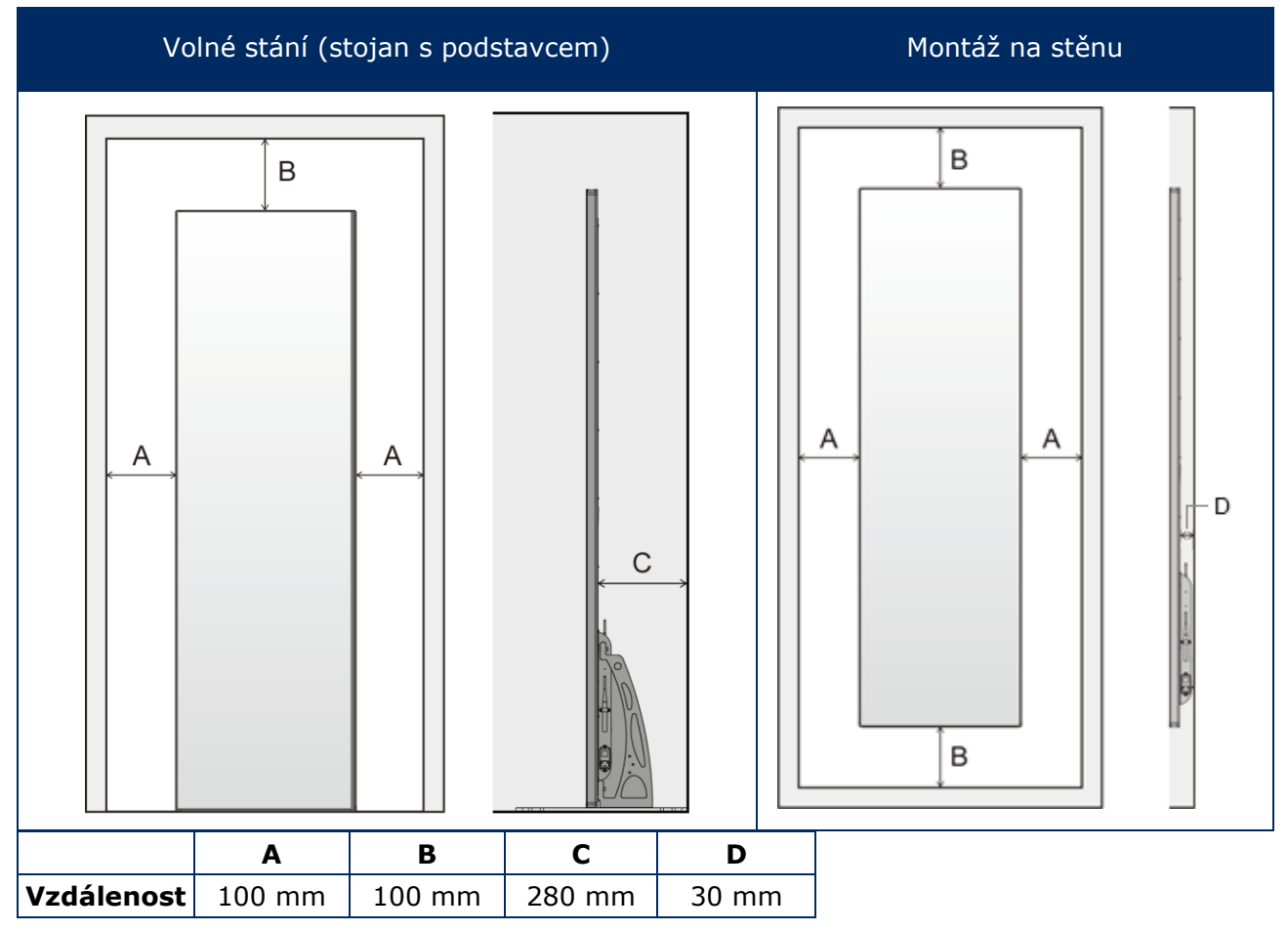

*Tabulka 6: Větrací vzdálenosti pro volné stání a montáž na stěnu*

## <span id="page-11-1"></span>**2.4.1 Rozptyl tepla**

Zobrazovací panel LED Poster je vybaven vysoce účinným LED čipem, který zajišťuje nízkou spotřebu energie, nižší zahřívání a dlouhou životnost.

Konstrukce modulů neobsahuje ventilátory, což zajišťuje mimořádně tichý provoz. Z tohoto důvodu jsou uprostřed zadního krytu otvory. Aby byl zajištěn rozptyl tepla, NESMÍ být tyto otvory jakkoli zakryté.

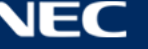

## <span id="page-12-0"></span>**2.4.2 Chlazení**

Požadavky na větrání se liší podle individuálního projektu. V závislosti na stavebních strukturách a teplotě prostředí může být nezbytné instalaci doplnit o vnější chlazení.

Chcete-li do řešení integrovat ideální a energeticky účinnou klimatizaci LED displeje, je nutné stanovit potřebnou kapacitu nebo velikost. To je důležité ze dvou důvodů: Poddimenzovaná jednotka nebude dostatečně chladit LED displej za extrémně horkého počasí. Naddimenzovaná klimatizace může nepříznivě ovlivnit vaše pohodlí. Může docházet k příliš častému zapínání a vypínání zařízení. Přitom neběží dostatečně dlouho, aby se LED displej řádně odvlhčil nebo aby se rovnoměrně ochladil prostor. Navíc bude spotřebovávat více energie, než je nutné.

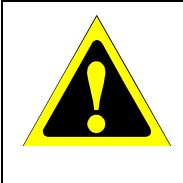

## **Upozornění!**

Nesměrujte klimatizaci přímo na zobrazovací panel LED Poster. Mohlo by dojít ke zkrácení životnosti LED Posteru, případně se na monitoru může utvořit kondenzace. Pokud se na LED Posteru utvoří kondenzace, LED Poster nepoužívejte, dokud se z něj veškerý kondenzát neodpaří.

## **Informace**

Ideální teplota prostředí pro LED displej je 25 °C.

## <span id="page-12-1"></span>**2.5 Napájení**

S tímto vybavením používejte výhradně dodaný napájecí kabel, který odpovídá údajům uvedeným v tabulce níže. Pokud napájecí kabel nebyl se zařízením dodán, obraťte se na společnost NEC. Vždy používejte napájecí kabel, jehož zástrčka odpovídá elektrické zásuvce v místě, kde se vybavení nachází. Kompatibilní napájecí kabel odpovídá střídavému napětí v elektrické zásuvce a byl schválen na základě souladu s bezpečnostními standardy platnými v zemi nákupu.

Toto vybavení je určeno k použití s napájecím kabelem, který je vybaven ochranným zemnicím kolíkem připojeným k uzemnění. Pokud napájecí kabel není uzemněný, může dojít k úrazu elektrickým proudem. Zkontrolujte, zda je napájecí kabel řádně uzemněný.

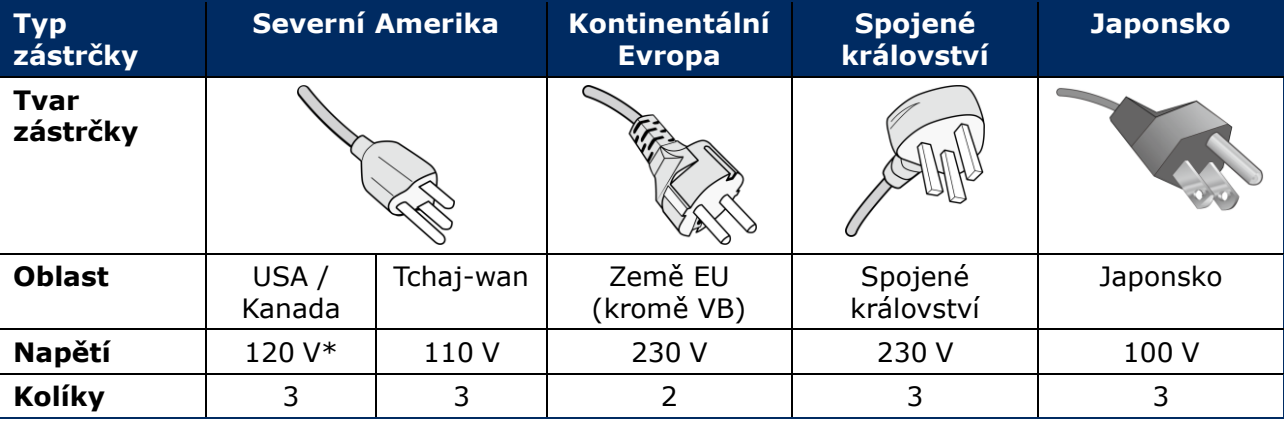

*Tabulka 7: Kompatibilní typy zástrček a napájecích kabelů*

\* Pokud k napájení tohoto vybavení používáte střídavé napětí 125 až 240 V, použijte také příslušný napájecí kabel, který odpovídá napětí v elektrické zásuvce.

## **Poznámka**

Tento produkt může být opravován pouze v zemi, kde byl zakoupen. Při používání tohoto vybavení na Tchaj-wanu používejte napájecí kabel, který má na obou koncích značku BSMI.

# <span id="page-13-0"></span>**3 MONTÁŽ LED POSTER**

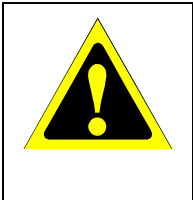

#### **Upozornění!**

Důrazně doporučujeme, aby montáž provedl řádně vyškolený a kvalifikovaný technik. Seznam kvalifikovaných techniků vám na vyžádání poskytne váš dodavatel. Za montáž na stěnu či na strop a za najmutí technika odpovídá zákazník.

Při nedodržení standardního postupu instalace společnosti NEC může dojít k poškození zařízení nebo poranění uživatele nebo pracovníka provádějícího instalaci. Záruka na výrobek se nevztahuje na škody způsobené nesprávnou instalací. Při nedodržení těchto doporučení může dojít ke zrušení záruky.

#### **Obecné zásady pro instalaci:**

- Instalaci nebo přemísťování zobrazovacího panelu LED Poster je nutné vždy provádět ve dvou lidech.
- Při instalování netlačte na LED Poster ani na žádnou jeho část, ani se o tohoto vybavení neopírejte. Mohlo by dojít k deformaci nebo poškození monitoru.
- Tento LED Poster nelze používat ani instalovat bez stojanu s podstavcem a dalšího podpůrného montážního příslušenství.

#### **Poznámka**

Obal včetně dřevěné bedny uschovejte pro pozdější převážení LED Posteru. Bude rovněž zapotřebí v případě odeslání LED Posteru na oddělení zákaznických služeb.

# Typ instalace Reference [3.2](#page-16-0) [Montáž pro volné stání \(do](#page-16-0)  **Montáž pro volné stání (stojan s podstavcem)** [stojanu s podstavcem\),](#page-16-0) st[r.17](#page-16-0) **Montáž na stěnu** [3.3](#page-18-1) [Montáž na stěnu](#page-18-1), str[.19](#page-18-1) **Montáž pro zavěšení** [3.4](#page-20-0) [Montáž pro zavěšení](#page-20-0), st[r.21](#page-20-0) Ē

*Tabulka 8: Možnosti instalace LED Posteru*

Chcete-li tento výrobek nainstalovat jiným způsobem, než je stojan s podstavcem, závěsný držák deska nebo nástěnný držák, obraťte se na prodejce.

## <span id="page-14-0"></span>**3.1 Před montáží LED Posteru**

Před zahájením instalace zvažte následující otázky, aby byla zajištěna bezpečná a pohodlná instalace a provoz zobrazovacího panelu LED Poster.

## <span id="page-14-1"></span>**3.1.1 Montážní místo**

*Tabulka 9: Montážní místo*

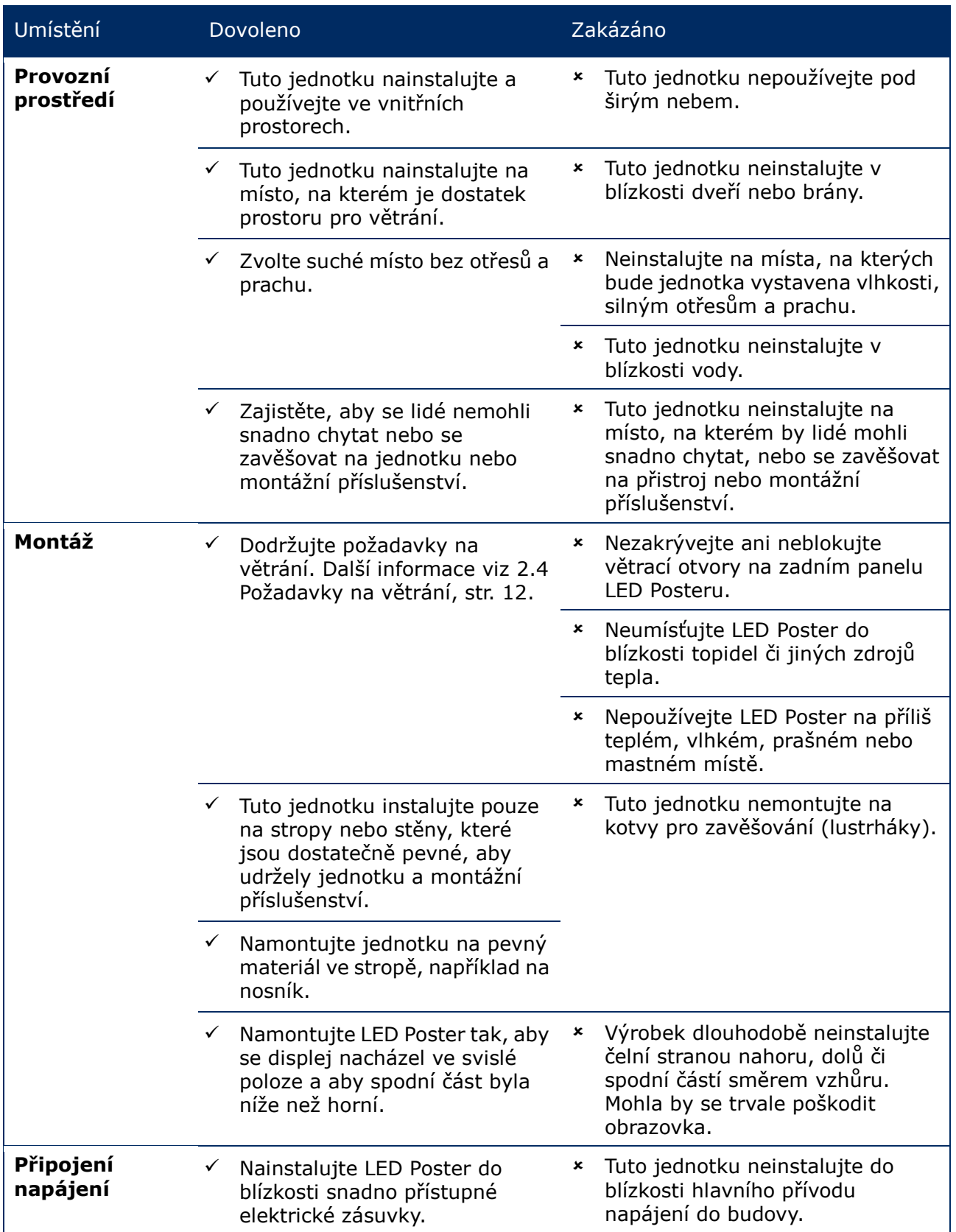

## <span id="page-15-0"></span>**3.1.2 Informace o montáži na stěnu a montáži pro zavěšení**

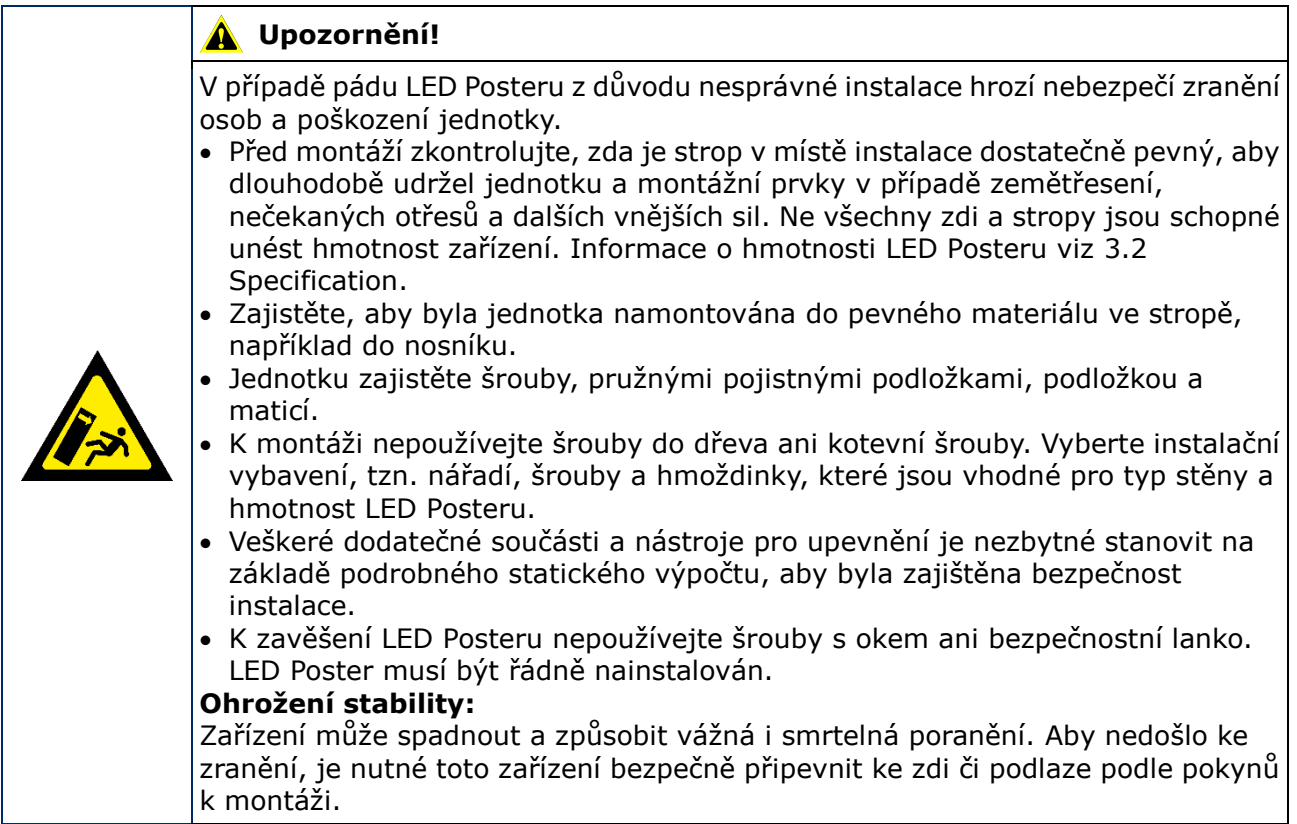

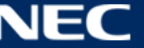

## <span id="page-16-0"></span>**3.2 Montáž pro volné stání (do stojanu s podstavcem)**

## **Předpoklady**

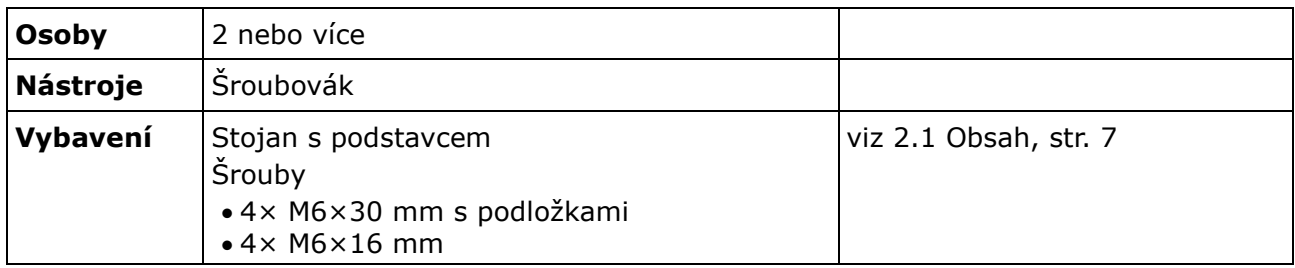

## **Pokyny**

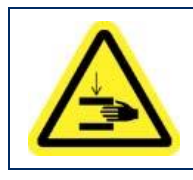

#### **Upozornění!**  $\blacktriangle$

Nebezpečí přiskřípnutí prstů. Při instalaci stojanu s podstavcem manipulujte s jednotkou velmi opatrně.

Step 1) Neidříve sestavte stojan s podstavcem. Připevněte dva montážní držáky k základní desce pomocí čtyř šroubů M6×16 mm.

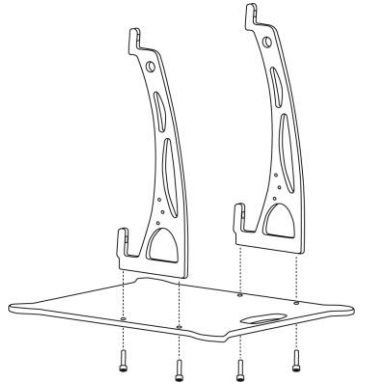

- Step 2) Šrouby řádně utáhněte. Rozsah momentové síly pro utahování je 275 314 N·cm.
- Step 3) Připevněte stojan s podstavcem k LED Posteru pomocí čtyř šroubů M6×30 mm a čtyř podložek.

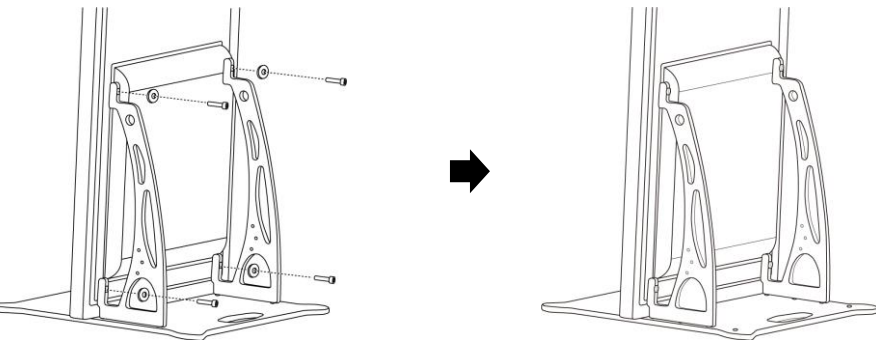

Step 4) Šrouby řádně utáhněte. Rozsah momentové síly pro utahování je 275 – 314 N·cm. Výsledek: LED Poster je namontován na stojan s podstavcem.

## <span id="page-17-0"></span>**3.2.1 Opatření proti převržení – bezpečnostní lanko**

Aby se zabránilo převržení LED Posteru se stojanem s podstavcem, společnost NEC důrazně doporučuje použít bezpečnostní lanko jako dodatečné bezpečnostní opatření.

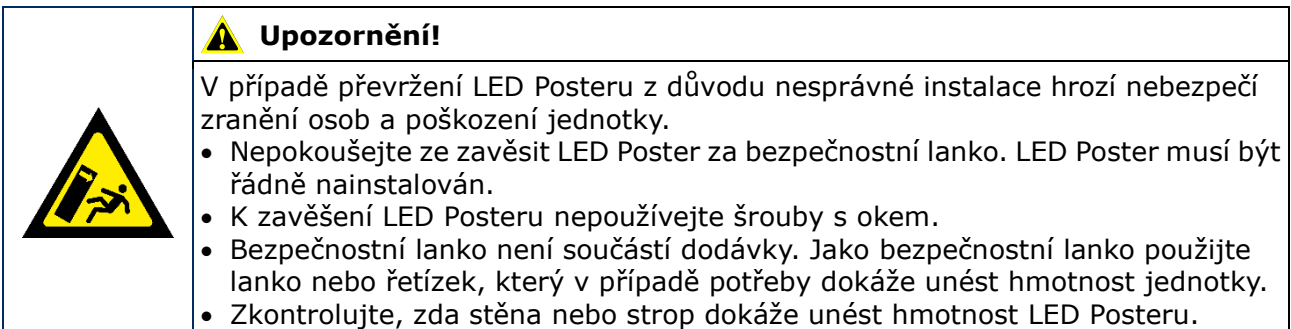

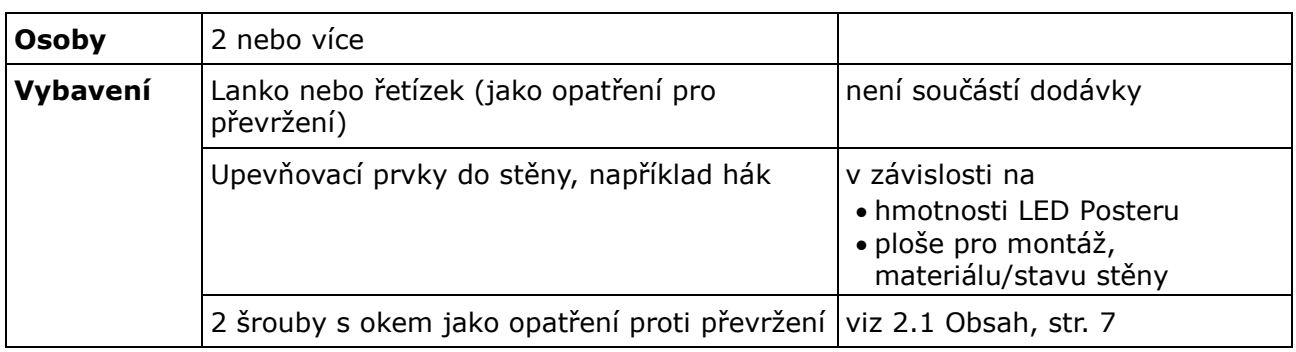

## **Pokyny**

Step 1) Upevněte šrouby s okem do vhodné polohy na LED Posteru.

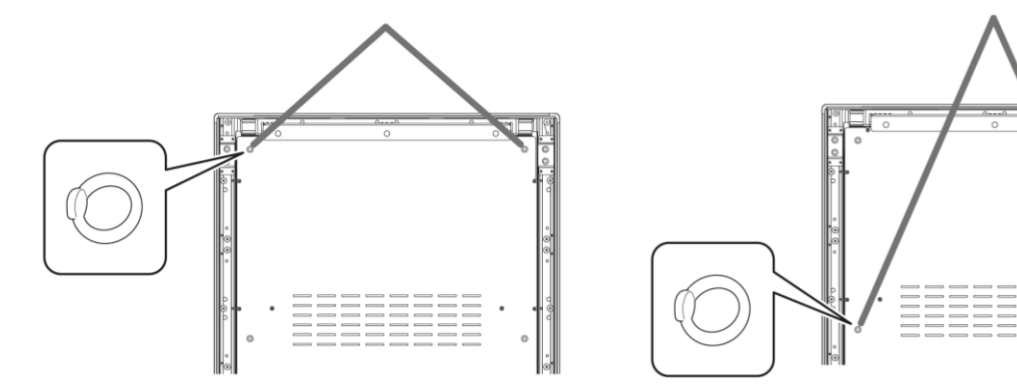

- Step 2) Připevněte vhodné bezpečnostní lanko ke šroubům s oky v LED Posteru.
- Step 3) Namontujte vhodný upevňovací prvek, například hák, do stěny, ke které bude LED Poster připevněn.
- Step 4) Připevněte bezpečnostní lanko k LED Posteru a ke stěně. Výsledek: LED Poster je zajištěn.

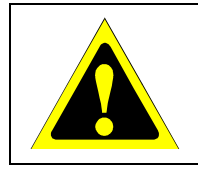

## **Upozornění!**

Nebezpečí poškození produktu. Před přemisťováním LED Posteru odpojte lanko nebo řetízek od stěny.

## <span id="page-18-0"></span>**3.2.2 Opatření proti převržení – kotevní šrouby**

Aby se zabránilo převržení LED Posteru se stojanem s podstavcem, lze stojan s podstavcem rovněž přišroubovat k podkladu běžně dostupnými kotevními šrouby.

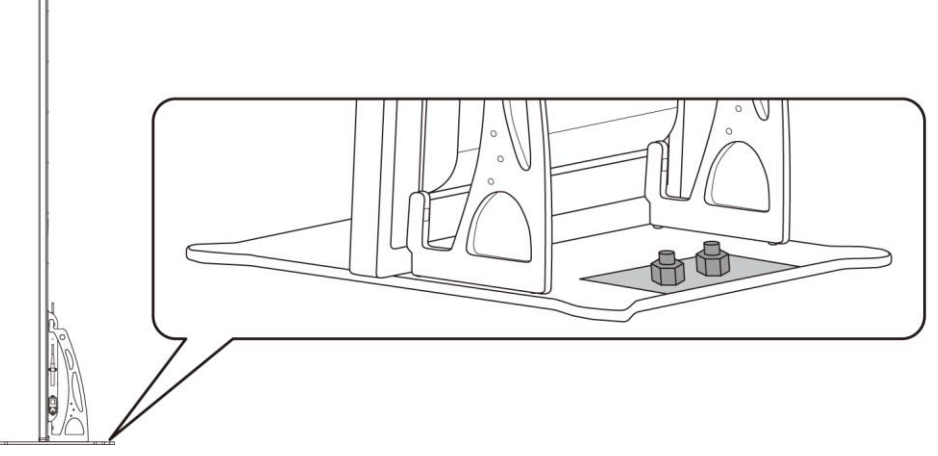

*Obrázek 2: LED Poster přišroubovaný k podkladu*

## <span id="page-18-1"></span>**3.3 Montáž na stěnu**

#### **Poznámka**

Před montáží LED Posteru na stěnu si pozorně přečtěte [3.1.2](#page-15-0) [Informace o montáži na stěnu a](#page-15-0)  [montáži pro zavěšení](#page-15-0).

## **Předpoklady**

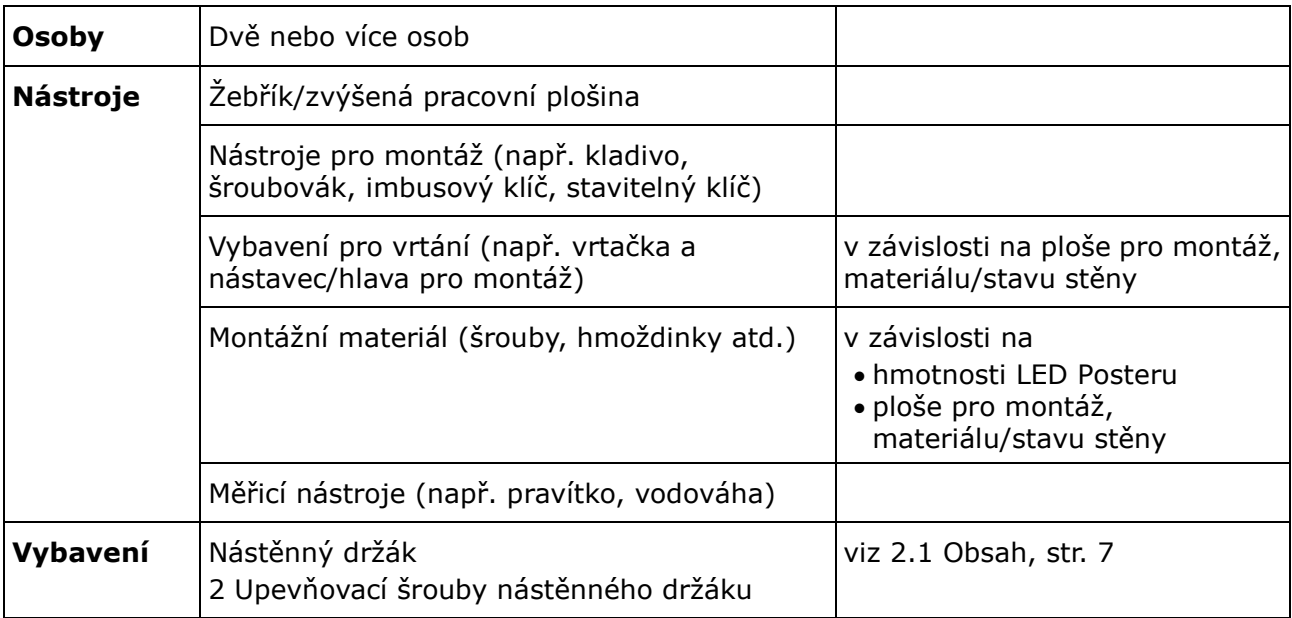

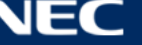

## **Pokyny**

Step 1) Namontujte nástěnný držák (1) v požadované poloze na stěnu (3). Zohledněte velikost a hmotnost LED Posteru. Použijte vhodné šrouby (2) a kotvy.

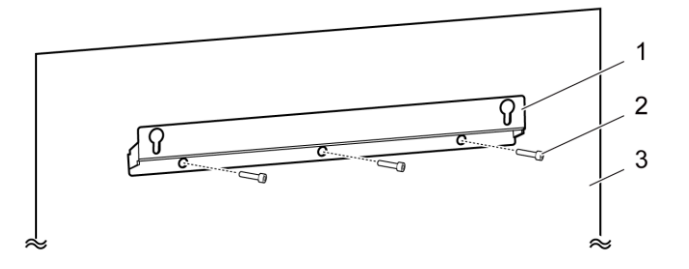

Step 2) Připevněte dva šrouby nástěnného držáku k LED Posteru. Rozsah momentové síly pro utahování je 275 – 314 N·cm.

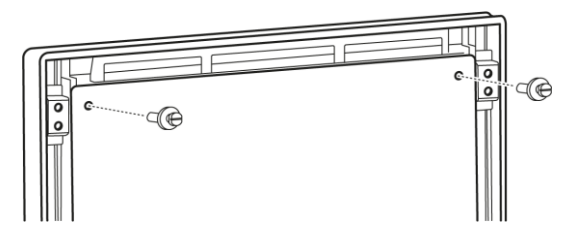

Step 3) Zavěste LED Poster do závěsných otvorů na nástěnném držáku a opatrně spusťte LED Poster dolů.

Výsledek: LED Poster je nainstalován na stěně.

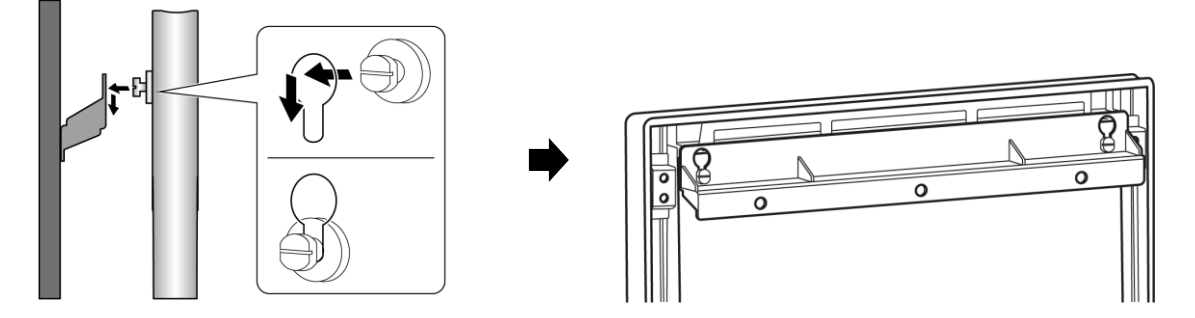

## <span id="page-20-0"></span>**3.4 Montáž pro zavěšení**

## **Poznámka**

Před montáží LED Posteru na strop si pozorně přečtěte [3.1.2](#page-15-0) [Informace o montáži na stěnu a](#page-15-0)  [montáži pro zavěšení](#page-15-0).

#### **Předpoklady**

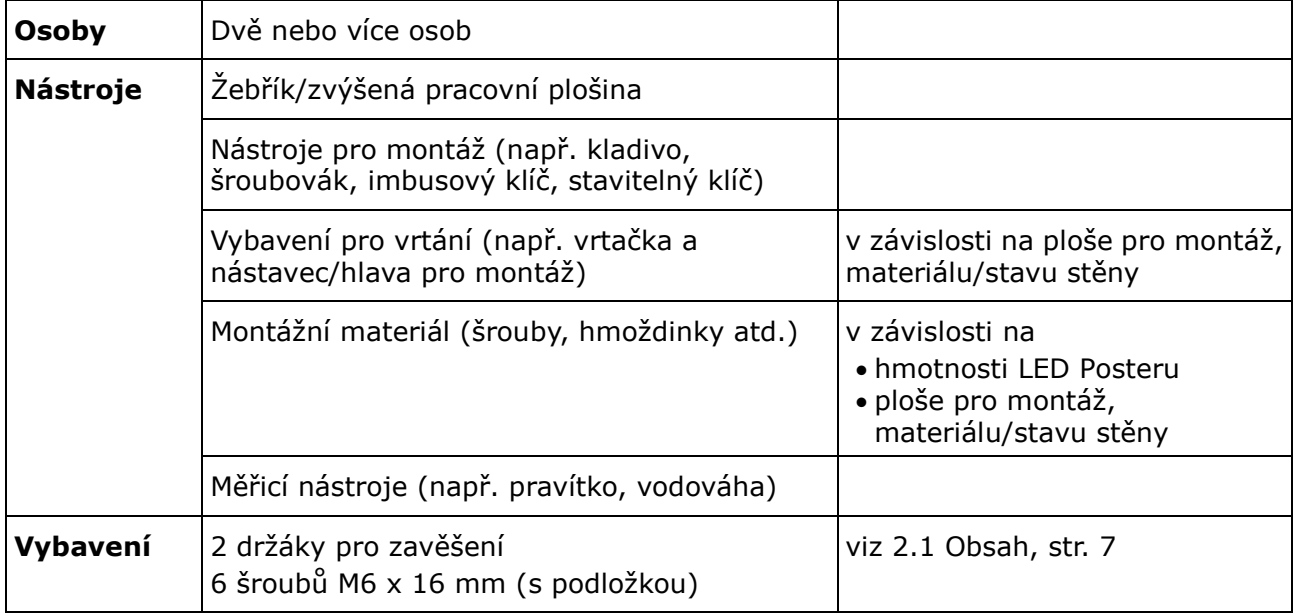

## **Pokyny**

- Step 1) Namontujte na strop vhodné upevňovací prvky pro LED Poster (například hák).
- Step 2) Připevněte držáky pro zavěšení na každou stranu LED Poster pomocí tří šroubů. Rozsah momentové síly pro utahování je 275 – 314 N·cm.

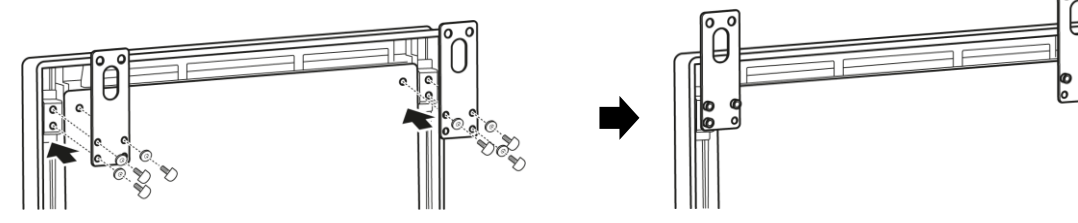

Step 3) Připevněte lanka od stropu k držákům pro zavěšení na LED Posteru. Výsledek: LED Poster je nainstalován na stropě.

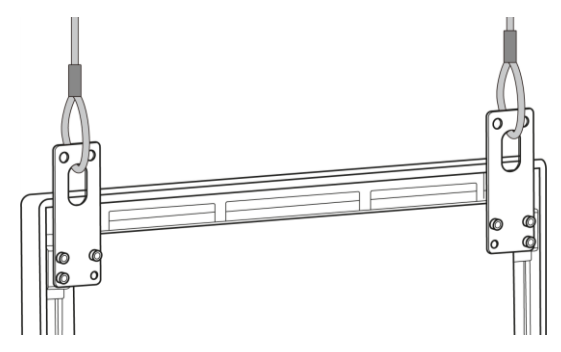

## <span id="page-21-0"></span>**3.5 Montáž více LED Posterů jako videostěny**

LED Postery lze umístit vedle sebe a zobrazovat obraz nebo videa jako na videostěně. Při montáži více LED Posterů vedle sebe dodržujte následující pokyny pro dosažení optimálních výsledků.

#### **Poznámka**

Při dlouhodobém používání ve videostěně může vlivem teplotních změn docházet k mírnému rozpínání LED Posteru. Mezi okraji sousedních LED Posterů doporučujeme zachovat mezeru více než 1 mm.

## <span id="page-21-1"></span>**3.5.1 Montáž pro volné stání (do stojanu s podstavcem)**

#### **Předpoklady**

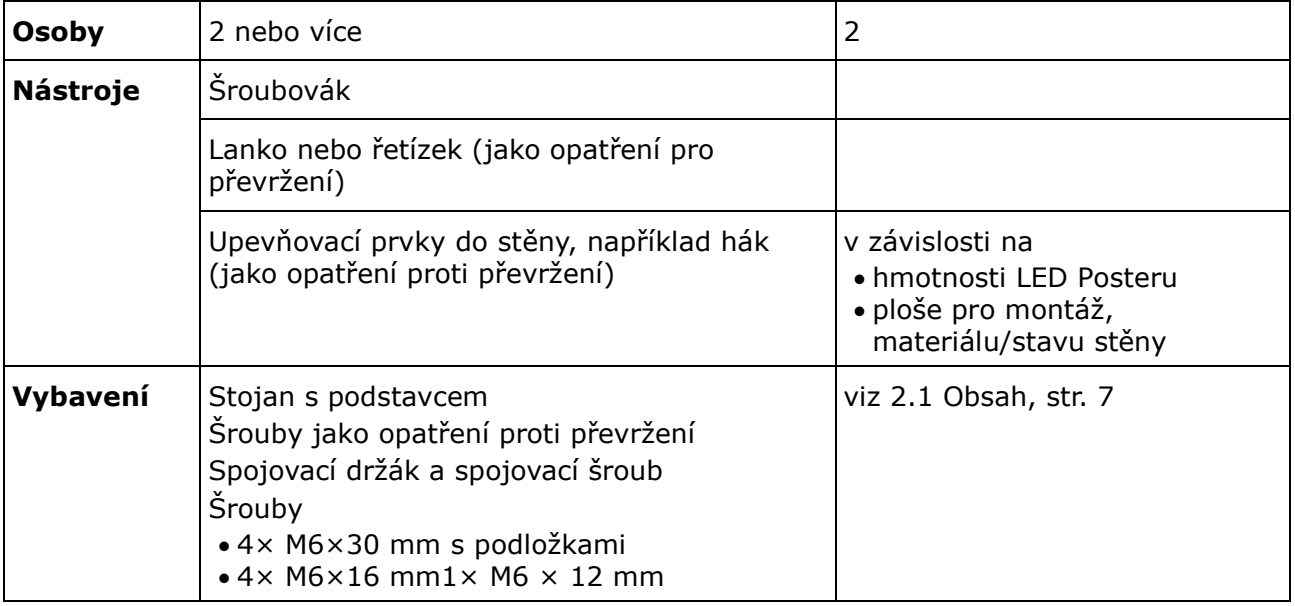

## **Pokyny**

Step 1) Sestavte LED Postery (viz [3.2](#page-16-0) [Montáž pro volné stání \(do stojanu s podstavcem\)](#page-16-0), str[.17\)](#page-16-0).

Výsledek: LED Postery jsou namontovány na stojanu s podstavcem.

Step 2) Připevněte spojovací držák (1) k zadnímu panelu prvního přístroje LED Poster pomocí dodaného spojovacího šroubu (2). Šroub pouze přitáhněte, aby bylo možné se spojovacím držákem otáčet.

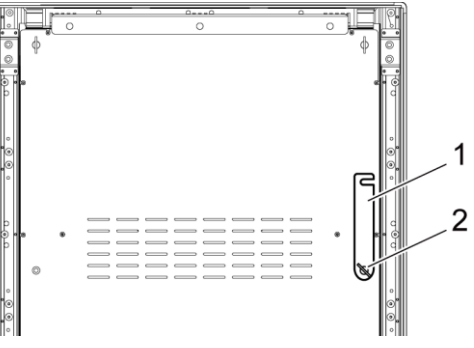

Step 3) Umístěte druhý přístroj LED Poster těsně k prvnímu.

Step 4) Připevněte spojovací držák ke druhému přístroji LED Poster pomocí dodaného spojovacího šroubu.

Výsledek: Přístroje LED Poster jsou spojeny.

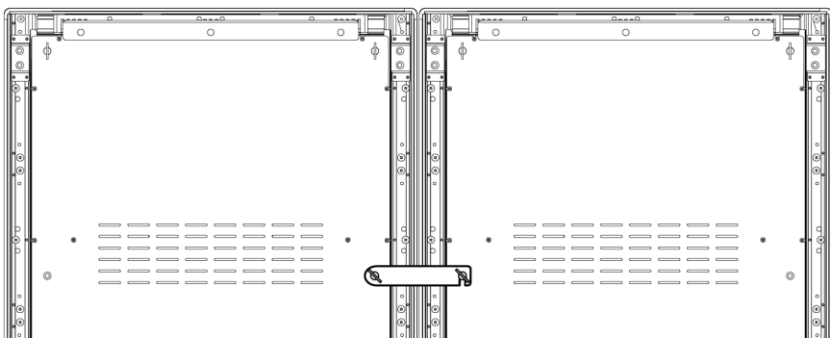

Step 5) Zajistěte přístroj LED poster proti převržení, viz [3.2.1](#page-17-0) [Opatření proti převržení –](#page-17-0) [bezpečnostní lanko](#page-17-0).

Výsledek: LED Poster je zajištěn.

## <span id="page-22-0"></span>**3.5.2 Montáž na stěnu**

Chcete-li nainstalovat dva nebo více přístrojů LED Poster pro vytvoření videostěny, zakreslete na stěnu kotevní body jednotlivých nástěnných držáků (1). Mezi dvěma držáky ponechte mezeru 73 mm (A).

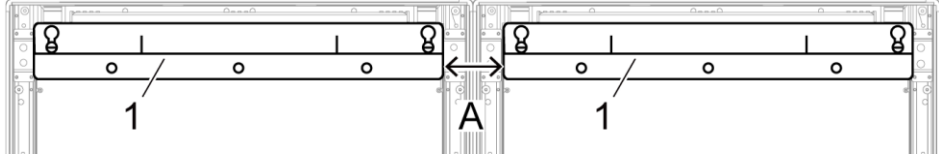

*Obrázek 3: Montáž dvou skříní vedle sebe na stěnu*

Potom pokračujte v montáži na stěnu podle pokynů v části [3.3](#page-18-1) [Montáž na stěnu,](#page-18-1) na straně [19.](#page-18-1)

## <span id="page-22-1"></span>**3.5.3 Montáž pro zavěšení**

## **Předpoklady**

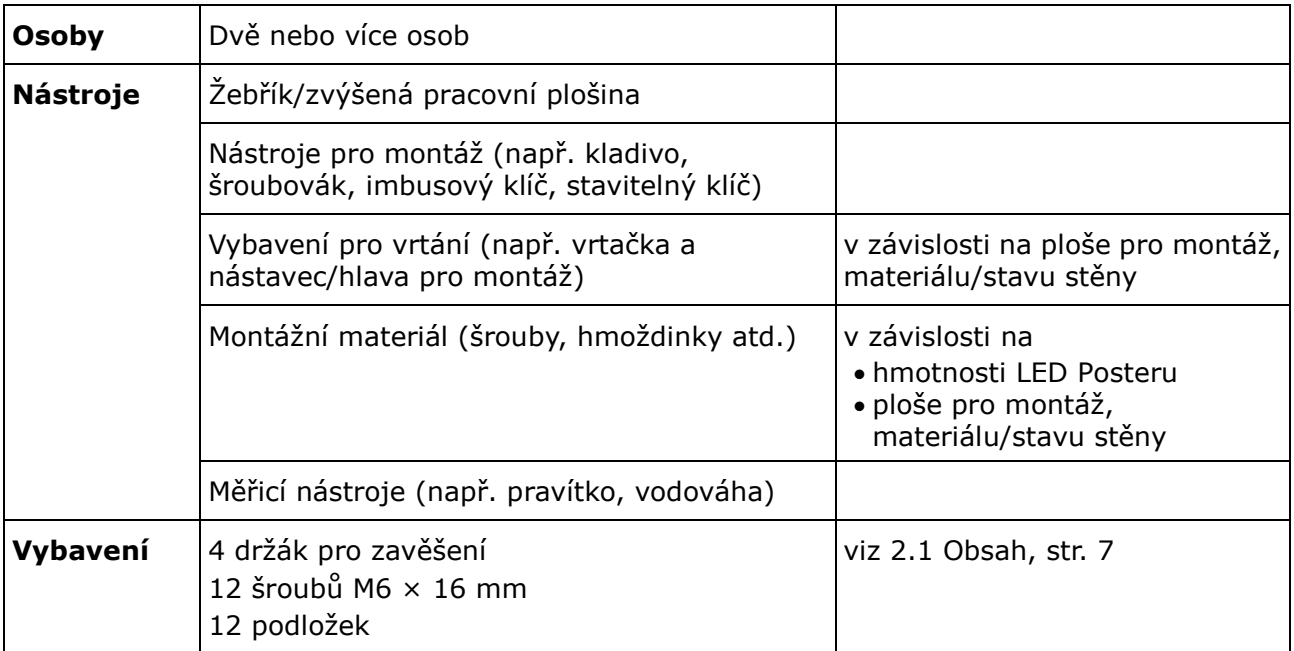

## **Pokyny**

Step 1) Připevněte držáky pro zavěšení k jednotlivým přístrojům LED Poster pomocí 3 šroubů M6 × 12 mm a 3 podložek na každý držák pro zavěšení.

Rozsah momentové síly pro utahování je 275 – 314 N·cm.

Výsledek: Držáky pro zavěšení se připevňují na zadní panel.

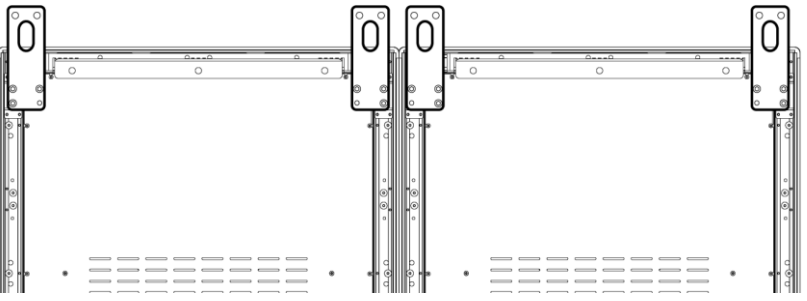

Step 2) Připevněte spojovací držák (1) k zadnímu panelu prvního přístroje LED Poster pomocí dodaného spojovacího šroubu (2). Šroub pouze přitáhněte, aby bylo možné se spojovacím držákem otáčet.

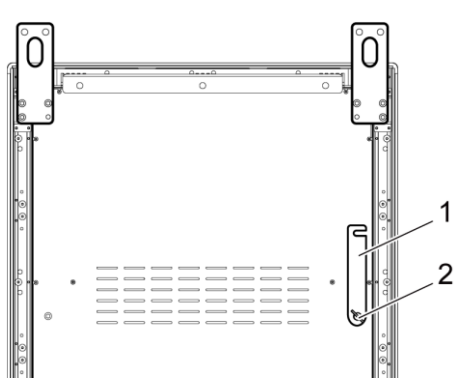

- Step 3) Umístěte druhý přístroj LED Poster těsně k prvnímu.
- Step 4) Připevněte spojovací držák ke druhému přístroji LED Poster pomocí dodaného spojovacího šroubu.

Výsledek: Přístroje LED Poster jsou spojeny.

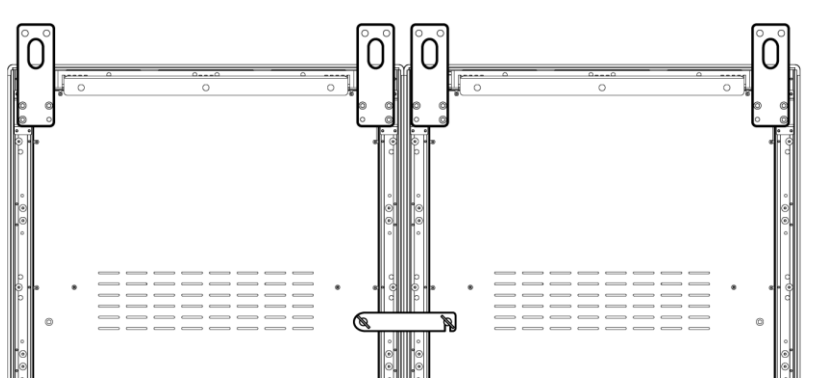

Step 5) Připevněte lanka od stropu k držákům pro zavěšení na LED Posterech. Výsledek: LED Postery jsou nainstalovány na stropě.

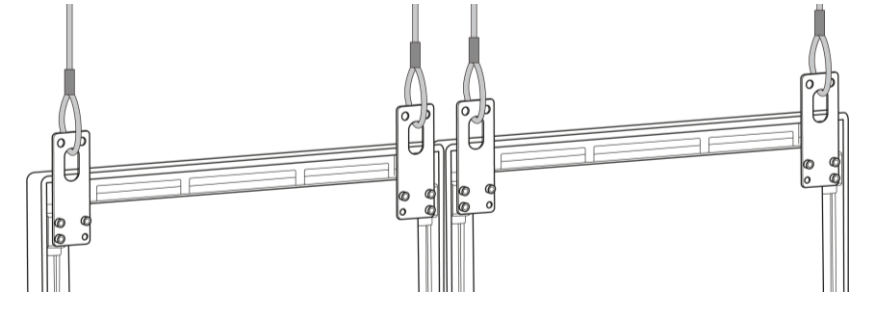

# <span id="page-24-0"></span>**4 ZAČÍNÁME**

## <span id="page-24-1"></span>**4.1 Zapojení kabeláže LED Posteru**

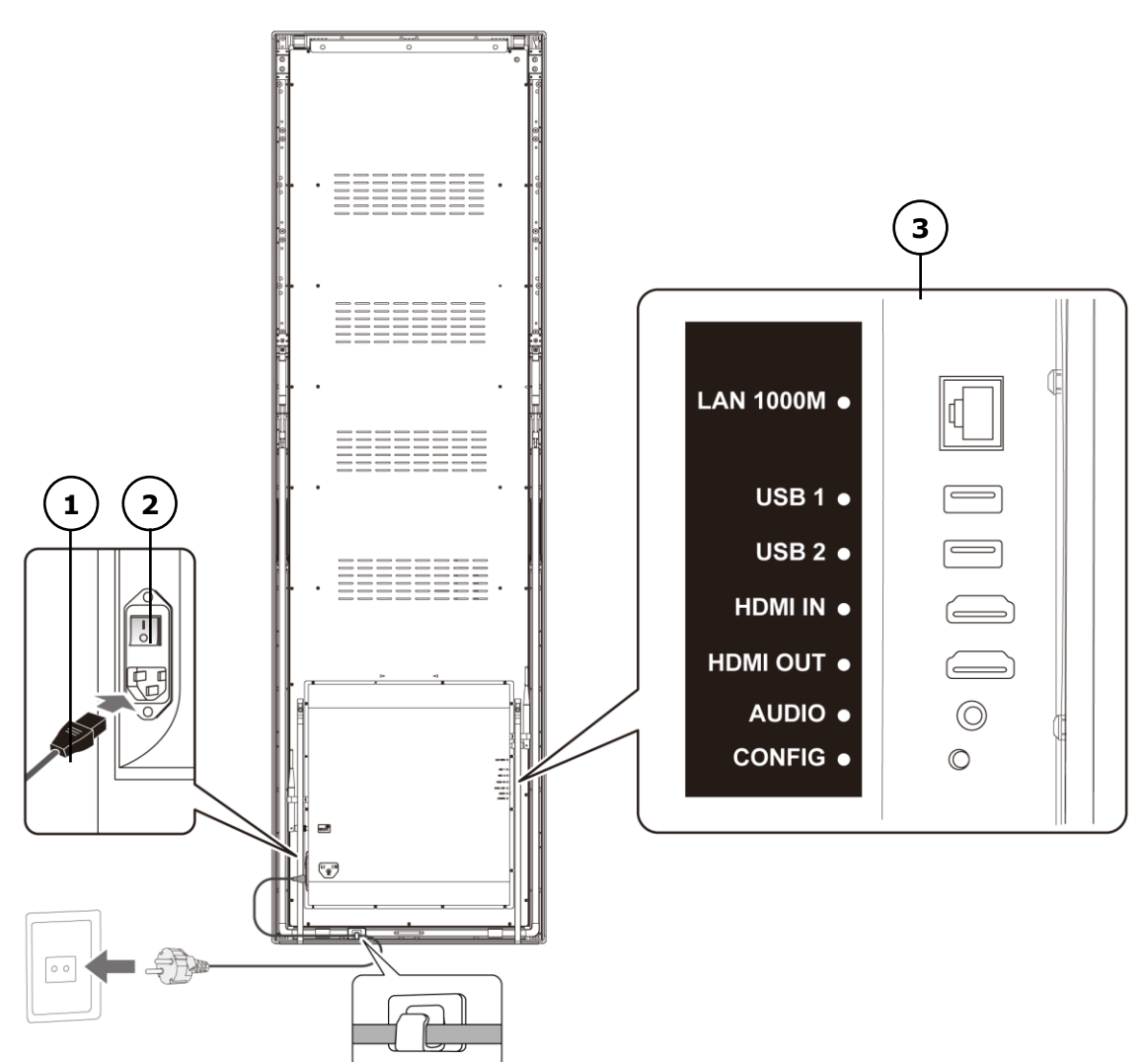

*Obrázek 4: Zapojení na zadní straně přístroje LED Poster*

- 1 Napájecí kabel 3 Vstupní a výstupní porty, viz [Tabulka 10](#page-24-2)
- 2 Vypínač

## <span id="page-24-2"></span>*Tabulka 10: Vstupní a výstupní porty na LED Posteru*

| Port             | <b>Popis</b>                                      |
|------------------|---------------------------------------------------|
| <b>LAN 1000M</b> | Ethernetové připojení                             |
| USB <sub>1</sub> | USB zařízení, například paměťové USB zařízení     |
| USB <sub>2</sub> | USB zařízení, například paměťové USB zařízení     |
| <b>HDMIIN</b>    | HDMI video přehrávač nebo počítač (HDMI) bez HDCP |
| <b>HDMI OUT</b>  | Další LED Poster <sup>1</sup>                     |
| <b>AUDIO</b>     | Stereofonní zesilovač                             |
| <b>CONFIG</b>    | Pouze pro servis                                  |

<sup>&</sup>lt;sup>1</sup> Několik přístrojů LED Poster, které jsou spojeny do řetězce, má omezený počet připojitelných přístrojů LED Poster.

-

## **Předpoklady**

 Připravte potřebné kabely. Požadované kabely závisí na umístění, variantě instalace a způsobu připojení k softwaru.

## **Pokyny**

- Step 1) Připojte napájecí kabel k přístroji LED Poster a k elektrické zásuvce.
- Step 2) Připojte kabel HDMI ke vstupnímu portu.
- Step 3) Připojte zařízení USB.
- Step 4) Podle potřeby připojte port AUDIO.

## <span id="page-25-0"></span>**4.2 Zapnutí/vypnutí přístroje LED Poster**

## **Předpoklady**

- Přístroj LED Poster je správně zapojen.
- Přístroj LED Poster je umístěn v prostředí, ve kterém je zajištěna přípustná teplota a větrání.

## **Pokyny**

Step 1) Stiskněte vypínač.

Výsledek: Přístroj LED Poster je připojen k napájení.

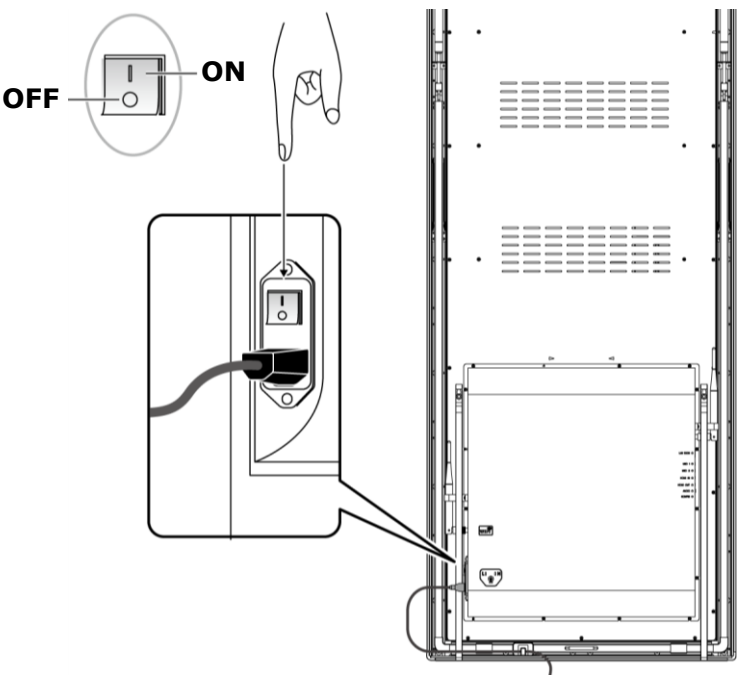

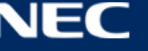

## <span id="page-26-0"></span>**4.3 Stažení a instalace softwaru ViPlex**

ViPlex Handy je software pro správu obrazovek prostřednictvím místní sítě LAN. Tento software lze používat ke správě přehrávačů LED Poster.

ViPlex Express je software pro síťovou správu obrazovek. Software ViPlex Express se používá jako klientský software v počítači pro přístroje LED Poster. Tento software automaticky vyhledá a připojí se k terminálům ve stejné místní síti (LAN). V softwaru ViPlex Express můžete konfigurovat obrazovky, publikovat řešení a ovládat přehrávání řešení. Aktuální verze jsou k dispozici pouze pro počítače s operačním systémem Windows.

Podrobné informace jsou uvedeny v příslušné příručce k softwaru ViPlex Express.

Aktuální verze je k dispozici ke stažení z webu: [www.novastar.tech](http://www.novastar.tech/)

#### **Poznámka**

Každý přístroj LED Poster je vybaven vnitřní jednotkou pro zpracování videa a řízení vstupu. Tato jednotka se označuje jako **Taurus T6** nebo **Taurus**. K jednotce Taurus jsou připojeny veškeré vstupy a výstupy dat.

#### <span id="page-26-1"></span>**4.3.1 Požadované informace**

#### *Tabulka 11: Související verze softwaru*

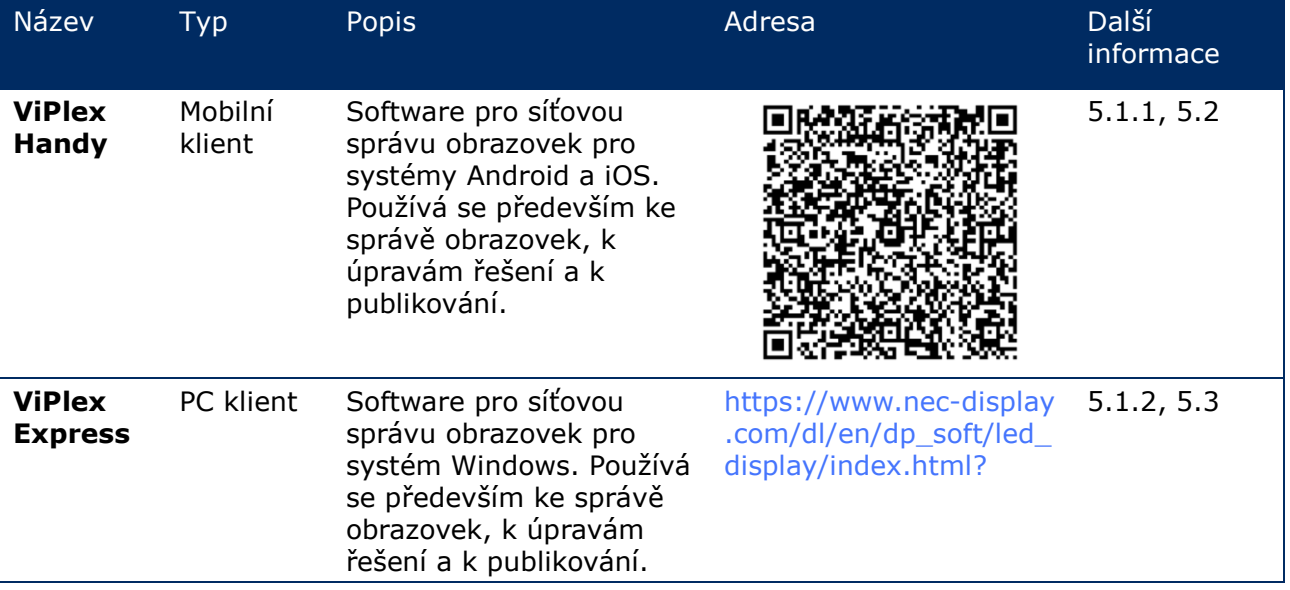

*Tabulka 12: Informace o účtu pro přístroj LED Poster*

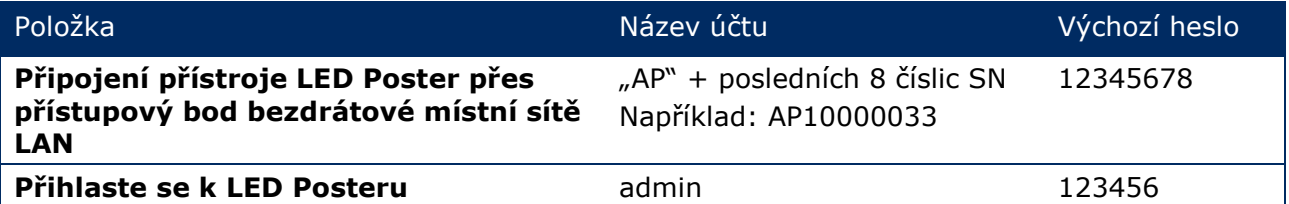

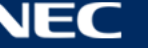

## <span id="page-27-0"></span>**4.3.2 Instalace ViPlex Handy (Android/iOS)**

#### Step 1) Stáhněte si instalační soubor pro ViPlex Handy:

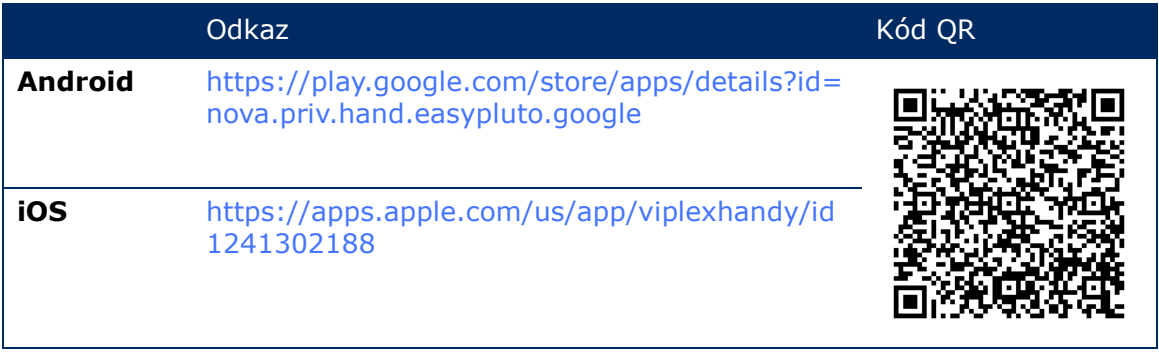

Step 2) Nainstalujte aplikaci do mobilního zařízení. Postupujte podle pokynů k instalaci.

## <span id="page-27-1"></span>**4.3.3 Instalování aplikace ViPlex Express**

- Step 1) Stáhněte si instalační soubor pro aplikaci ViPlex Express: https://www.nec-display.com/dl/en/dp\_soft/led\_display/index.html?
- Step 2) Klikněte na instalační soubor **ViPlex Express V1.x.x Setup.exe**.
- Step 3) Dokončete instalaci podle pokynů průvodce.

|                               |                                                                                        |                                                              | €                                                           | -                       | $\Box$ | $\mathbf{\times}$ |
|-------------------------------|----------------------------------------------------------------------------------------|--------------------------------------------------------------|-------------------------------------------------------------|-------------------------|--------|-------------------|
| <b>ViPlex Express</b><br>∽    | $\Box_{\scriptscriptstyle{\mathsf{S}}}$<br>$\mathbf{P}$<br>Screens<br><b>Solutions</b> | 曲<br>亖<br><b>Advanced Solutions</b><br><b>Screen Control</b> |                                                             |                         |        |                   |
| <b>Total</b><br>Ξ<br>$\bf{0}$ | Online<br>$\ddot{}$<br>$\mathbf{0}$                                                    | Not Login<br>$\ddot{}$<br>$\blacksquare$                     | Offline <sup>®</sup><br><b>Refresh</b><br>$\mathbf{0}$<br>≕ | $\overline{\mathbf{v}}$ |        |                   |
| Screen Name $\triangleq$      | Screen IP $\triangleq$                                                                 | <b>Screen Size</b>                                           |                                                             |                         |        |                   |
|                               |                                                                                        |                                                              |                                                             |                         |        |                   |
|                               |                                                                                        |                                                              |                                                             |                         |        |                   |
| DHCP Service                  |                                                                                        |                                                              |                                                             |                         |        |                   |

*Obrázek 5: ViPlex Express – hlavní obrazovka*

## <span id="page-27-2"></span>**4.4 Propojení přístroje LED Poster se softwarem**

Přístroj LED Poster lze připojit k internetu následujícími způsoby. V pořadí od vysoké po nízkou prioritu:

- Drátová síť:
	- o přímé připojení ethernetovým kabelem
	- o připojení k místní síti LAN přes router
- Bezdrátová síť:
	- o přímé připojení přes přístupový bod bezdrátové místní sítě
	- o připojení přes router přes režim stanice bezdrátové místní sítě LAN

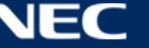

## <span id="page-28-0"></span>**4.4.1 Připojení ethernetovým kabelem**

Uživatelé mohou přistupovat k LED Posteru přímo, když je připojen ethernetovým kabelem.

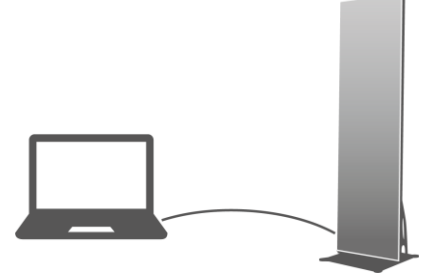

*Obrázek 6: Síťový diagram – připojené ethernetovým kabelem*

## **Konfigurování v aplikaci ViPlex Express**

- Step 1) Přihlaste se k LED Posteru (viz [4.5\)](#page-32-0).
- Step 2) Vyberte položku **Screen control**, **Network configuration**.
- Step 3) Vypněte protokol DHCP a nastavte statickou IP adresu pro LED Poster.

## <span id="page-28-1"></span>**4.4.2 Připojení přes místní síť (LAN)**

Uživatelé mohou přistupovat k LED Posteru prostřednictvím místní sítě, když je připojen přes LAN. V tomto případě není třeba provádět žádné konfigurace.

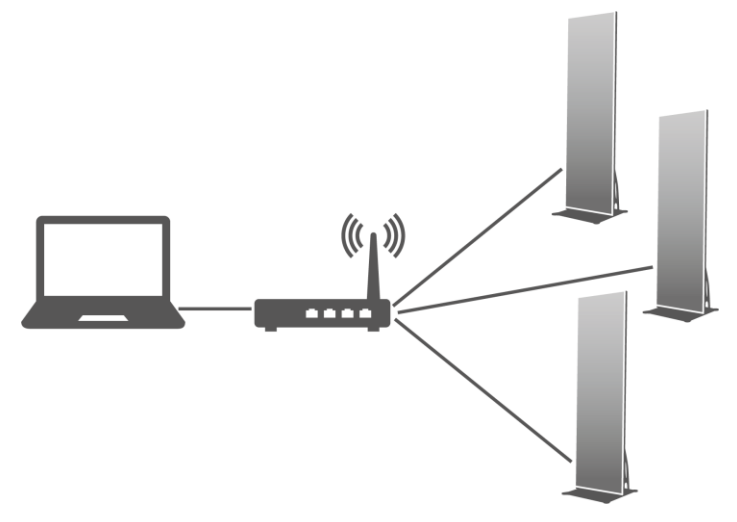

*Obrázek 7: Síťový diagram – připojení přes LAN*

## <span id="page-29-0"></span>**4.4.3 Připojení přes bezdrátovou místní síť LAN**

Přístroje LED Poster jsou vybaveny funkcí dvoupásmové bezdrátové místní sítě LAN. Tato funkce může pracovat jako hotspot bezdrátové místní sítě LAN a zároveň jako stanice bezdrátové místní sítě LAN.

## *4.4.3.1 Režim přístupového bodu bezdrátové místní sítě LAN*

Uživatelé mohou přistupovat k LED Posteru přímo, když je připojen prostřednictvím přístupového bodu (AP) bezdrátové místní sítě LAN.

Není třeba provést žádnou konfiguraci. Připojte přístupový bod bezdrátové místní sítě LAN přístroje LED Poster. Název SSID je "AP" + posledních 8 číslic SN, například "AP10000033".

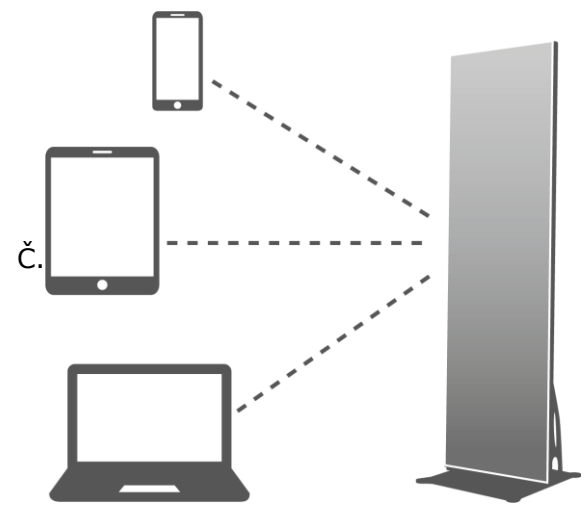

*Obrázek 8: Síťový diagram – připojení přes přístupový bod bezdrátové místní sítě*

## *4.4.3.2 Režim stanice bezdrátové místní sítě LAN*

Uživatelé mohou přistupovat k přístroji LED Poster prostřednictvím externího routeru, když je připojen v režimu stanice bezdrátové místní sítě LAN.

#### **Konfigurování v aplikaci ViPlex Handy**

- Step 1) Přihlaste se k LED Posteru (viz [4.5.1\)](#page-32-1).
- Step 2) Klikněte na název obrazovky a vyberte položku **Network Settings**, **Wireless LAN Setting**.
- Step 3) Zapněte režim stanice bezdrátové místní sítě LAN. Klikněte na název bezdrátové místní sítě LAN externího routeru a zadejte heslo bezdrátové místní sítě LAN.

#### **Konfigurování v aplikaci ViPlex Express**

- Step 1) Přihlaste se k LED Posteru (viz [4.5.2\)](#page-33-0).
- Step 2) Vyberte položku **Screen control**, **Network configuration**.
- Step 3) Zapněte režim stanice bezdrátové místní sítě LAN. Klikněte na název bezdrátové místní sítě LAN externího routeru a zadejte heslo bezdrátové místní sítě LAN.

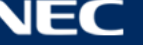

## *4.4.3.3 Režim přístupového bodu + stanice bezdrátové místní sítě LAN*

V případě připojení v režimu přístupového bodu + stanice bezdrátové místní sítě LAN mohou uživatelé přistupovat přímo k přístroji LED Poster nebo přistupovat k internetu přes přemosťovací spojení.

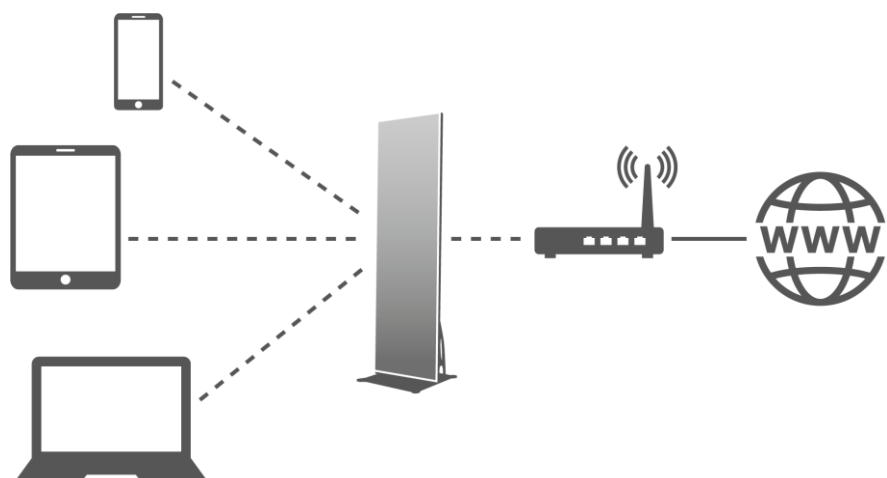

*Obrázek 9: Síťový diagram – připojení v režimu přístupového bodu + stanice bezdrátové místní sítě LAN*

## **Konfigurování v aplikaci ViPlex Handy**

- Step 1) Přihlaste se k LED Posteru (viz [4.5.1\)](#page-32-1).
- Step 2) Vyberte položku **Network Setting**, **Wireless LAN Setting** na stránce **Screen management**.
- Step 3) Zapněte režim stanice bezdrátové místní sítě LAN. Klikněte na název bezdrátové místní sítě LAN externího routeru a potom zadejte heslo bezdrátové místní sítě LAN.

#### **Konfigurování v aplikaci ViPlex Express**

- Step 1) Přihlaste se k LED Posteru (viz [4.5.2\)](#page-33-0).
- Step 2) Vyberte položku **Screen control**, **Network configuration**.
- Step 3) Zapněte režim stanice bezdrátové místní sítě LAN. Klikněte na název bezdrátové místní sítě LAN externího routeru a potom zadejte heslo bezdrátové místní sítě LAN.

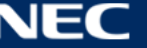

## <span id="page-31-0"></span>**4.4.4 Připojení k přístroji LED Poster ze sofwaru ViPlex Express (PC klient)**

- Step 1) Otevřete síťová připojení v počítači.
- Step 2) Vyhledejte bezdrátovou místní síť LAN v přístroji LED Poster. Například: Bezdrátová místní síť LAN AP60000040.
- Step 3) Klikněte na tlačítko **Connect**.
- Step 4) Zadejte heslo. Klikněte na tlačítko **OK**.

Výsledek: Pokud je přístroj LED připojen k počítači prostřednictvím bezdrátové místní sítě LAN, zobrazí se rozhraní softwaru na následující obrazovce.

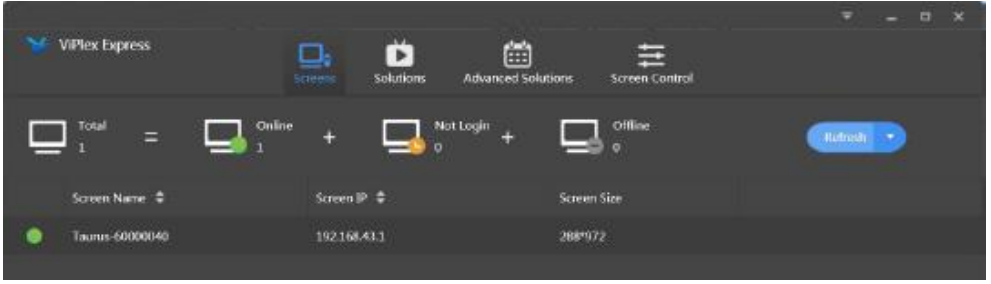

*Obrázek 10: Hlavní obrazovka – připojeno prostřednictvím bezdrátové místní sítě LAN*

- Step 5) Bude zahájeno automatické přihlášení. Výsledek: V případě úspěšného přihlášení se zobrazí **YES** a operace je ukončena. Pokud se přihlášení nezdaří, zobrazí se **NO**. Přejděte na krok 6.
- Step 6) Klikněte na tlačítko **Connect** vedle informací na obrazovce.

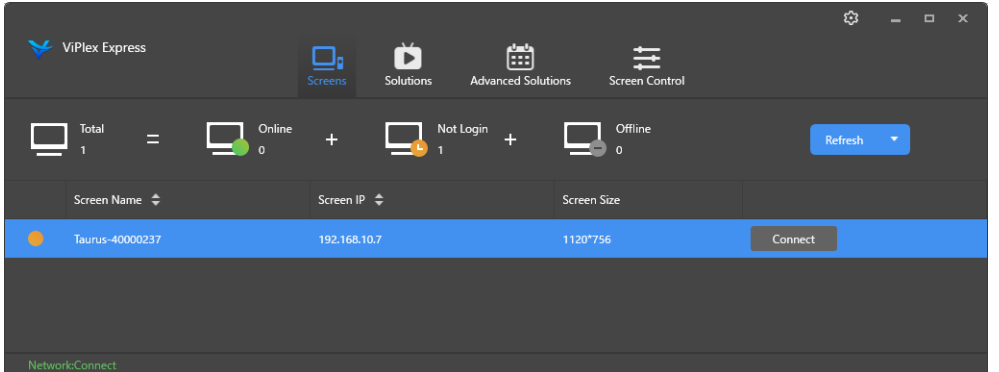

*Obrázek 11: Hlavní obrazovka – přihlášení pro připojení k bezdrátové místní síti LAN* 

Step 7) Zadejte uživatelské jméno a heslo a klikněte na tlačítko **OK**.

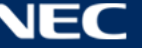

## <span id="page-32-0"></span>**4.5 Přihlášení k přístroji LED Poster**

## **Požadované informace o účtu pro přístroj LED Poster**

*Tabulka 13: Informace o účtu pro přístroj LED Poster*

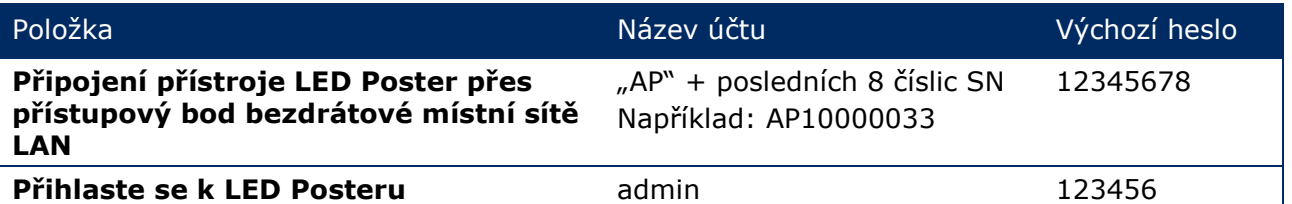

## <span id="page-32-1"></span>**4.5.1 Přihlášení z aplikace ViPlex Handy**

- Step 1) Připojte mobilní zařízení k přístrojům LED Poster nebo k externímu routeru.
- Step 2) Spusťte aplikaci ViPlex Handy.

Systém může automaticky detekovat přístroje LED Poster a zaktualizovat seznam **Screen list**. Uživatelé mohou rovněž posunout seznam **Screen list** dolů a ručně jej zaktualizovat.

- Přístroj LED je připojen a lze se k němu přihlásit.
- $\bullet$ Přístroj LED není připojen a nelze se k němu přihlásit.
- Úspěšné přihlášení k přístroji LED Poster.
- Step 3) Klikněte na tlačítko **Connect** za názvem obrazovky.
- Step 4) Zadejte uživatelské jméno heslo a potom klikněte na tlačítko **Log In**.

Výběrem možnosti **Ignore Once** bude zachováno stejné heslo. Chcete-li heslo změnit, vyberte možnost **Change Password**.

Po úspěšném přihlášení systému automaticky uloží příslušné uživatelské jméno a heslo aktuální obrazovky.

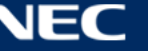

## <span id="page-33-0"></span>**4.5.2 Přihlášení z aplikace ViPlex Express**

Připojte počítač k přístrojům LED Poster některou z následujících metod (viz [5.4\)](#page-27-2):

- Přístupový bod bezdrátové místní sítě LAN přístroje LED Poster
- Externí router
- Ethernetový kabel

#### **Poznámka**

Pokud se IP adresy počítače a přístroje LED Poster nenacházejí na stejném segmentu sítě a lze je úspěšně testovat příkazem Ping, klikněte na tlačítko **Refresh**, potom vyberte položku **Specify IP** a připojte se k přístroji LED Poster ručně.

Pokud jsou počítač a přístroj LED Poster propojeny ethernetovým kabelem a v síti nejsou žádné další servery DHCP, klikněte na tlačítko v pravém horním rohu stránky a vyberte položku **DHCP Service**. Potom vyberte místní IP adresu a zapněte službu **DHCP service** pro automatické přihlášení k přístroji LED Poster.

- Step 1) Spustte aplikaci ViPlex Express.
- Step 2) Klikněte na tlačítko **Refresh**.

Výsledek: Zobrazí se seznam obrazovek.

**Přístroj LED je připojen a lze se k němu přihlásit.** 

**Přístroj LED není připojen a nelze se k němu přihlásit.** 

**□** · Úspěšné přihlášení k přístroji LED Poster.

Poté, co nalezla přístroj LED Poster, se aplikace ViPlex Express pokusí automaticky přihlásit k přístroji LED Poster s použitím výchozího účtu nebo účtu, který byl použit k poslednímu přihlášení.

- Step 3) Bude zahájeno automatické přihlášení. Výsledek: V případě úspěšného přihlášení se zobrazí **YES** a operace je ukončena. Pokud se přihlášení nezdařilo, zobrazí se **NO**. Přejděte na [Step 4\).](#page-33-1)
- <span id="page-33-1"></span>Step 4) Klikněte na tlačítko **Connect** vedle informací na obrazovce.
- Step 5) Zadejte své uživatelské jméno a heslo a klikněte na tlačítko OK.

## **Související operace**

Kliknutím pravým tlačítkem na informaci o obrazovce zobrazíte související operace.

- **Logout:** Odhlášení od přístroje LED Poster.
- **Rename:** Přejmenování přístroje LED Poster.
- **· Change Password:** Můžete upravit heslo pro uživatele "admin" pro přihlášení k přístroji LED Poster.
- **Forget password:** Odstranění uživatelského jména a hesla, která byla použita k poslednímu přihlášení.

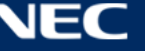

## <span id="page-34-0"></span>**4.6 Načtení konfiguračního souboru/konfigurování parametrů**

Pokud již byly nakonfigurovány parametry přijímací karty, vynechte tuto kapitolu a proveďte kroky v [5.3.4.13](#page-66-0) [Konfigurování sítě v softwaru](#page-66-0) ViPlex Express.

## <span id="page-34-1"></span>**4.6.1 Načtení konfiguračního souboru v aplikaci ViPlex Handy (pouze systém Android)**

- Step 1) Uložte konfigurační soubor přijímací karty do mobilního zařízení.
- Step 2) Přihlaste se k LED Posteru.
- Step 3) Kliknutím na název obrazovky přejděte na stránku **Screen management**.
- Step 4) Výběrem možností **Screen Setting**, **Receiving card configuration** přejděte na stránku konfigurace přijímací karty.
- Step 5) Vyberte konfigurační soubor přijímací karty a klikněte na tlačítko **Send**.

#### <span id="page-34-2"></span>**4.6.2 Načtení konfiguračního souboru v aplikaci NovaLCT-Taurus**

- Step 1) Spusťte aplikaci NovaLCT-Taurus.
- Step 2) Stiskněte tlačítko nabídky **System**, vyhledejte **All Display**. Výsledek: Systém zobrazí seznam informací o obrazovkách.
- Step 3) Klikněte na informace o obrazovce a klikněte na položku **Connect System**. Výsledek: Šedé tlačítko na stránce se změní na normální.
- Step 4) Vyberte položku **User**, **Advanced login**.
- Step 5) Zadejte heslo a klikněte na tlačítko **Login**. Výchozí heslo je "admin".
- $\sim$   $\sim$ Step 6) Klikněte na tlačítko nabídky **soven configinal a přejděte na stránku** Screen Config.
- Step 7) Ověřte, zda je v místním počítači požadovaný konfigurační soubor přijímací karty. a) Ano: Proveďte **Load Configuration File**. b) Ne: Proveďte **Manual Configuration**.

#### **Načtení konfiguračního souboru**

- Step 1) Vyberte možnost **Cascading scan board** a **Load Configuration File**.
- Step 2) Klikněte na tlačítko **Browse** a zvolte konfigurační soubor v místním počítači.
- Step 3) Kliknutím na tlačítko **Next** načtěte konfigurační soubor.

#### **Ruční konfigurace**

- Step 1) Vyberte možnost **Cascading scan board** a klikněte na tlačítko **Next**.
- Step 2) Nakonfigurujte parametry přijímací karty podle vašich aktuálních podmínek.
- Step 3) Klikněte na tlačítko **Send To HW**.
- Step 4) Nastavte parametry podle vašich aktuálních podmínek a klikněte na tlačítko **Send**.
- Step 5) Upravte parametry tak, aby obrazovka zobrazovala normálně. Klikněte na tlačítko **Save to Screen**.
- Step 6) (Volitelně) Kliknutím na tlačítko **Save Config File** zazálohujte konfiguraci přijímací karty v místním počítači.

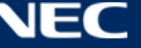

## <span id="page-35-0"></span>**4.7 Konfigurace obrazovky**

## <span id="page-35-1"></span>**4.7.1 Konfigurování obrazovky v aplikaci ViPlex Handy**

- Step 1) Spusťte aplikaci ViPlex Handy. Vyberte položku **Mode** v části **Settings** a změňte režim na **Screen Configuration Mode**.
- Step 2) Přihlaste se k LED Posteru (viz [4.5\)](#page-32-0).
- Step 3) Kliknutím na položku **Screen name** přejděte na stránku **Screen management**.
- Step 4) Výběrem položky **Screen Setting**, **Screen configuration** přejděte na **Screen configuration**.
- Step 5) Nakonfigurujte informace o obrazovce podle aktuálních podmínek a klikněte na tlačítko **OK**.

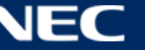
# **5 SOFTWARE VIPLEX**

ViPlex je software pro síťovou správu obrazovek, který je k dispozici pro následující klienty:

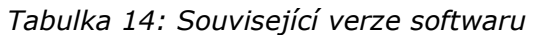

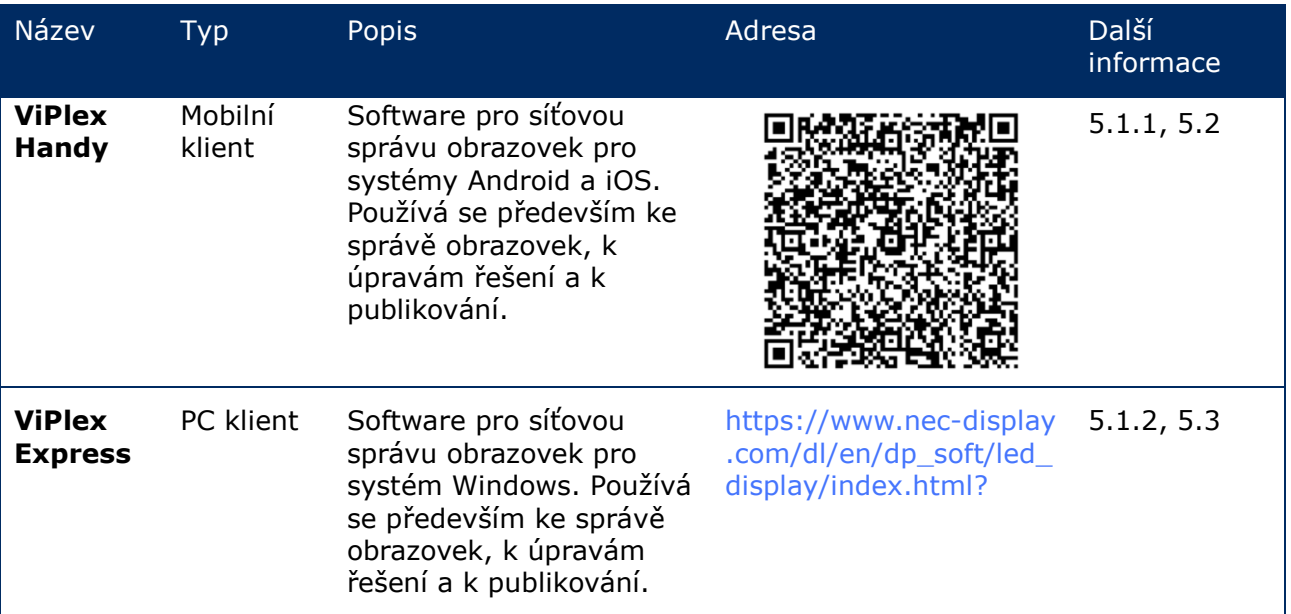

Podrobné informace jsou uvedeny v příslušné příručce k softwaru ViPlex Express.

Aktuální verze je k dispozici ke stažení z webu: [www.novastar.tech](http://www.novastar.tech/)

## **5.1 Informace o softwaru**

#### **Poznámka**

Každý přístroj LED Poster je vybaven vnitřní jednotkou pro zpracování videa a řízení vstupu. Tato jednotka se označuje jako **Taurus T6** nebo **Taurus**. K jednotce Taurus jsou připojeny veškeré vstupy a výstupy dat.

**VNNOX** je služba pro zabezpečené publikování v cloudu, kterou představila společnost NovaStar. Umožňuje provádět vzdálenou správu zobrazovaného obsahu a ovládat LED obrazovky.

## <span id="page-36-0"></span>**5.1.1 ViPlex Handy**

ViPlex Handy je software pro správu obrazovek prostřednictvím bezdrátové místní sítě LAN. Tento software lze používat ke správě přístrojů LED Poster. Software ViPlex Handy podporuje systémy Android a iOS.

#### <span id="page-36-1"></span>**5.1.2 ViPlex Express**

ViPlex Express je software pro síťovou správu obrazovek. Tento software automaticky vyhledá a připojí se k terminálům ve stejné místní síti (LAN). Software ViPlex Express se dokáže připojit k několika přístrojům LED Poster.

Software ViPlex Express se používá jako klientský software v počítači pro přístroje LED Poster. V softwaru ViPlex Express můžete konfigurovat obrazovky, publikovat řešení a ovládat přehrávání řešení.

Aktuální verze jsou k dispozici pouze pro počítače s operačním systémem Windows.

# <span id="page-37-0"></span>**5.2 ViPlex Handy**

## **5.2.1 Přehled funkcí**

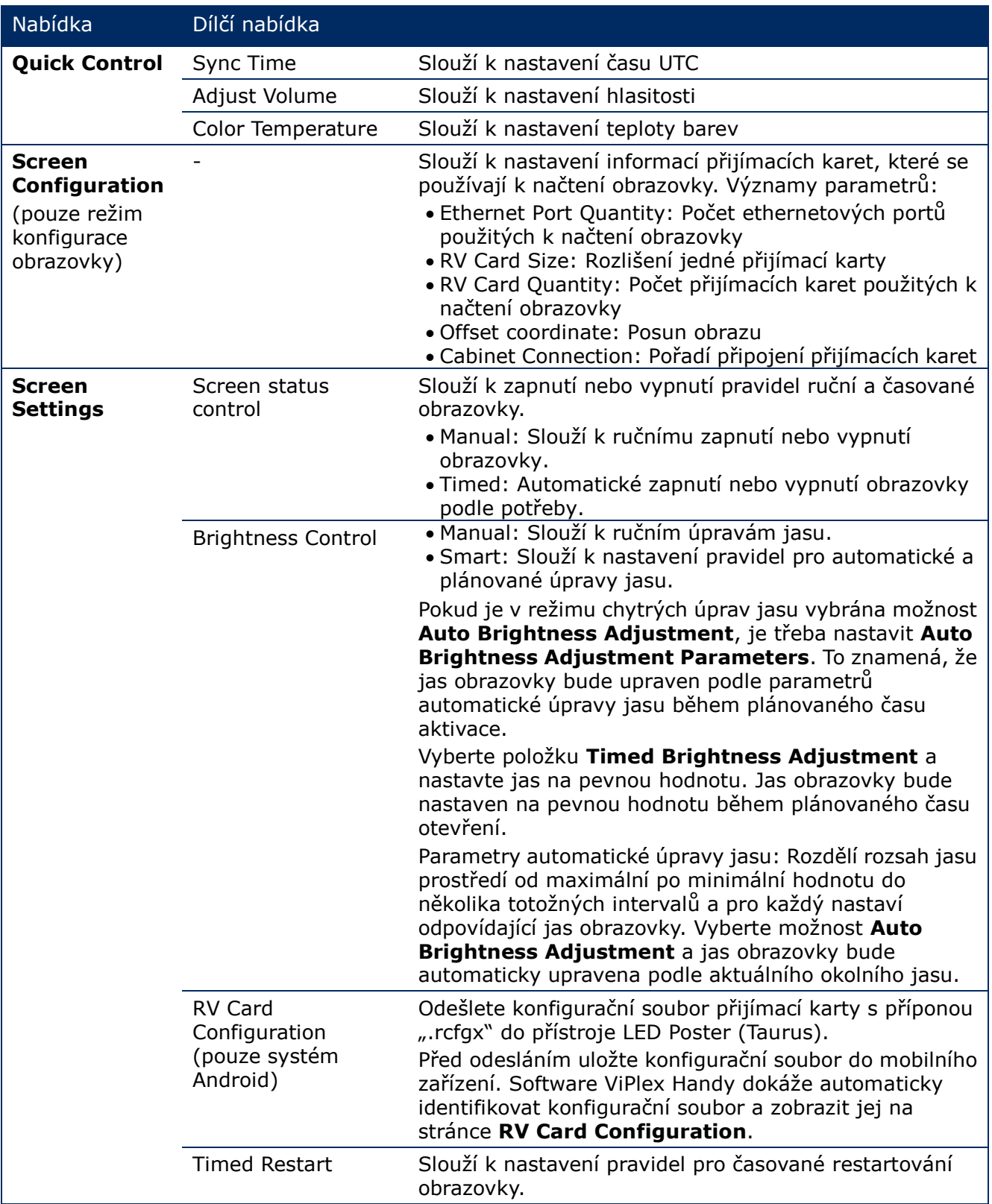

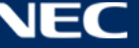

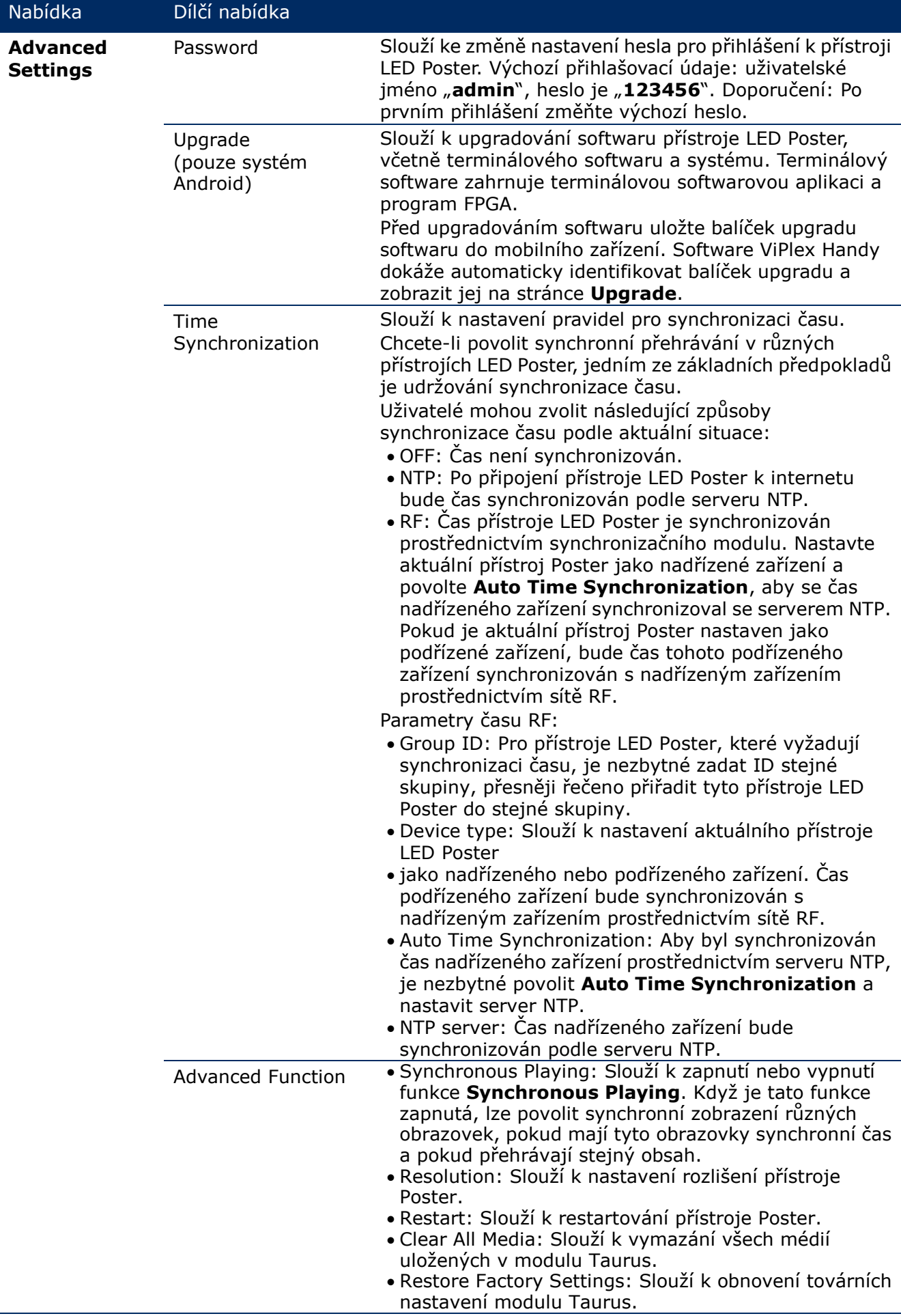

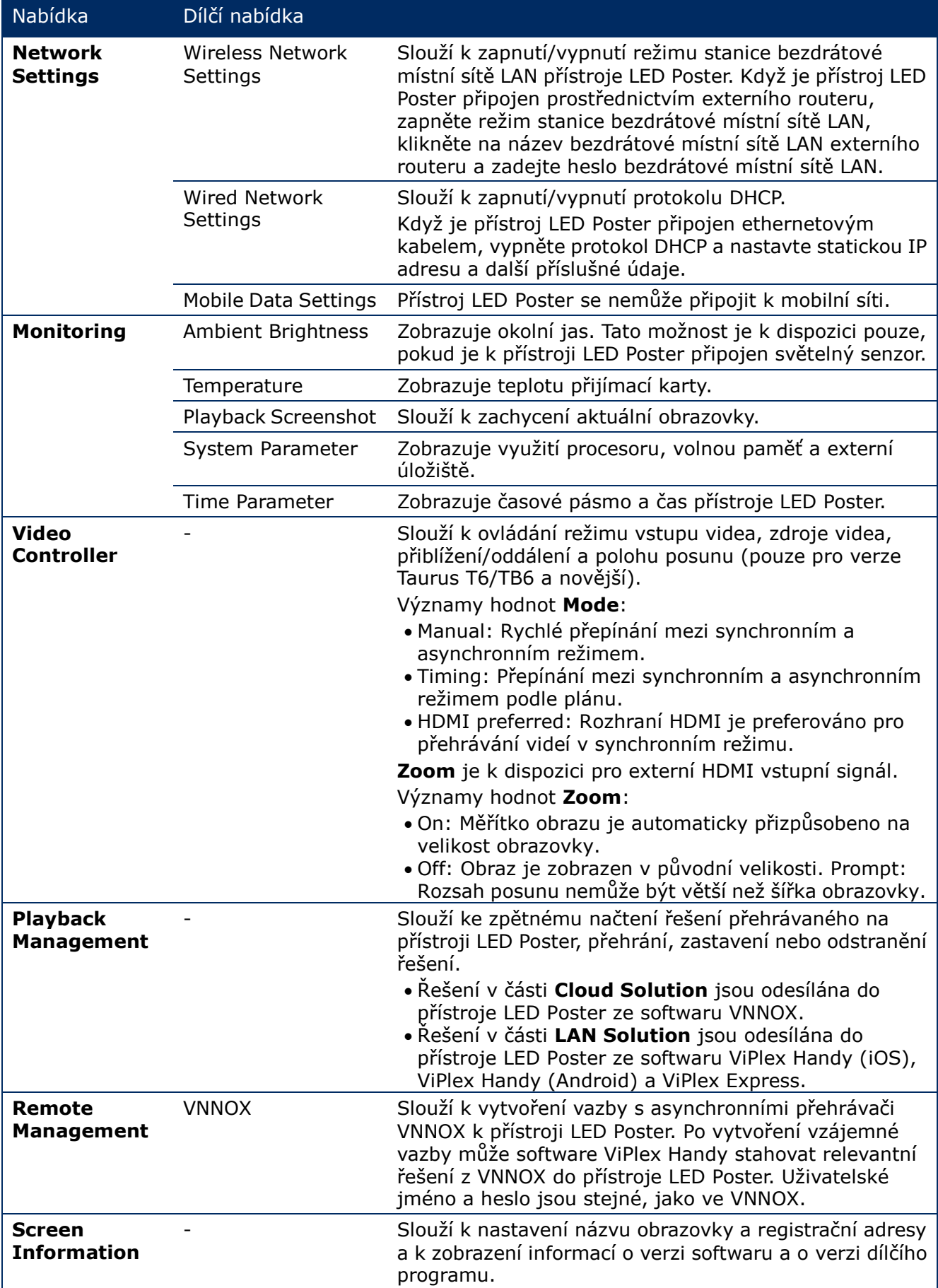

## **5.2.2 Rozdělení obrazu na více obrazovek**

Slouží k rozdělení obrazu na více obrazovek se stejnými specifikacemi. Obrazovky lze rozdělit vodorovně zleva doprava.

#### **Než začnete:**

- Připojte hardwarová zařízení. Například rozdělte 3 obrazovky a použijte externí zdroje videa (viz [Obrázek 12\)](#page-40-0).
- Přihlaste se k odpovídajícím přístrojům LED Poster (tzn. modulům Taurus).

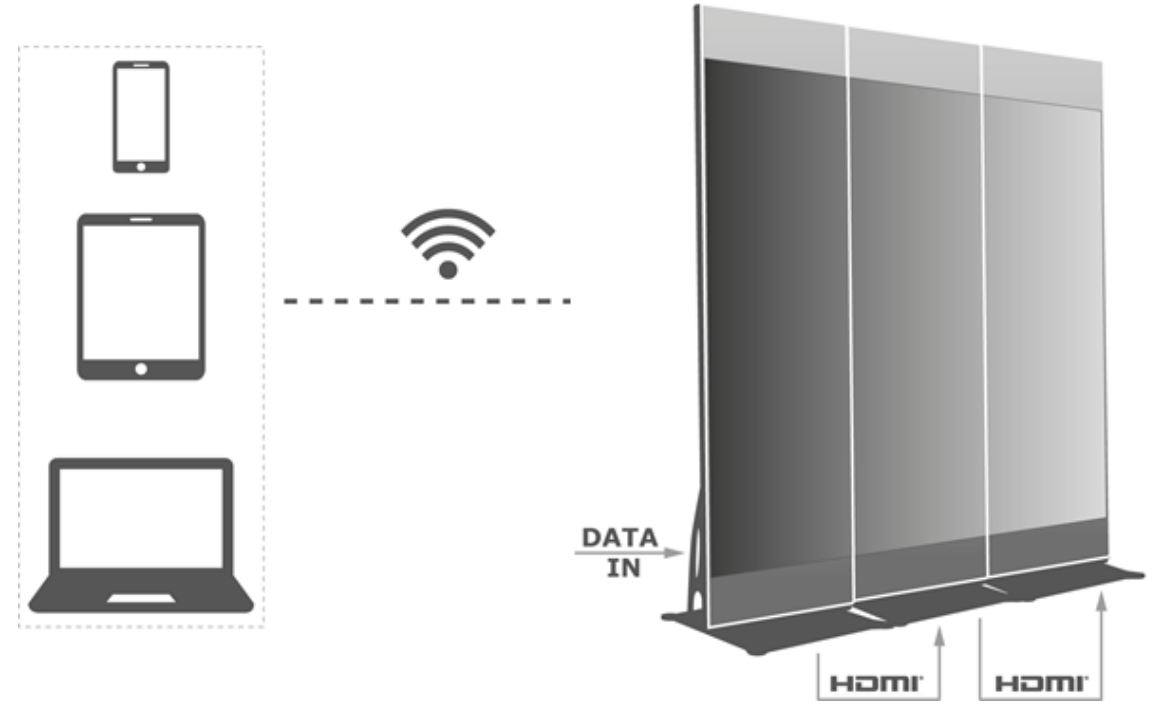

<span id="page-40-0"></span>*Obrázek 12: Příklad připojení přístroje LED Poster* 

## *5.2.2.1 Nastavení rozdělení obrazu na více obrazovek*

- Step 1) Zvolte položku **Screens**.
- Step 2) Na stránce **Screen List** klikněte na tlačítko v vpravo nahoře.
- Step 3) Zadejte rozlišení a kliknutím na tlačítko **Query** vyhledejte obrazovky.

Bude zobrazen připojený přístroj LED Poster a odpojený přístroj LED Poster s pořadím rozdělení, které odpovídá vašemu požadavku.

- Step 4) (Volitelně) Kliknutím na tlačítko  $\blacksquare$  můžete vzestupně seřadit rozdělení přístrojů LED Poster.
- Step 5) Klikněte na tlačítko **Mosaic**.
- Step 6) Nastavte počet obrazovek použitých pro rozdělené zobrazení. Počet obrazovek nemůže být vyšší, než je nejvyšší celé číslo hodnoty "Resolution width of Taurus / image width".
	- Šířka rozlišení přístroje LED Poster je maximálně 4096 obrazových bodů.
- Step 7) Nastavte pořadí rozdělení. Systém automaticky nastaví vodorovný posun obrazu podle pořadí rozdělení a šířky obrazu.

Posun = (**Mosaic order** – 1) × šířka obrazu

Například pokud je šířka obrazu 500 px, nastavte posun druhé obrazovky na 500 px a posun třetí obrazovky na 1000 px.

Step 8) Nastavte zdroj videa první obrazovky.

## *5.2.2.2 Zrušení rozdělení obrazu na více obrazovek*

Step 1) Kliknutím na tlačítko  $\times$  zrušíte pořadí rozdělení obrazovek.

## **5.2.3 Solution List**

Slouží k úpravám a publikování řešení a ke správě šablon vlastních řešení.

#### **Poznámka**

Aby bylo možné řešení normálně upravovat, publikovat a přehrávat, je nezbytné předem provést následující nastavení v operačním systému iOS 11.0 nebo novějším.

- Nastavení Photo: **Settings > Photos > Download and Keep Originals**
- Nastavení Camera: **Settings > Camera > Formats > Most Compatible**

Software ViPlex Handy podporuje následující typy médií (viz [Tabulka 15\)](#page-41-0):

<span id="page-41-0"></span>*Tabulka 15: ViPlex Handy – podporované typy médií*

| Nabídka                          | Format                                                                                                    |
|----------------------------------|----------------------------------------------------------------------------------------------------|
| Image                            | Slouží ke vkládání snímků a k nastavení efektů zobrazení, doby přehrávání a<br>přechodu snímků. Když vložíte snímky, můžete je ořezávat.<br>K dispozici jsou dva druhy efektů: úvodní efekt a efekt přehrávání. Současně<br>Ize nastavit pouze jeden z nich.<br>Snímky lze vkládat následujícími dvěma způsoby:<br>· Vkládání snímků z místní mediální knihovny.<br>· Vkládání snímků z kamery. (Pouze systém Android)<br>Podporované formáty: JPEG, BMP, GIF, PNG, WEBP |
| <b>Video</b>                     | Slouží ke vkládání videí a k nastavení efektů zobrazení videí.<br>Podporované formáty: MPEG-4, H.264, H.265, Google VP8,<br>Verze Android rovněž podporuje vkládání snímků GIF.                                                                                                    |
| <b>GIF (pouze</b><br>systém iOS) | Vkládání snímků ve formátu GIF.                                                                                                    |
| Text                             | Slouží ke vkládání jednořádkových nebo víceřádkových textů a k nastavování<br>vlastností textu, délky přehrávání a přechodů textů.                                                                                                    |
| Analog clock                     | Slouží ke vkládání analogových hodin a k nastavení stylů, textů a délky<br>přehrávání analogových hodin.                                                                                                    |
| Weather<br>Android)              | Slouží ke vkládání pomůcek počasí a k nastavení obsahu zobrazení, jednotek<br>(pouze systém teploty a efektů animace atd.                                                                                                    |
| <b>Digital clock</b>             | Slouží ke vkládání digitálních hodin a k nastavení stylů a délky přehrávání<br>digitálních hodin.                                                                                                    |

#### **5.2.4 Settings**

*Tabulka 16: ViPlex Handy – nastavení*

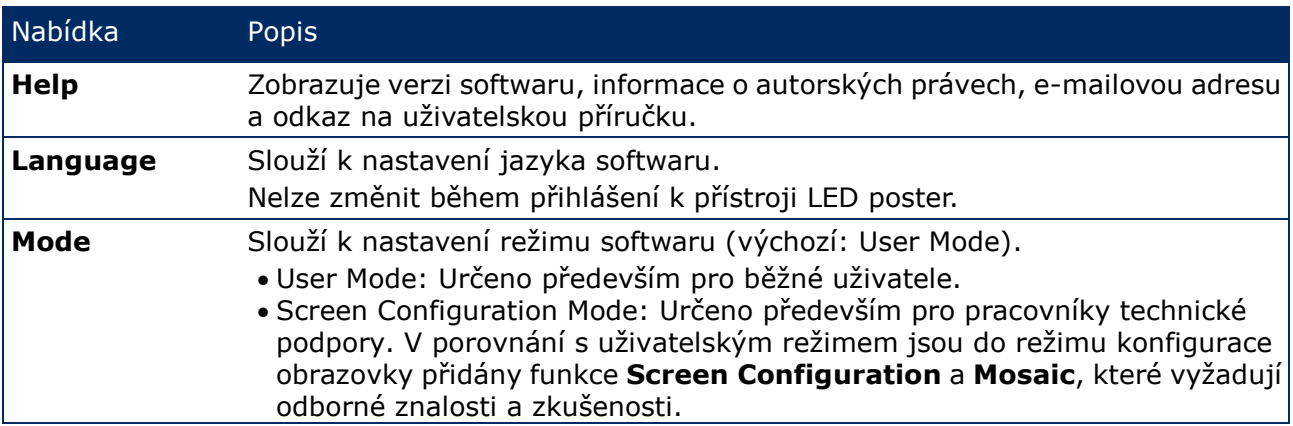

## **5.2.5 Media**

Slouží k zobrazení místních médií v mobilním zařízení. Když upravujete řešení, lze do něho vkládat soubory v mediální knihovně. V případě operačního systému iOS 11.0 nebo novějšího musíte nastavit kameru na **Most Compatible**. V opačném případě nebude po publikování řešení možné normálně přehrávat média.

## <span id="page-42-0"></span>**5.3 ViPlex Express**

#### **5.3.1 Přehled funkcí**

*Tabulka 17: ViPlex Express – přehled funkcí*

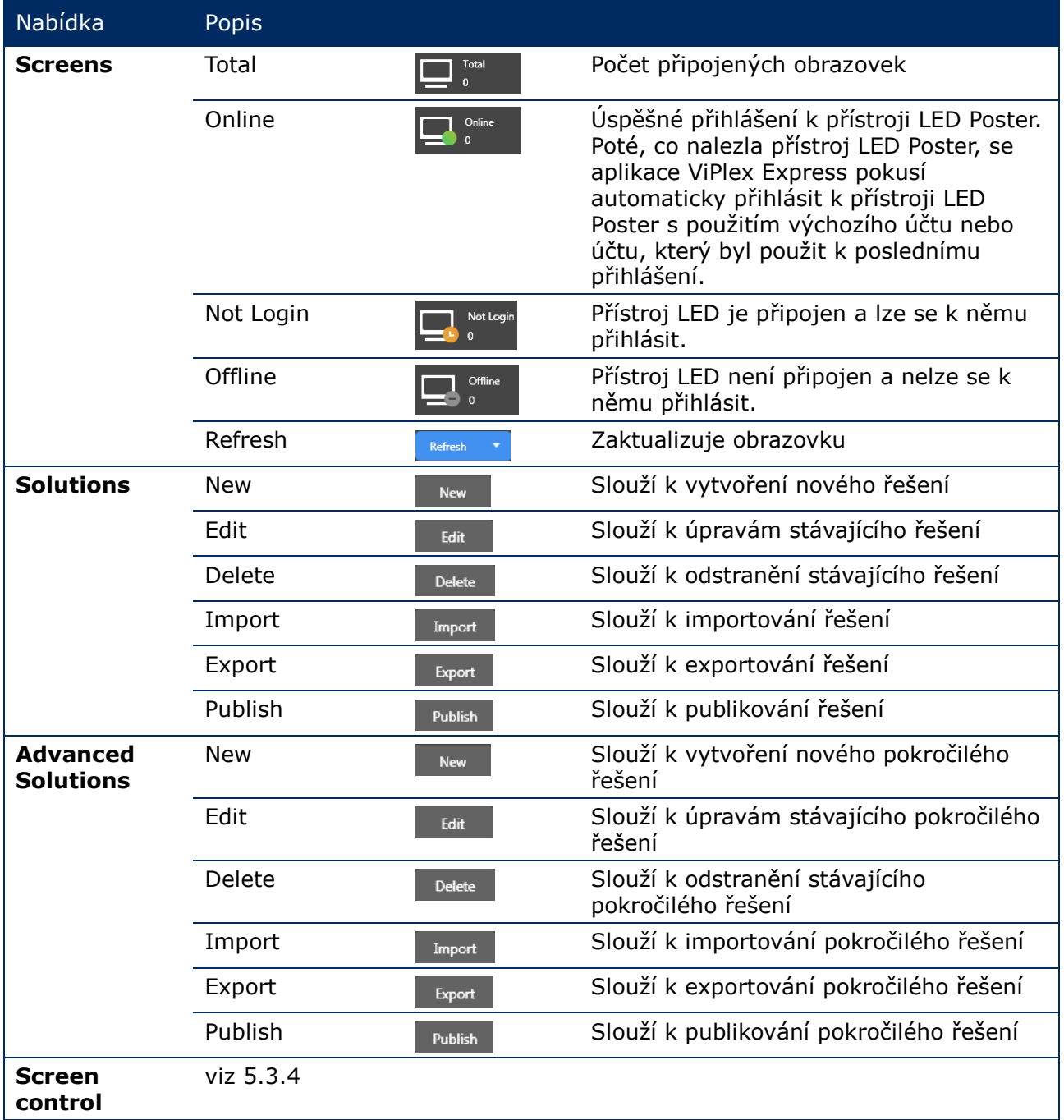

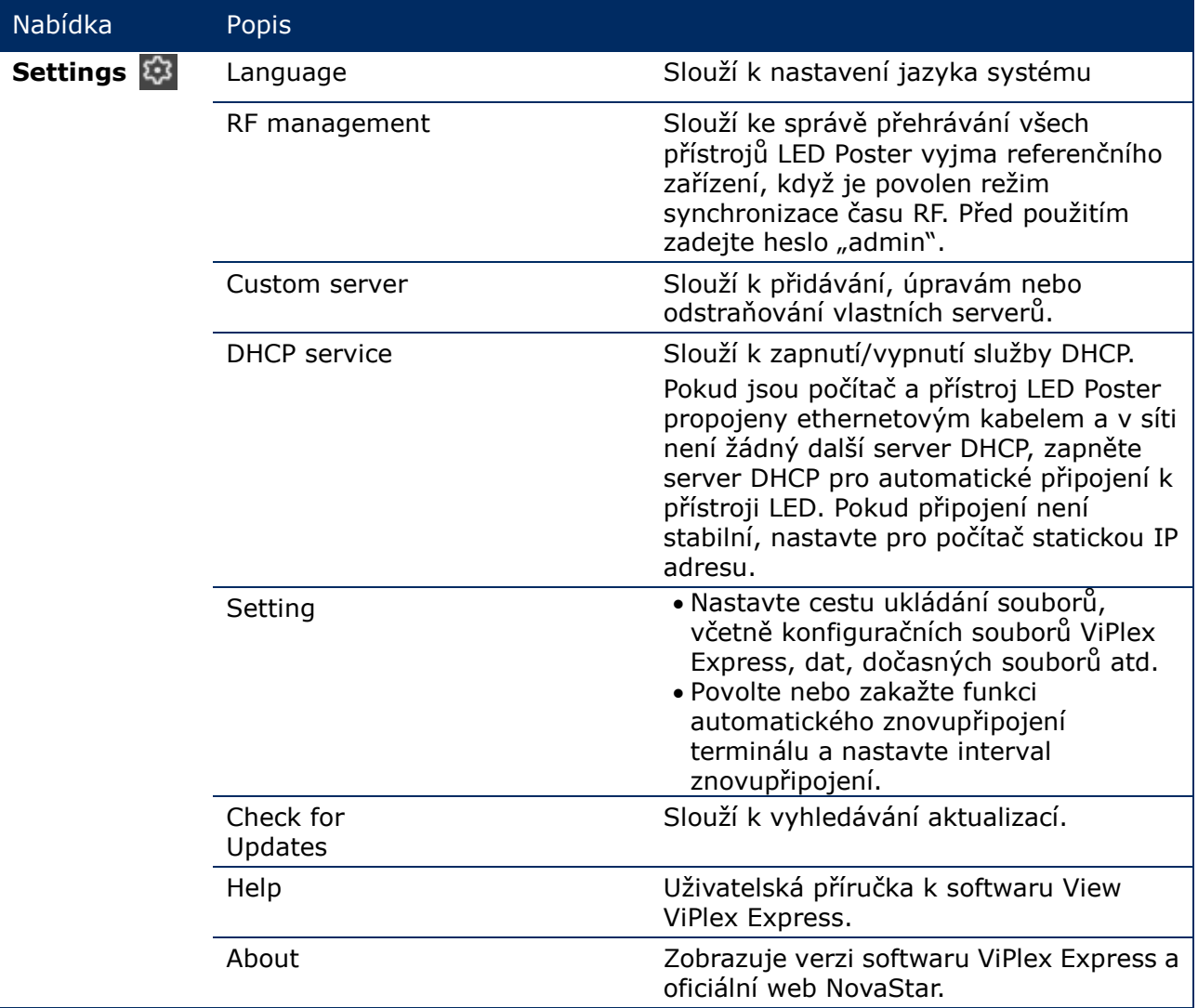

#### **5.3.2 Solutions**

Funkce **Solutions** umožňuje vytvářet, upravovat, odstraňovat, importovat, exportovat a publikovat řešení.

|                                     |                                       |                           |                             | 53                 | $\mathbf x$ |
|-------------------------------------|---------------------------------------|---------------------------|-----------------------------|--------------------|-------------|
| <b>ViPlex Express</b>               | $\mathbf{v}$<br>$\blacktriangleright$ | 當                         | 三                           |                    |             |
|                                     | Solutions<br><b>Screens</b>           | <b>Advanced Solutions</b> | <b>Screen Control</b>       |                    |             |
|                                     |                                       |                           |                             |                    |             |
| <b>New</b><br><b>Edit</b><br>Delete | Import<br>Export                      | Publish<br>USB pla        |                             |                    |             |
|                                     |                                       |                           |                             |                    |             |
| Name $\div$                         | Resolution $\triangle$                | File Size $\div$          | Last Modified $\Rightarrow$ | USB playba Publish |             |
|                                     |                                       |                           |                             |                    |             |

*Obrázek 13: Úvodní obrazovka řešení*

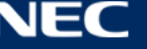

## <span id="page-44-1"></span>*5.3.2.1 Přehled funkcí*

Stránka úprav má následující strukturu:

| $\overline{\mathbf{5}}$<br>4                          | $6\phantom{a}$                   | $Test_01$                                                                                                    |                                                                              | $\square$<br>8 $\times$<br>$\overline{7}$          |
|-------------------------------------------------------|----------------------------------|----------------------------------------------------------------------------------------------------|------------------------------------------------------------------------------|----------------------------------------------------|
| <u>ලා</u><br>$\mathbb{F}$<br>B                        | <b>I</b> Text:<br>户<br>232       | $\ddot{\circ}$<br>Φ<br>$\partial$<br>$\odot$<br>$\boxed{\text{res}}$                                                                       | $\overline{A}$<br>$\blacksquare$                                             | $\bullet$                                          |
| 圓<br>$\downarrow$<br>$\pmb{\times}$<br>个<br>$\ddot{}$ | $\alpha$<br>$\mathsf{Q}$<br>100% | $\label{eq:3.1} \frac{d}{d\eta} \qquad \frac{1}{ \mathbf{L} }.$<br>$\mathbf{M}=\mathbf{M}+\mathbf{M}$ .<br>$\boxed{14}$<br>- 5<br>$\times$ | $\gg$<br>$\mathbb{H}^{\circ}$<br>$\overline{\leftarrow}$<br>$\blacksquare^*$ | <b>Widget Properties</b><br><b>Page Properties</b> |
| $1$ times<br>$\vert$ 1                                |                                  |                                                                                                    |                                                                              |                                                    |
|                                                       |                                  |                                                                                                    |                                                                              |                                                    |
|                                                       |                                  |                                                                                                    |                                                                              |                                                    |
|                                                       |                                  |                                                                                                    |                                                                              |                                                    |
| 1                                                     |                                  | 2                                                                                                    |                                                                              | 3                                                  |
|                                                       |                                  |                                                                                                    |                                                                              |                                                    |
|                                                       |                                  |                                                                                                    |                                                                              |                                                    |
|                                                       |                                  |                                                                                                    |                                                                              |                                                    |
|                                                       |                                  |                                                                                                    |                                                                              |                                                    |
|                                                       |                                  |                                                                                                    |                                                                              |                                                    |
|                                                       |                                  |                                                                                                    |                                                                              |                                                    |
|                                                       |                                  |                                                                                                    |                                                                              |                                                    |
|                                                       |                                  |                                                                                                    |                                                                              |                                                    |
|                                                       |                                  |                                                                                                    |                                                                              |                                                    |
|                                                       |                                  |                                                                                                    |                                                                              |                                                    |

<span id="page-44-0"></span>*Obrázek 14: Úvodní obrazovka - stránka úprav*

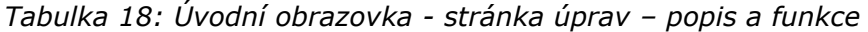

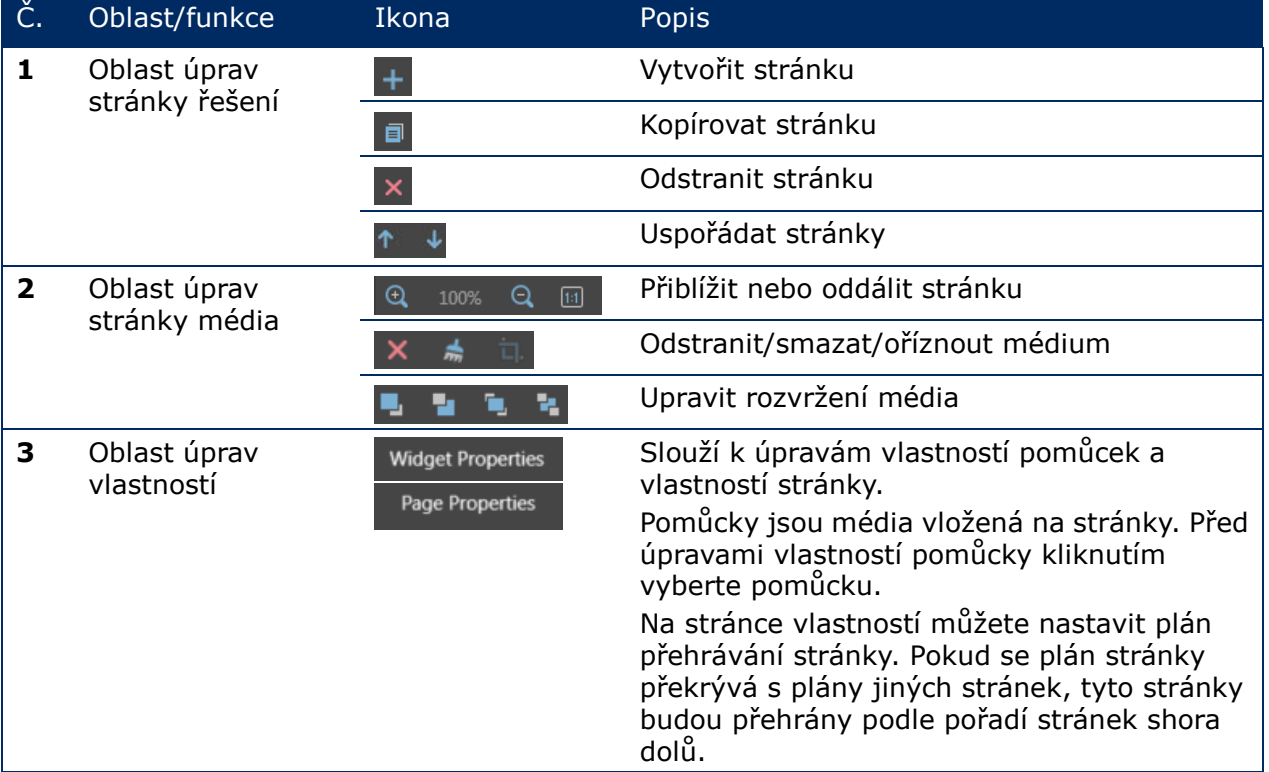

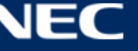

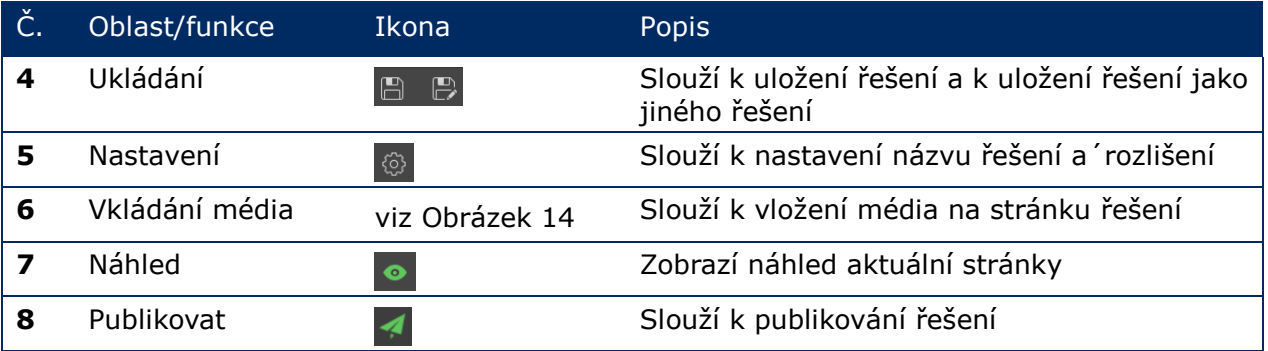

## **Podporované typy médií a funkce na stránce úprav**

*Tabulka 19: Vložené média do řešení – přehled funkcí* 

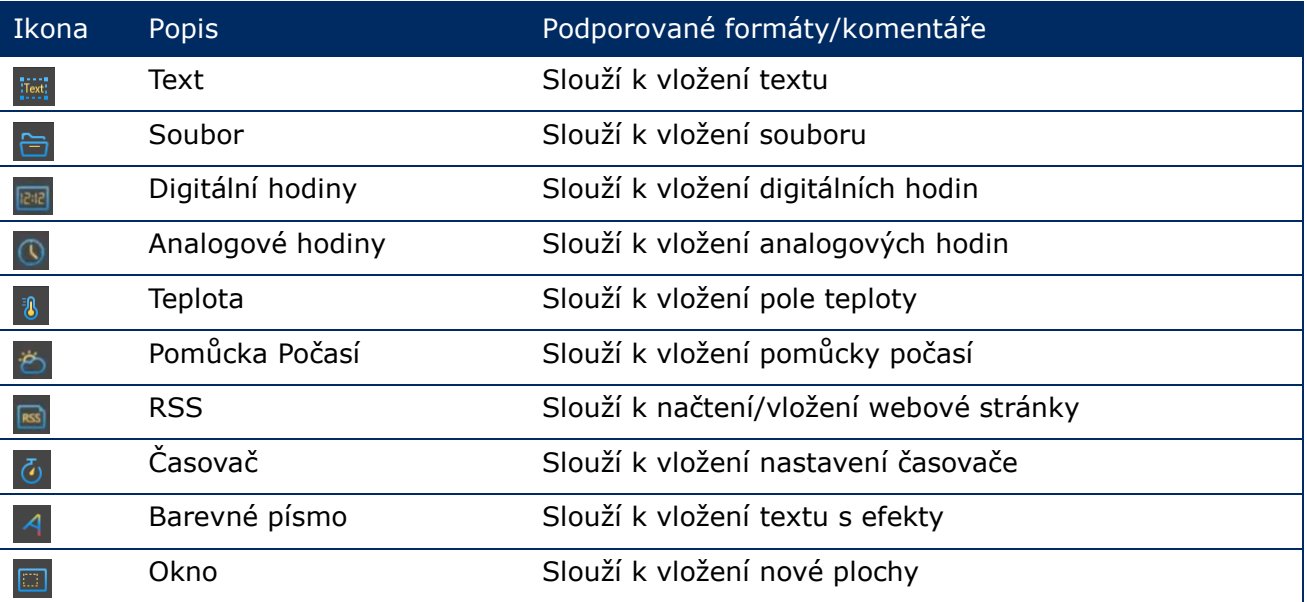

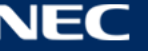

## *5.3.2.2 Vytvoření řešení*

Před vytvářením řešení zjistěte velikost obrazovky.

- Step 1) Klikněte na tlačítko nabídky **Solutions**.
- Step 2) Klikněte na tlačítko **New**.

Výsledek: Otevře se místní dialogové okno **Solution Information**.

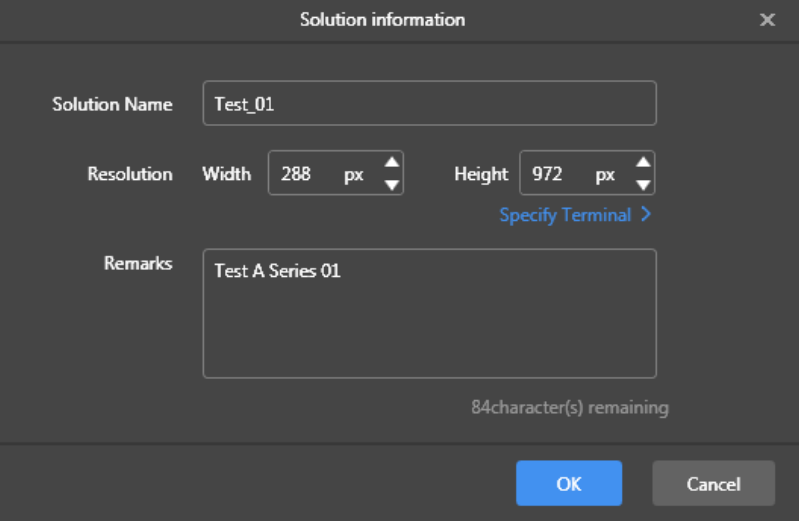

*Obrázek 15: Místní dialogové okno s informacemi o řešení – údaje o přístroji LED Poster P1.9*

Step 3) Zadejte název řešení a šířku a výšku obrazovky.

Můžete nastavit rozlišení kliknutím na **Specify Terminal**. Rozlišení bude stejné, jako rozlišení vybraného terminálu.

Kliknutím na tlačítko **OK** potvrďte zadání.

Výsledek: Velikost zobrazení bude uložena. Zobrazí se stránka pro úpravy řešení (viz [5.3.2.1\)](#page-44-1).

## *5.3.2.3 Úpravy řešení*

- Step 1) Klikněte na tlačítko nabídky **Solutions**.
- Step 2) Vyberte řešení v seznamu.
- Step 3) Klikněte na tlačítko **Edit**.
	- Výsledek: Zobrazí se stránka pro úpravy řešení (viz [5.3.2.1\)](#page-44-1).
- Step 4) Nastavte požadované změny.
- Step 5) Kliknutím na tlačítko pro uložení i uložte svoje změny. Výsledek: Změny řešení jsou uloženy.

#### <span id="page-46-0"></span>*5.3.2.4 Odstranění řešení*

- Step 1) Klikněte na tlačítko nabídky **Solutions**.
- Step 2) Vyberte řešení v seznamu.
- Step 3) Klikněte na tlačítko **Delete**. Výsledek: Otevře se místní dialogové okno.
- Step 4) Potvrďte, že chcete řešení odstranit. Výsledek: Řešení je odstraněno.

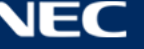

## *5.3.2.5 Importování řešení*

- Step 1) Klikněte na tlačítko nabídky **Solutions**.
- Step 2) Klikněte na tlačítko **Import**. Výsledek: Otevře se místní dialogové okno.
- Step 3) V místním dialogovém okně klikněte na tlačítko **a** a vyberte umístění. (Výchozí název složky řešení exportovaného ze softwaru ViPlex je **nova**.)
- Step 4) Klikněte na tlačítko **Next**. Výsledek: Probíhá importování. Zobrazuje se průběh importování.
- Step 5) Když se zobrazí průběh 100 %, klikněte na tlačítko **Done**. Výsledek: Řešení je naimportováno.

## *5.3.2.6 Exportování řešení*

## **Poznámka**

Lze exportovat pouze řešení, která obsahují média.

- Step 1) Klikněte na tlačítko nabídky **Solutions**.
- Step 2) Vyberte jedno nebo více řešení a klikněte na tlačítko **Export**. Výsledek: Otevře se místní dialogové okno.
- Step 3) V místním dialogovém okně klikněte na tlačítko a a vyberte umístění.
- Step 4) Klikněte na tlačítko **Export**. Výsledek: Probíhá exportování. Zobrazuje se průběh importování.
- Step 5) Když se zobrazí průběh 100 %, klikněte na tlačítko **Done**. Výsledek: Řešení jsou exportována.

Poznámka: Během exportování software ViPlex Express automaticky převede formáty videí, které nejsou podporovány terminály.

## *5.3.2.7 USB přehrávání řešení*

- Step 1) Klikněte na tlačítko nabídky **Solutions**.
- Step 2) Klikněte na ikonu přehrávání **b**řešení nebo vyberte jedno nebo více řešení a klikněte na tlačítko **USB playback**.

Výsledek: Otevře se místní dialogové okno.

- Step 3) Vyberte režim přehrávání:
	- a) **Plug and play:** Jakmile je k terminálu připojena jednotka USB flash s uloženým řešením, toto řešení se začne přehrávat. Během přehrávání nelze jednotku USB flash odpojit.
	- b) **Copy and play:** Poté, co je řešení uložené na jednotku USB zkopírováno do terminálu, bude zahájeno jeho přehrávání. Během přehrávání lze jednotku USB odpojit.
- Step 4) Zadejte cestu k souboru a heslo k terminálu. Poznámka: Po připojení jednotky USB s uloženými řešeními k terminálu lze tato řešení přehrávat pouze po zadání správného hesla.
- Step 5) Vyberte některé řešení a klikněte na tlačítko **OK**.
- Step 6) Když se zobrazí průběh 100 %, klikněte na tlačítko **Done**. Výsledek: Řešení jsou exportována k přehrávání.

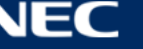

## *5.3.2.8 Publikování řešení*

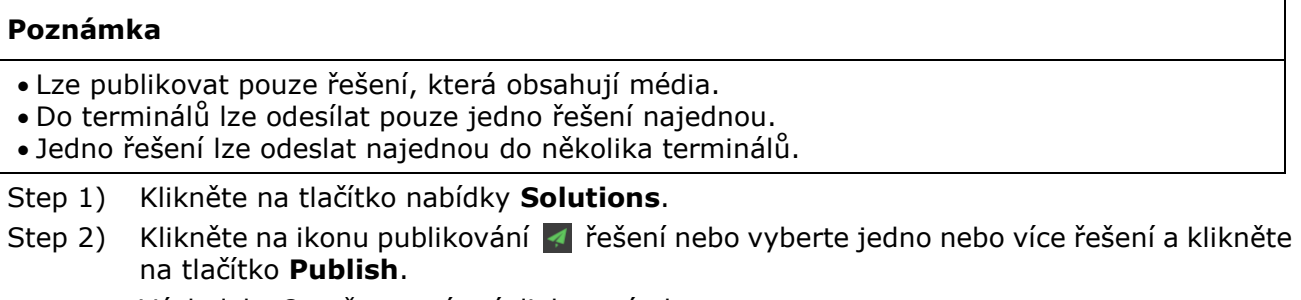

Výsledek: Otevře se místní dialogové okno.

- Step 3) Kliknutím na tlačítko **Refresh** v dialogovém okně publikování řešení se zobrazí informace o terminálech, které jsou přihlášené.
- Step 4) Vyberte jeden nebo několik terminálů a klikněte na tlačítko **Publish**. Výsledek: Probíhá publikování. Zobrazuje se průběh importování.
- Step 5) Když se zobrazí průběh 100 %, klikněte na tlačítko **Done**. Výsledek: Řešení je publikováno.

## **5.3.3 Pokročilá řešení**

Pokročilá řešení jsou rozšířena o plán přehrávání. Uživatelé mohou vytvářet, upravovat, odstraňovat, importovat exportovat a publikovat pokročilá řešení.

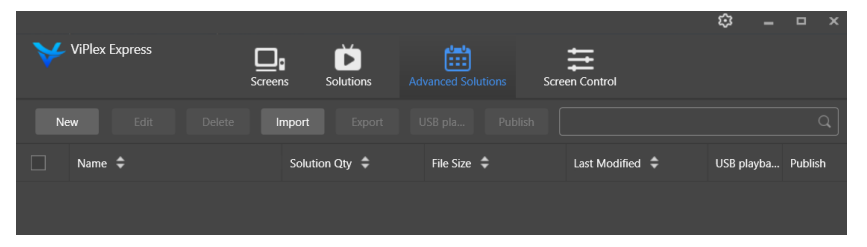

*Obrázek 16: Úvodní obrazovka pokročilých řešení*

#### *5.3.3.1 Vytvoření pokročilého řešení*

Před vytvářením řešení zjistěte velikost obrazovky.

Step 1) Klikněte na tlačítko nabídky **Advanced Solutions**.

- Step 2) Klikněte na tlačítko **New**. Výsledek: Otevře se místní dialogové okno.
- Step 3) Vytvořte název pokročilého řešení.
- Step 4) Klikněte na ikonu **+**. Výsledek: Otevře se místní dialogové okno.
- Step 5) Vyberte obecné řešení a nastavte rozsah platnosti, metodu opakování a dobu přehrávání.
- Step 6) Kliknutím na tlačítko **Add** potvrďte zadání.
- Step 7) Klikněte na tlačítko **Cancel**.
- Step 8) Volitelně: Kliknutím na políčko vedle položky **Non-Scheduled Content** vyberte řešení jako obsah bez plánu.

Výsledek: Obsah bez plánu bude přehráván ve výchozí konfiguraci během neplánovaného období.

Step 9) Klikněte na tlačítko **Add**. Výsledek: Pokročilé řešení je přidáno.

## *5.3.3.2 Úpravy pokročilého řešení*

- Step 1) Klikněte na tlačítko nabídky **Advanced Solutions**.
- Step 2) Vyberte řešení v seznamu pokročilých řešení.
- Step 3) Klikněte na tlačítko **Edit**. Výsledek: Zobrazí se stránka pro úpravy pokročilých řešení.
- Step 4) Nastavte požadované změny.
- Step 5) Kliknutím na tlačítko **OK** uložte svoje změny. Výsledek: Změny pokročilého řešení jsou uloženy.

## <span id="page-49-0"></span>*5.3.3.3 Odstranění pokročilého řešení*

- Step 1) Klikněte na tlačítko nabídky **Advanced Solutions**.
- Step 2) Vyberte řešení v seznamu pokročilých řešení.
- Step 3) Klikněte na tlačítko **Delete**. Výsledek: Otevře se místní dialogové okno.
- Step 4) Potvrďte, že chcete řešení odstranit. Výsledek: Pokročilé řešení je odstraněno.

## *5.3.3.4 Importování pokročilého řešení*

- Step 1) Klikněte na tlačítko nabídky **Advanced Solutions**.
- Step 2) Klikněte na tlačítko **Import**. Výsledek: Otevře se místní dialogové okno.
- Step 3) Klikněte na místní dialogové okno, klikněte na tlačítko **a** a vyberte umístění. (Výchozí název složky pokročilého řešení exportovaného ze softwaru ViPlex je **nova**.)
- Step 4) Klikněte na tlačítko **Next**. Výsledek: Probíhá importování. Zobrazuje se průběh importování.
- Step 5) Když se zobrazí průběh 100 %, klikněte na tlačítko **Done**. Výsledek: Pokročilé řešení je importováno.

## *5.3.3.5 Exportování pokročilého řešení*

#### **Poznámka**

Lze exportovat pouze řešení, která obsahují média.

- Step 1) Klikněte na tlačítko nabídky **Advanced Solutions**.
- Step 2) Vyberte jedno nebo více řešení a klikněte na tlačítko **Export**. Výsledek: Otevře se místní dialogové okno.
- Step 3) Klikněte na tlačítko v místním dialogovém okně a vyberte umístění.
- Step 4) Klikněte na tlačítko **Export**.

Výsledek: Probíhá exportování. Zobrazuje se průběh importování.

Step 5) Když se zobrazí průběh 100 %, klikněte na tlačítko **Done**. Výsledek: Pokročilé řešení je exportováno.

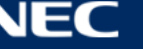

## *5.3.3.6 USB přehrávání pokročilého řešení*

- Step 1) Klikněte na tlačítko nabídky **Advanced Solutions**.
- Step 2) Klikněte na příslušnou ikonu přehrávání **b** řešení nebo vyberte jedno nebo více řešení a klikněte na tlačítko **USB playback**.

Výsledek: Otevře se místní dialogové okno.

- Step 3) Vyberte režim přehrávání:
	- a) **Plug and play:** Jakmile je k terminálu připojena jednotka USB flash s uloženým řešením, toto řešení se začne přehrávat. Během přehrávání nelze jednotku USB flash odpojit.
	- b) **Copy and play:** Poté, co je řešení uložené na jednotku USB zkopírováno do terminálu, bude zahájeno jeho přehrávání. Během přehrávání lze jednotku USB odpojit.
- Step 4) Zadejte cestu k souboru a heslo k terminálu. Poznámka: Po připojení jednotky USB s uloženými řešeními k terminálu lze tato řešení přehrávat pouze po zadání správného hesla.
- Step 5) Vyberte některé řešení a klikněte na tlačítko **OK**.
- Step 6) Když se zobrazí průběh 100 %, klikněte na tlačítko **Done**. Výsledek: Pokročilá řešení jsou exportována k přehrávání.

#### *5.3.3.7 Publikování pokročilého řešení*

#### **Poznámka**

- Lze publikovat pouze řešení, která obsahují média.
- Současně lze do terminálů odeslat pouze jedno řešení.

Jedno řešení lze odeslat najednou do několika terminálů.

Step 1) Klikněte na tlačítko nabídky **Advanced Solutions**.

Step 2) Klikněte na odpovídající konu publikování <sup>4</sup> řešení nebo vyberte jedno nebo více řešení a klikněte na tlačítko **Publish**.

Výsledek: Otevře se místní dialogové okno.

- Step 3) Kliknutím na tlačítko **Refresh** v dialogovém okně publikování řešení se zobrazí informace o terminálech, které jsou přihlášené.
- Step 4) Vyberte jeden nebo několik terminálů a klikněte na tlačítko **Publish**. Výsledek: Probíhá publikování. Zobrazuje se průběh importování.
- Step 5) Když se zobrazí průběh 100 %, klikněte na tlačítko **Done**. Výsledek: Pokročilé řešení je publikováno.

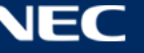

## <span id="page-51-0"></span>**5.3.4 Screen control**

Kliknutím na tlačítko **Read back** načtete informace o terminálu zpět do ViPlex Express a zobrazíte.

| <b>ViPlex Express</b> | <b>Solutions</b><br><b>Screens</b> | 當<br><b>Advanced Solutions</b> | 프<br><b>Screen Control</b> | ස<br>$\Box$<br>$\mathbf{x}$        |
|-----------------------|------------------------------------|--------------------------------|----------------------------|------------------------------------|
|                       | $\frac{1}{2}$                      |                                |                            |                                    |
| Play management       | <b>Brightness adjustment</b>       | Video source                   | Screen status control      | Time synchronization<br>management |
| 、「<br>フェー             | K                                  |                                | ןׂ≕                        | F                                  |
| Restart configuration | Color temperature                  | <b>Monitor</b>                 | Play log                   | Font management                    |
|                       | iiil                               |                                |                            | $((\bullet))$                      |
| Network configuration | Server configuration               | Screen upgrade                 | Power control              | RF management                      |

*Obrázek 17: Úvodní obrazovka – ovládání obrazovky*

## *5.3.4.1 Přehled funkcí*

*Tabulka 20: Ovládání obrazovky – přehled funkcí*

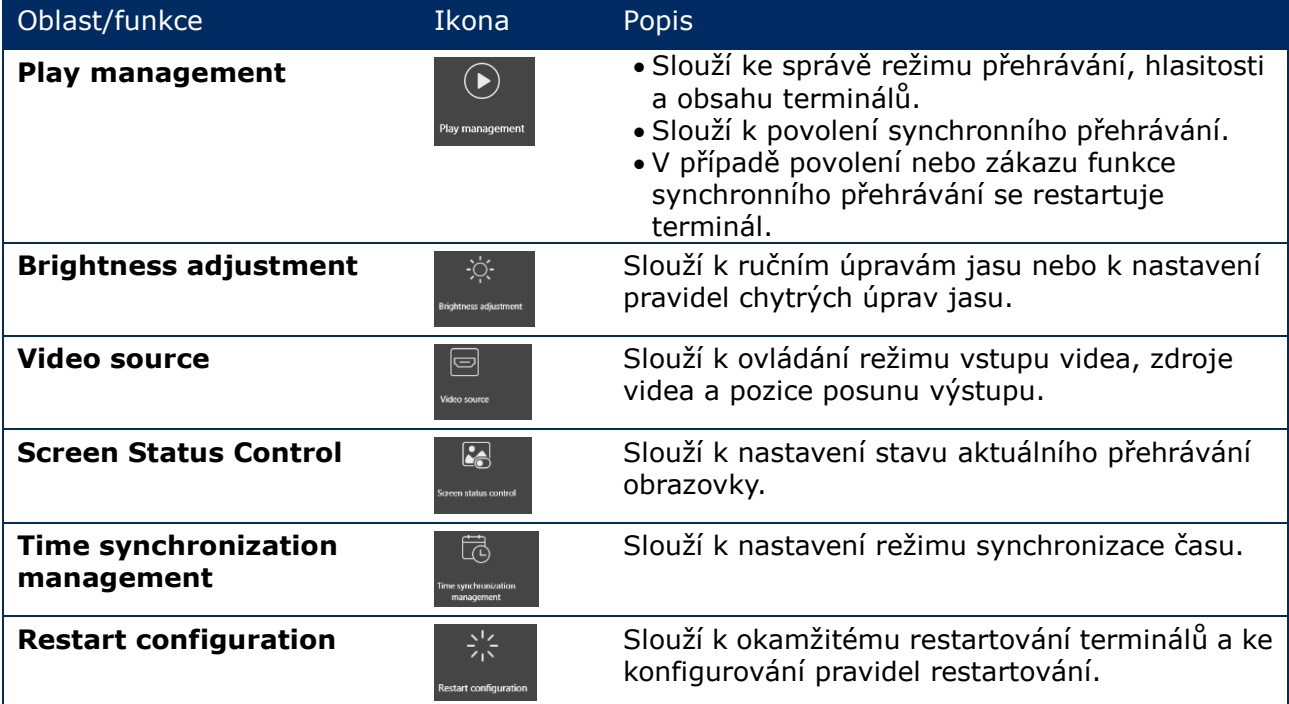

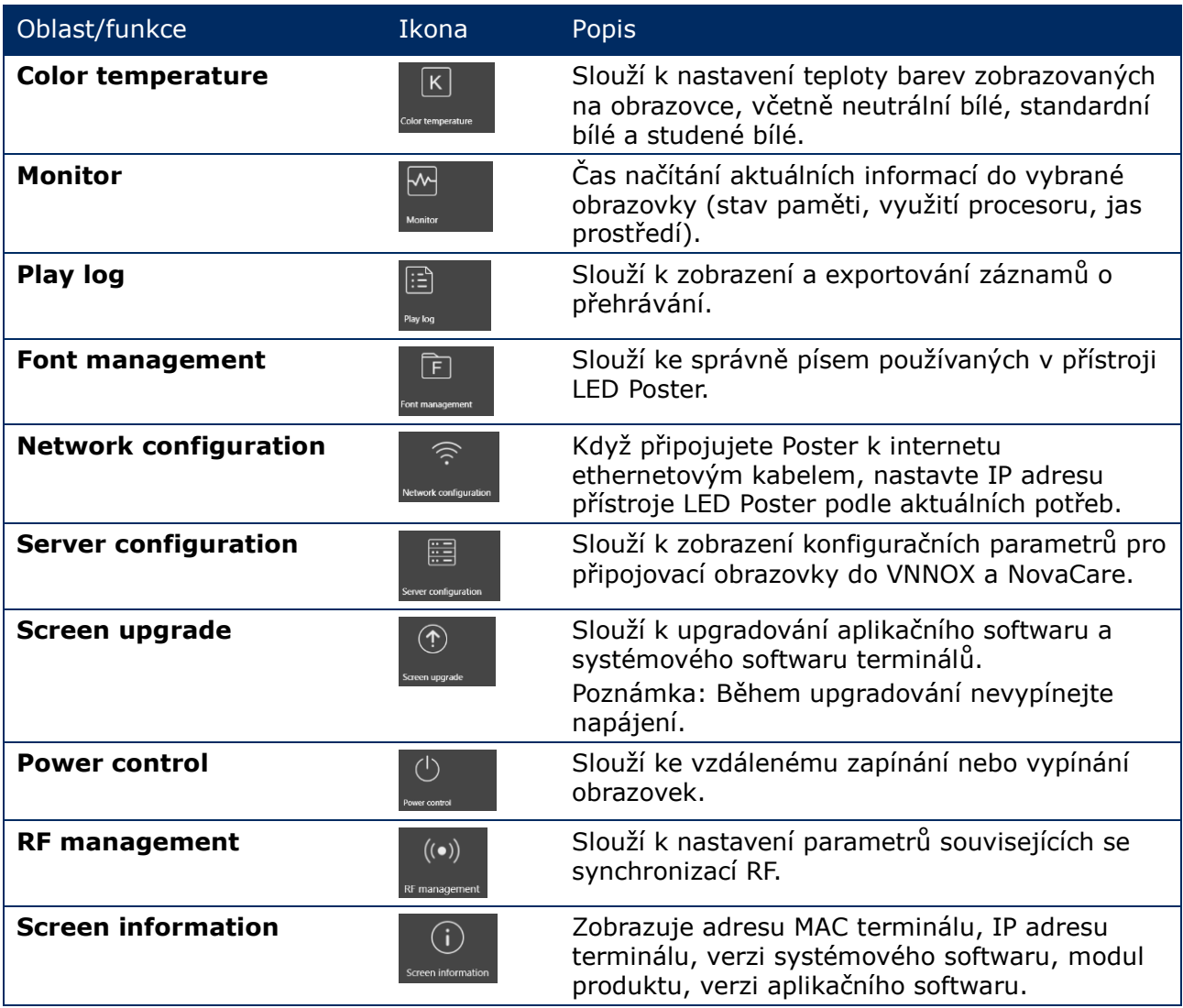

## *5.3.4.2 Správa přehrávání*

Slouží ke správě režimu přehrávání, hlasitosti a obsahu terminálů.

- Step 1) Klikněte na tlačítko nabídky **Screen control**.
- Step 2) Vyberte funkci **Play management**.

Výsledek: Zobrazí se obrazovka správy přehrávání.

#### **Povolení synchronního přehrávání**

- Step 1) Vyberte cílový terminál v seznamu terminálů.
- Step 2) Vyberte možnost **Enable** vedle synchronního přehrávání. Výsledek: Otevře se místní dialogové okno.
- Step 3) Potvrďte kliknutím na tlačítko **OK**.

#### **Úpravy hlasitosti v reálném čase**

Step 1) Upravte hlasitost potažením posuvníku nebo zadáním hodnoty. Poznámka: Hlasitost lze upravit, pouze když se přístroj LED Poster nachází v asynchronním režimu.

Když jsou zobrazeny informace související se synchronizací RF, ukazuje, že je povolena synchronizace hlasitosti na aktuálním terminálu. Příslušné operace jsou uvedeny v [6.3.8.](#page-68-0) Pro synchronizaci RF je nezbytné stanovit nadřízené a podřízené zařízení. Uživatelům stačí nastavit pouze hlasitost nadřízeného zařízení. Podřízená zařízení budou udržovat stejnou hlasitost, jakou má nadřízené zařízení, prostřednictvím signálu RF

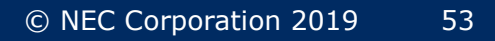

## **Správa terminálových řešení**

Step 1) Kliknutím na tlačítko **View Screenshot** zobrazíte snímek řešení, které je právě přehráváno na terminálu, v reálném čase.

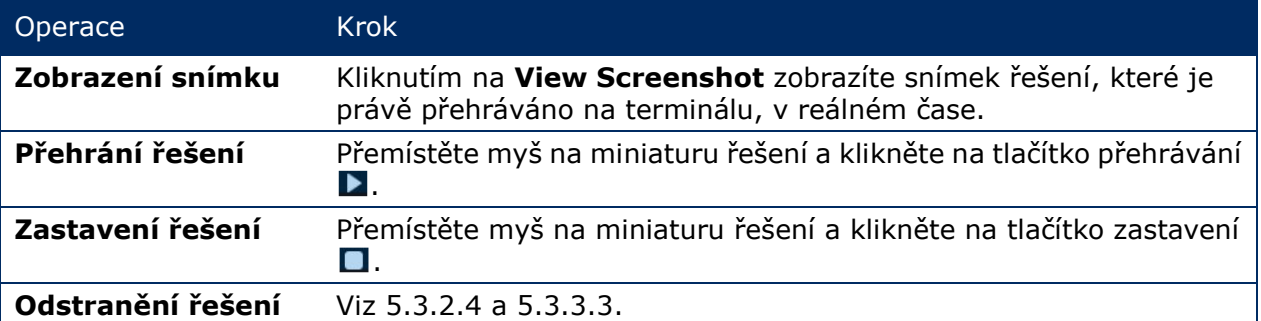

## *5.3.4.3 Úpravy jasu*

#### **Ruční úpravy**

- Step 1) Klikněte na tlačítko nabídky **Screen control**.
- Step 2) Vyberte funkci **Brightness adjustment**.
- Step 3) Vyberte cílový terminál v seznamu terminálů.
- Step 4) Zvolte tlačítko **Manual** a přetažením posuvníku nebo zadáním hodnoty upravte jas obrazovky.

#### **Smart Adjustment**

Funkce chytré úpravy nabízí dvě možnosti:

- **Timing brightness adjustment:** Chytré úpravy budou povoleny v časovém intervalu, který nastavíte; jas obrazovky bude pevná hodnota, kterou nastavíte ručně.
- **Auto brightness adjustment:** Automatické úpravy budou povoleny v časovém intervalu, který nastavíte; jas obrazovky bude automaticky upravena podle tabulky automatických úprav jasu.

Tabulka automatických úprav jasu rozděluje okolní jas do několika dílčích částí. Pro každou tuto dílčí část stanoví odpovídající jas obrazovky. Jas obrazovky bude automaticky upravován podle dílčí části okolního jasu, do kterého aktuální okolní jas patří.

- Step 1) Klikněte na tlačítko nabídky **Screen control**.
- Step 2) Vyberte funkci **Brightness adjustment**.
- Step 3) Vyberte cílový terminál v seznamu terminálů.
- Step 4) Zvolte tlačítko **Smart** a přejděte na stránku chytrých úprav.

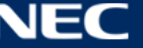

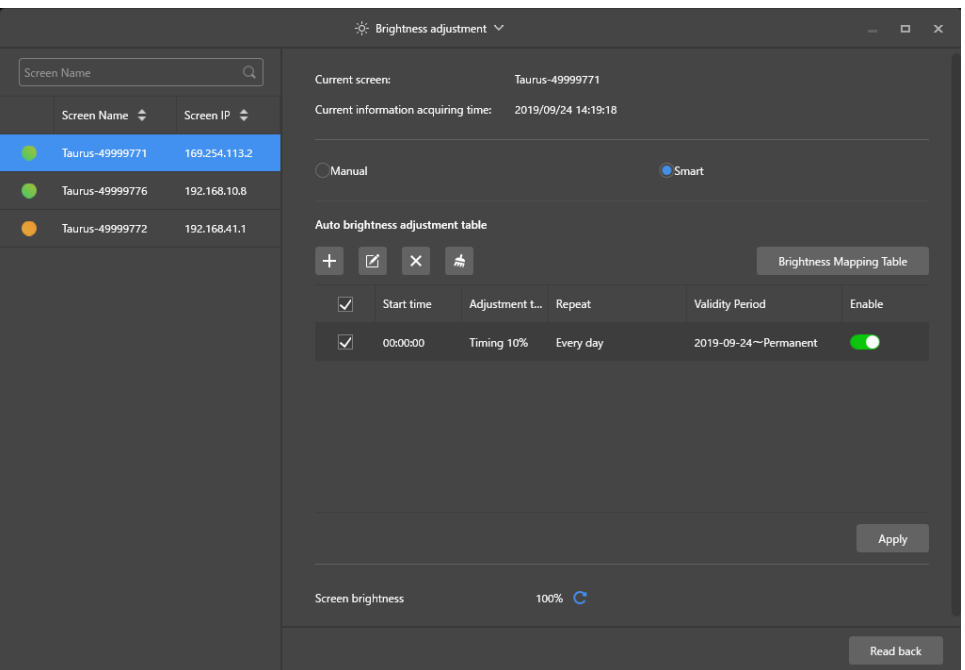

*Obrázek 18: Úpravy jasu – chytré úpravy*

Step 5) Proveďte následující operace na základě vašich aktuálních potřeb:

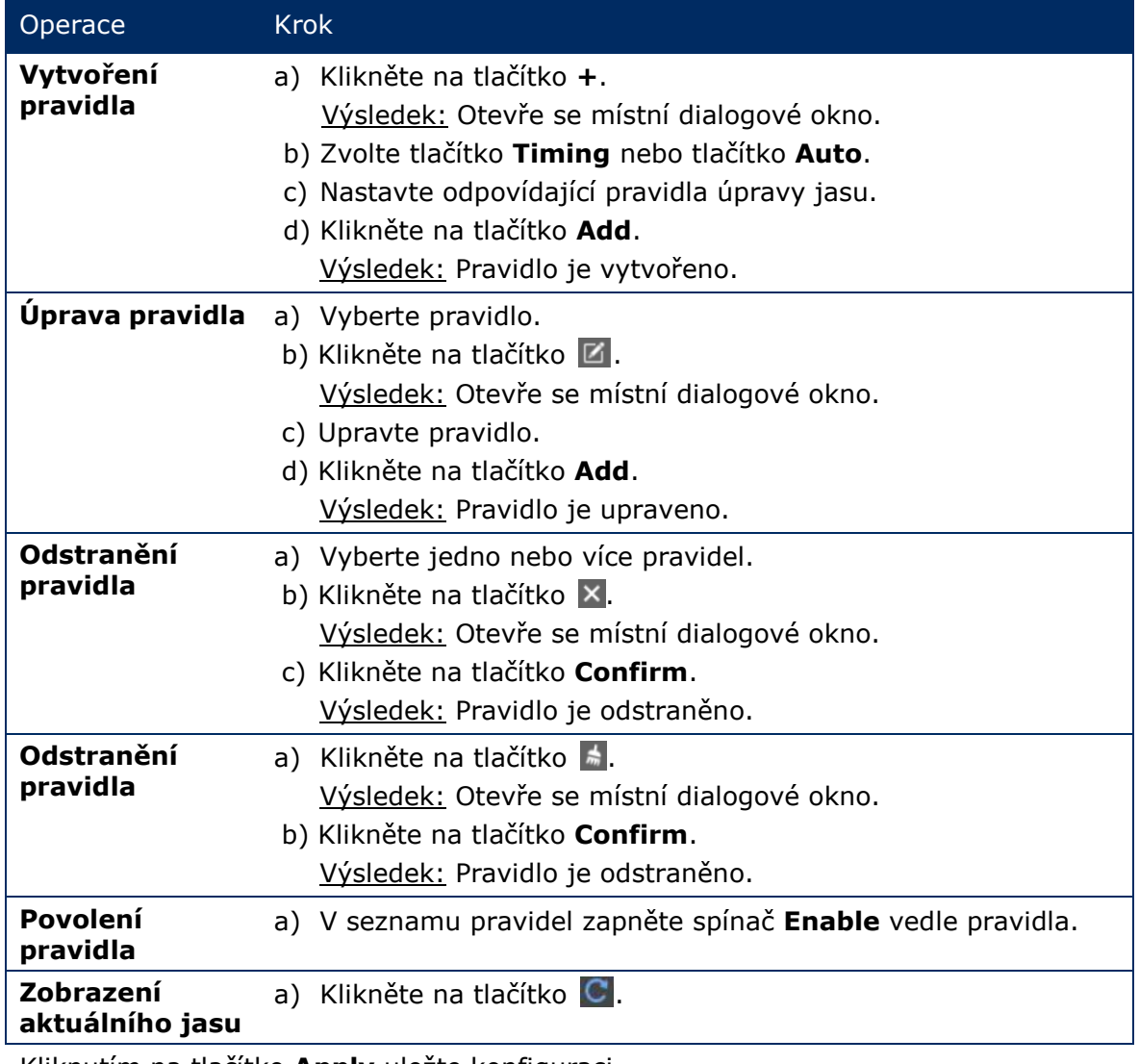

Step 6) Kliknutím na tlačítko **Apply** uložte konfiguraci. Výsledek: Konfigurace je uložena.

## *5.3.4.4 Přepínání zdroje videa*

## **Ruční přepínání**

Tato možnost umožňuje okamžitě přepínat mezi zdrojem vnitřního vstupu a zdrojem vstupu HDMI.

- Step 1) Klikněte na tlačítko nabídky **Screen control**.
- Step 2) Klikněte na funkci **Video source**.
- Step 3) Vyberte cílový terminál v seznamu terminálů.
- Step 4) Zvolte tlačítko **Manual** a nakonfigurujte požadované parametry.
- Step 5) Klikněte na tlačítko **Apply**. Výsledek: Správa přehrávání okamžitě přepíná mezi zdrojem vnitřního vstupu a zdrojem vstupu HDMI.

#### **Plánované přepínání**

Tato možnost umožňuje přepínat mezi zdrojem vnitřního vstupu a zdrojem vstupu HDMI v danou dobu.

- Step 1) Klikněte na tlačítko nabídky **Screen control**.
- Step 2) Klikněte na funkci **Video source**.
- Step 3) Vyberte cílový terminál v seznamu terminálů.
- Step 4) Zvolte tlačítko **Timing**.

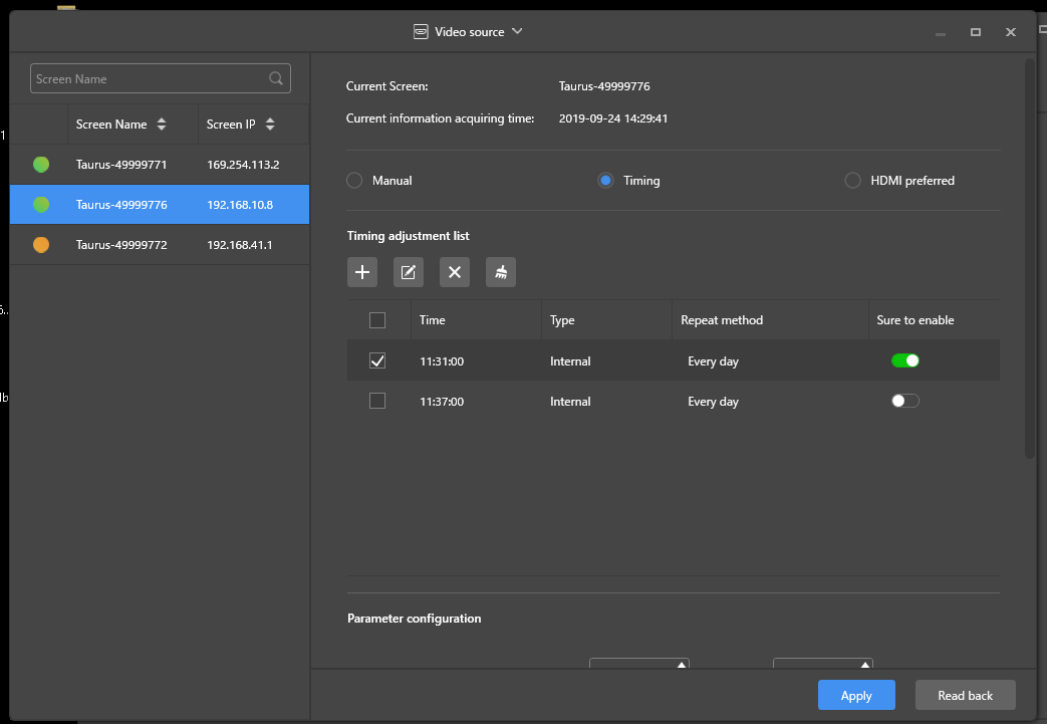

*Obrázek 19: Zdroj videa – plánované přepínání*

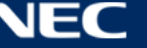

Step 5) Proveďte následující operace na základě vašich aktuálních potřeb:

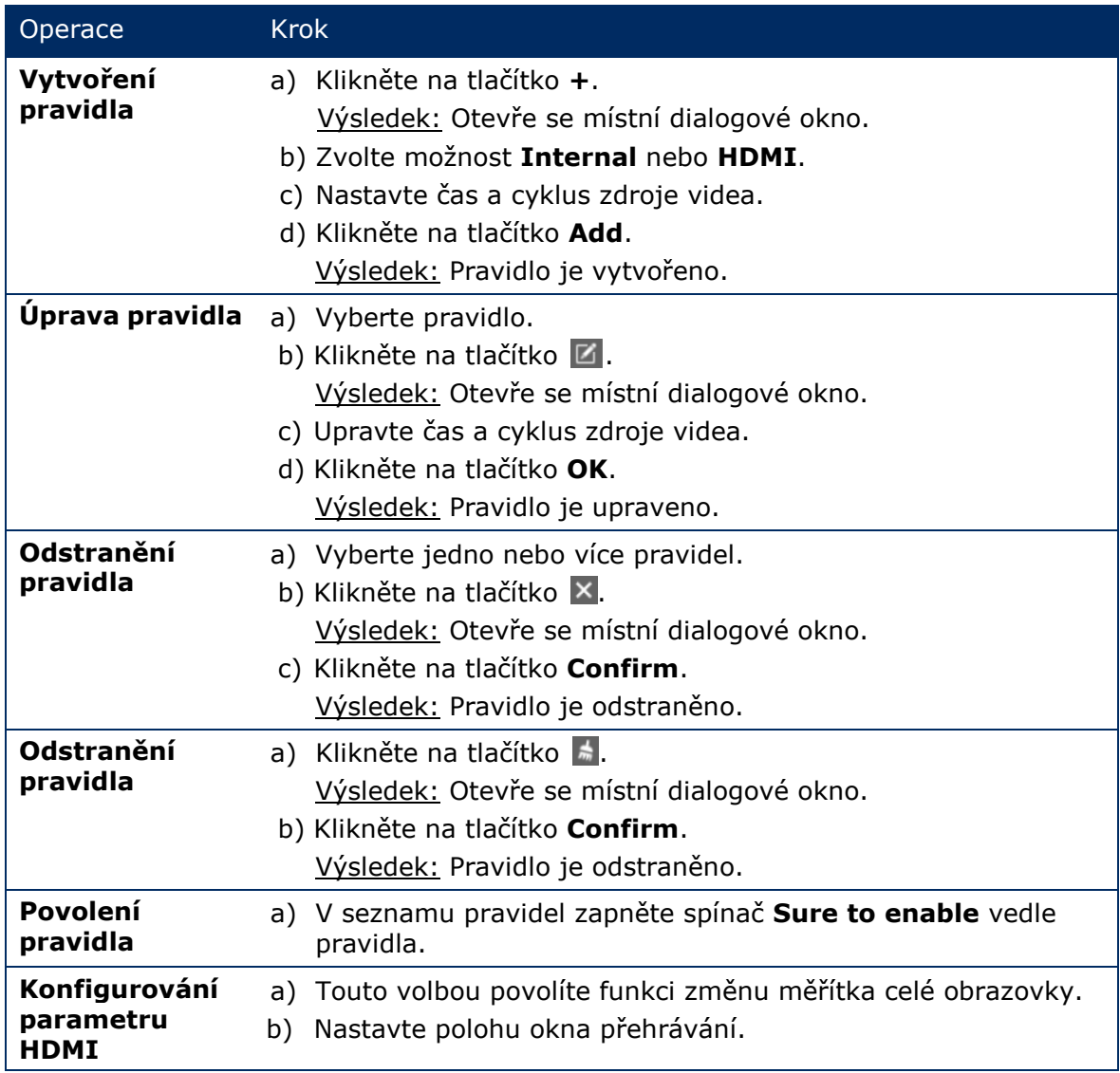

Step 6) Kliknutím na tlačítko **Apply** uložte konfiguraci. Výsledek: Konfigurace je uložena.

## **HDMI jako preferovaný režim**

Port HDMI je preferovaný pro přehrávání videa v synchronním režimu.

- Step 1) Klikněte na tlačítko nabídky **Screen control**.
- Step 2) Klikněte na funkci **Video source**.
- Step 3) Vyberte cílový terminál v seznamu terminálů.
- Step 4) Klikněte na tlačítko **HDMI preferred**.
- Step 5) Zvolte, zda chcete povolit změnu měřítka celé obrazovky a nastavte polohu výstupu. To je poloha okna přehrávání.
- Step 6) Kliknutím na tlačítko **Apply** uložte konfiguraci. Výsledek: Konfigurace je uložena.

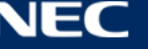

## *5.3.4.5 Ovládání stavu obrazovky*

#### **Ruční ovládání**

- Step 1) Klikněte na tlačítko nabídky **Screen control**.
- Step 2) Klikněte na funkci **Screen status control**.
- Step 3) Vyberte cílový terminál v seznamu terminálů.
- Step 4) Kliknutím na možnost **Manual** přejděte na stránku ručního nastavení.
- Step 5) Klikněte na tlačítko **Blackout** nebo na tlačítko **Normal**.

#### **Ovládání časování**

- Step 1) Klikněte na tlačítko nabídky **Screen control**.
- Step 2) Klikněte na funkci **Screen status control**.
- Step 3) Vyberte cílový terminál v seznamu terminálů.
- Step 4) Kliknutím na možnost **Timing** přejděte na stránku nastavení časování.

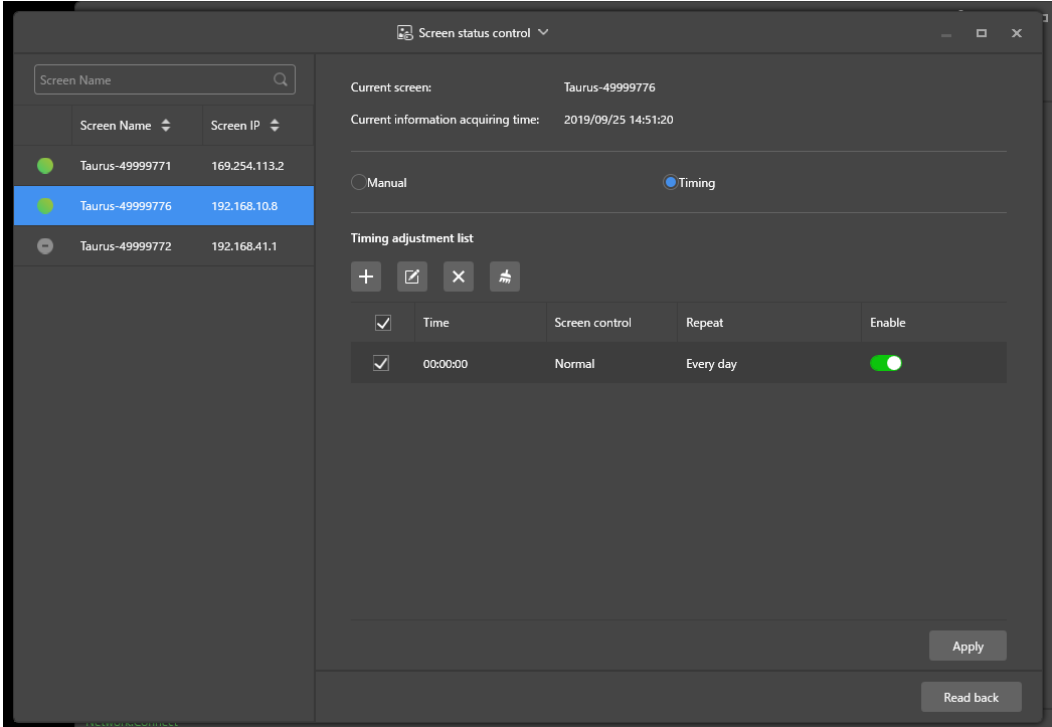

*Obrázek 20: Ovládání stavu obrazovky*

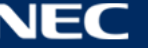

Step 5) Proveďte následující operace na základě vašich aktuálních potřeb:

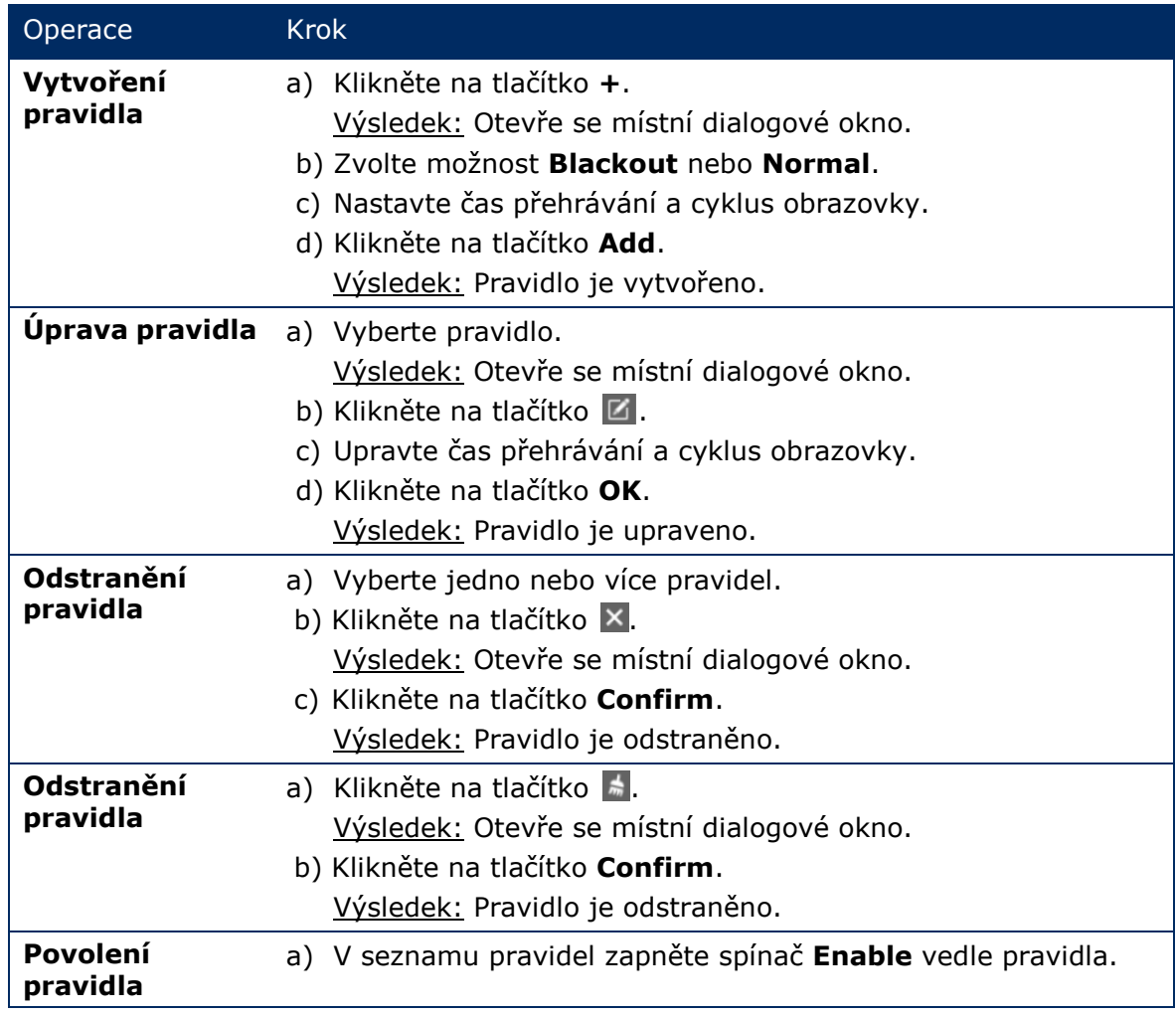

Step 6) Kliknutím na tlačítko **Apply** uložte konfiguraci. Výsledek: Konfigurace je uložena.

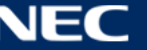

## *5.3.4.6 Řízení synchronizace času*

- Step 1) Klikněte na tlačítko nabídky **Screen control**.
- Step 2) Klikněte na funkci **Time synchronization management**.
- Step 3) Klikněte na položku **Auto sync time with NTP server**.

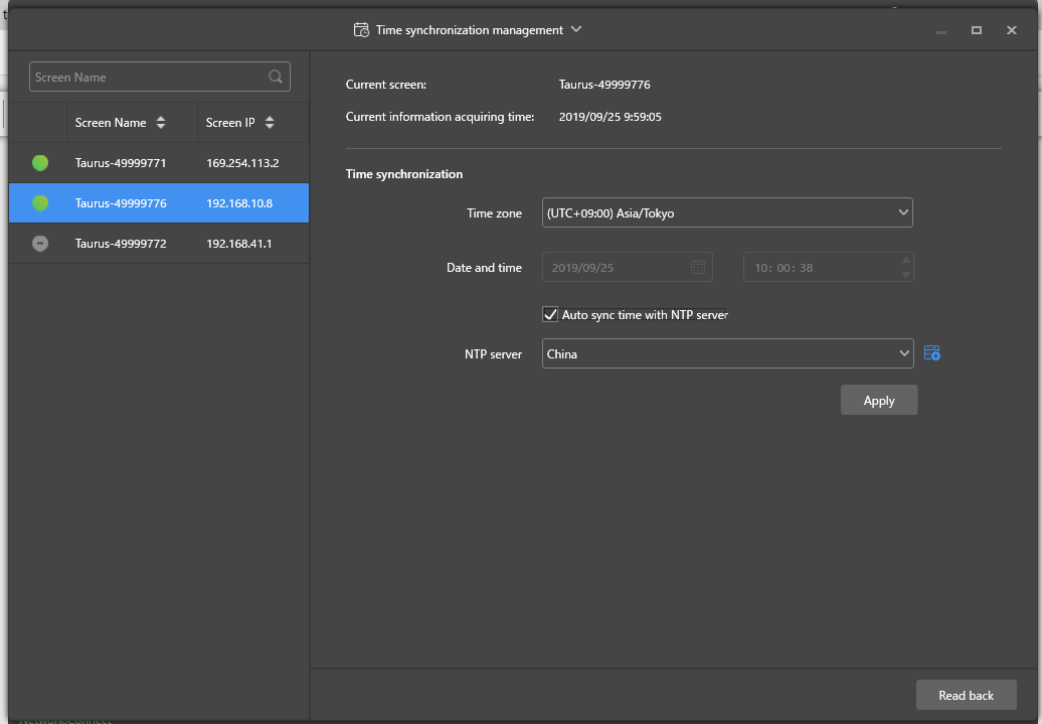

*Obrázek 21: Řízení synchronizace času*

- Step 4) Vyberte možnost **China** nebo **American** v části **NTP server**.
- Step 5) Kliknutím na tlačítko **Apply** uložte konfiguraci. Výsledek: Konfigurace je uložena.

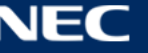

## *5.3.4.7 Restartování konfigurace*

#### **Okamžité restartování**

- Step 1) Klikněte na tlačítko nabídky **Screen control**.
- Step 2) Klikněte na funkci **Restart configuration**.
- Step 3) Vyberte cílový terminál v seznamu terminálů.
- Step 4) Klikněte na tlačítko **Restart Now**. Výsledek: Otevře se místní dialogové okno.
- Step 5) Kliknutím na tlačítko **Confirm** ihned restartujete terminál. Výsledek: Terminál se ihned restartuje.

#### **Plánované restartování**

- Step 1) Klikněte na tlačítko nabídky **Screen control**.
- Step 2) Klikněte na funkci **Restart configuration**.
- Step 3) Vyberte cílový terminál v seznamu terminálů.

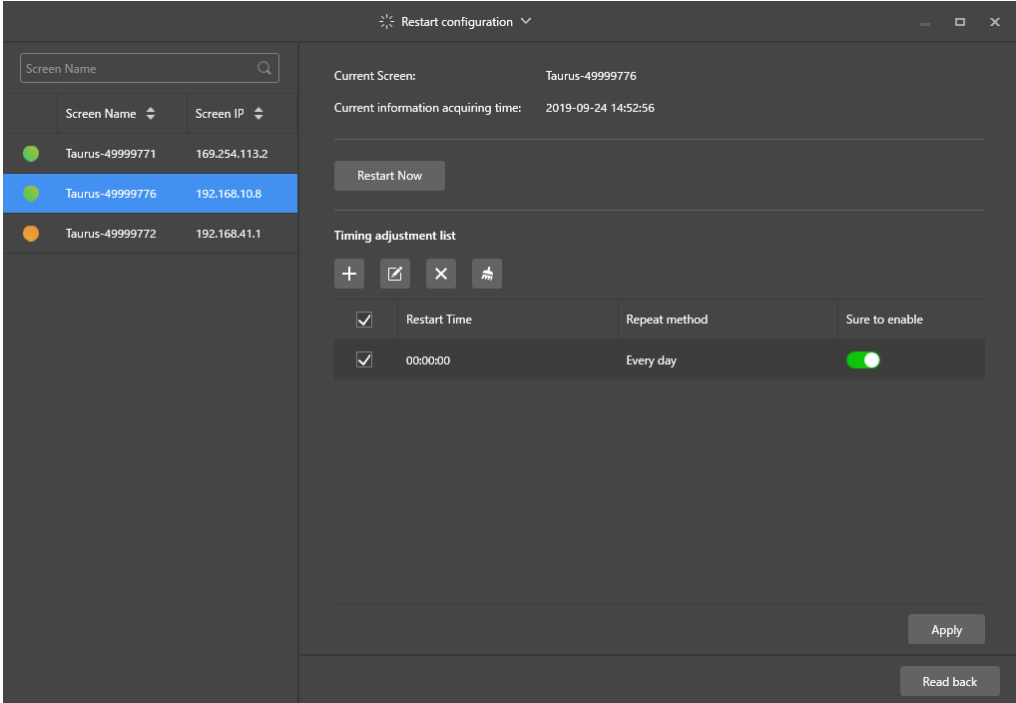

*Obrázek 22: Restartování konfigurace*

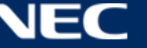

Step 4) Proveďte následující operace na základě vašich aktuálních potřeb:

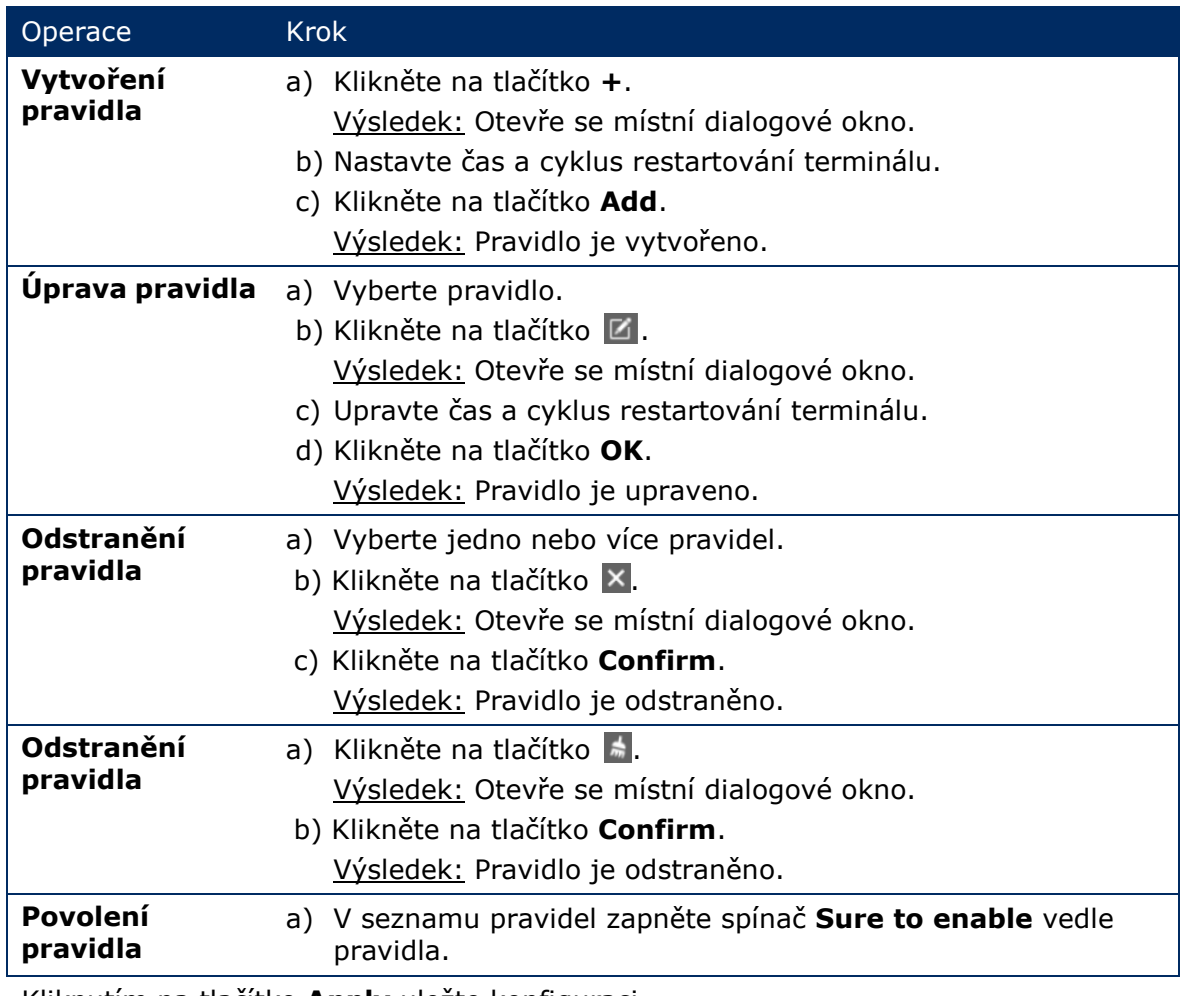

Step 5) Kliknutím na tlačítko **Apply** uložte konfiguraci. Výsledek: Konfigurace je uložena.

## *5.3.4.8 Nastavení teploty barev*

- Step 1) Klikněte na tlačítko nabídky **Screen control**.
- Step 2) Klikněte na funkci **Color temperature**.
- Step 3) Vyberte cílový terminál v seznamu terminálů.
- Step 4) Vyberte typ teploty barev.

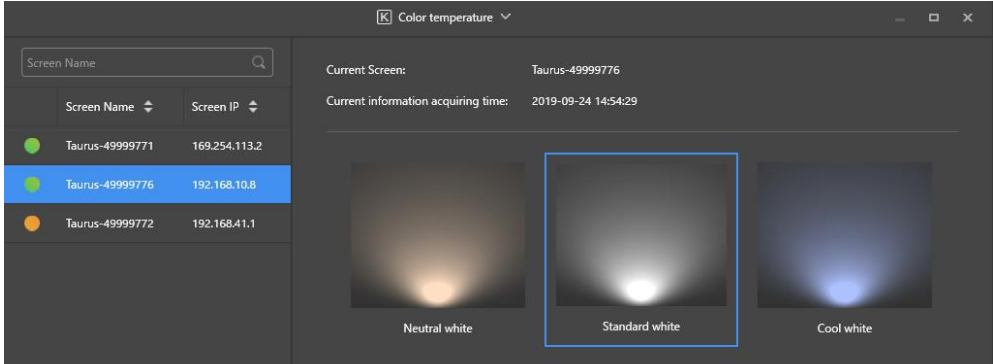

*Obrázek 23: Teplota barev*

## *5.3.4.9 Monitorování hardwaru*

- Step 1) Klikněte na tlačítko nabídky **Screen control**.
- Step 2) Klikněte na funkci **Monitor**.
- Step 3) Vyberte cílový terminál v seznamu terminálů. Zobrazte informace o hardwaru terminálu a snímek řešení přehrávání. Mezi informace o hardwaru patří velikost disku, dostupnost paměti, využití procesoru a jas prostředí.
- Step 4) Chcete-li vymazat pevný disk, klikněte na tlačítko **Clear All Media** v části velikosti disku.

Výsledek: Budou odstraněna všechna média a řešení a obrazovka bude černá.

#### *5.3.4.10 Prohlížení a exportování záznamů o přehrávání*

#### **Prohlížení záznamů o přehrávání**

- Step 1) Klikněte na tlačítko nabídky **Screen control**.
- Step 2) Klikněte na funkci **Play Logs**.
- Step 3) Vyberte cílový terminál v seznamu terminálů.

|                                                                                         | $\Box$ Play log $\vee$                                                                           | $\Box$<br>$\mathbf{x}$<br><b>Service</b> |
|-----------------------------------------------------------------------------------------|--------------------------------------------------------------------------------------------------|------------------------------------------|
| $\hbox{\ensuremath{\mathsf{Q}}\xspace}$<br>Screen Name                                  | Current Screen:<br>Taurus-49999776<br>Current information acquiring time:<br>2019-09-24 15:03:45 |                                          |
| Screen Name $\Rightarrow$<br>Screen IP $\triangleq$<br>Taurus-49999771<br>169.254.113.2 |                                                                                                  |                                          |
| $\bigcirc$<br>Taurus-49999776<br>192.168.10.8                                           | Play log<br>■ - <br>曲<br>2019/09/23<br>2019/09/01<br>Query                                       | Export                                   |
| Taurus-49999772<br>192.168.41.1                                                         | Date<br>Size<br>▉                                                                                |                                          |
|                                                                                         | 2019-09-04<br><b>In</b><br>63KB                                                                  |                                          |
|                                                                                         | П<br>2019-09-10<br>601KB                                                                         |                                          |
|                                                                                         | 2019-09-11<br>1.0 MB                                                                             |                                          |
|                                                                                         | ▉<br>2019-09-12<br>911KB                                                                         |                                          |
|                                                                                         | H<br>2019-09-13<br>378KB                                                                         |                                          |
|                                                                                         | 2019-09-17<br>ı.<br>9KB                                                                          |                                          |

*Obrázek 24: Záznam o přehrávání*

- Step 4) Zvolte časový interval záznamu o přehrávání, který si chcete prohlédnout.
- Step 5) Klikněte na tlačítko **Query**.
- Step 6) Kliknutím na název záznamu o přehrávání v seznamu zobrazíte podrobnosti záznamu. Výsledek: Zobrazí se podrobnosti záznamu o přehrávání.

#### **Exportování záznamů o přehrávání**

- Step 1) Klikněte na tlačítko nabídky **Screen control**.
- Step 2) Klikněte na funkci **Play Logs**.
- Step 3) Vyberte cílový terminál v seznamu terminálů.
- Step 4) Vyberte cílový záznam o přehrávání v seznamu záznamů.
- Step 5) Klikněte na tlačítko **Export**.
- Step 6) Zvolte cíl exportování a formát.
- Step 7) Klikněte na tlačítko **OK**. Výsledek: Záznam o přehrávání bude exportován.

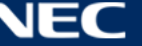

## *5.3.4.11 Správa písem*

#### **Přidávání písem**

- Step 1) Klikněte na tlačítko nabídky **Screen control**.
- Step 2) Klikněte na funkci **Font Management**.
- Step 3) Vyberte cílový terminál v seznamu terminálů.

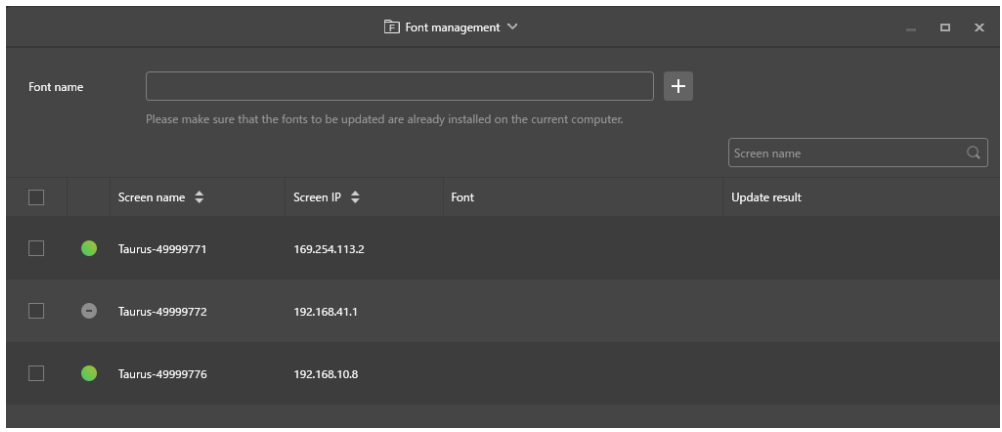

*Obrázek 25: Správa písem – výběr terminálu*

Step 4) Kliknutím na tlačítko **+** vedle tlačítka **Font name** načtěte místní písma v počítači. Výsledek: Otevře se místní dialogové okno.

|    |                | Font                               |                     | $\mathbf x$ |
|----|----------------|------------------------------------|---------------------|-------------|
|    | No.            | Font name                          | Font size           |             |
| H  | $\mathbf{1}$   | Arial                              | 1012kb              |             |
|    | $\overline{2}$ | <b>Arial Black</b>                 | 777kb               |             |
| ٠  | $\overline{3}$ | <b>Bahnschrift</b>                 | 315kb               |             |
|    | $\overline{4}$ | <b>Bahnschrift Condensed</b>       | 315kb               |             |
| ×. | 5              | Bahnschrift Light                  | 315kb               |             |
|    | 6              | Bahnschrift Light Condensed        | 315kb               |             |
|    | $\overline{7}$ | Bahnschrift Light SemiConden 315kb |                     |             |
|    | 8              | <b>Bahnschrift SemiBold</b>        | 315kb               |             |
| ×. | 9              | Bahnschrift SemiBold Conden 315kb  |                     |             |
| m. | 10             | <b>Bahnschrift SemiCondensed</b>   | 315kb               |             |
|    |                |                                    | <b>OK</b><br>Cancel |             |

*Obrázek 26: Správa písem – výběr písem*

- Step 5) Vyberte cílové písmo.
- Step 6) Klikněte na tlačítko **OK**.
- Step 7) Klikněte na tlačítko **Update**. Výsledek: Písmo je zaktualizováno. Průběh aktualizace je zobrazen ve sloupci **Update result**.

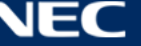

#### **Odstraňování písem**

- Step 1) Klikněte na tlačítko nabídky **Screen control**.
- Step 2) Klikněte na funkci **Font Management**.
- Step 3) Vyberte cílový terminál v seznamu terminálů. Výsledek: Otevře se místní dialogové okno.
- Step 4) Kliknutím na tlačítko **Read back** vpravo dole budou zpětně načtena písma v terminálu.
- Step 5) Klikněte na odkaz ve sloupci písma cílového terminálu. Výsledek: Zobrazí se **Font list in terminal page**.
- Step 6) Vyberte cílová písma.
- Step 7) Klikněte na tlačítko **Delete**. Výsledek: Písmo je odstraněno.

#### *5.3.4.12 Konfigurování napájení (řízení napájení)*

Lze konfigurovat napájení desky, vzdáleně zapínat nebo vypínat napájení zařízení a nastavovat pravidla plánovaného řízení napájení.

- Napájení desky: Řízení napájení pomocí relé na terminálech.
- Napájení multifunkční karty: Řízení napájení pomocí relé na multifunkčních kartách.

Zapnutím vypínače napájení v softwaru ViPlex Express bude relé sepnuto a napájení je připojeno. Vypnutím vypínače napájení v softwaru ViPlex Express bude relé rozepnuto a napájení je odpojeno.

#### **Konfigurace napájení desky**

Po dokončení konfigurace napájení desky může VNNOX řídit napájení zařízení, která jsou připojena k napájení desky.

- Step 1) Klikněte na tlačítko nabídky **Screen control**.
- Step 2) Klikněte na funkci **Power control**.
- Step 3) Vyberte cílový terminál ze seznamu terminálů.
- Step 4) V rozevíracím poli vyberte volbu, kterou lze ovládat. Aktuálně je podporováno pouze napájení obrazovky.
- Step 5) Klikněte na tlačítko **Apply**.

#### **Ruční ovládání**

- Step 1) Klikněte na tlačítko nabídky **Screen control**.
- Step 2) Klikněte na funkci **Power control**.
- Step 3) Vyberte cílový terminál ze seznamu terminálů.
- Step 4) Výběrem možnosti **Manual** přejděte na stránku ručního nastavení.
- Step 5) Zapněte nebo vypněte vypínač napájení. Výsledek: Napájení je zapnuto/vypnuto.

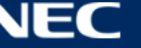

#### **Plánované ovládání**

- Step 1) Klikněte na tlačítko nabídky **Screen control**.
- Step 2) Klikněte na funkci **Power control**.
- Step 3) Vyberte cílový terminál ze seznamu terminálů.
- Step 4) Výběrem možnosti **Timing** přejděte na stránku plánovaného nastavení. Proveďte následující operace podle aktuálních potřeb.

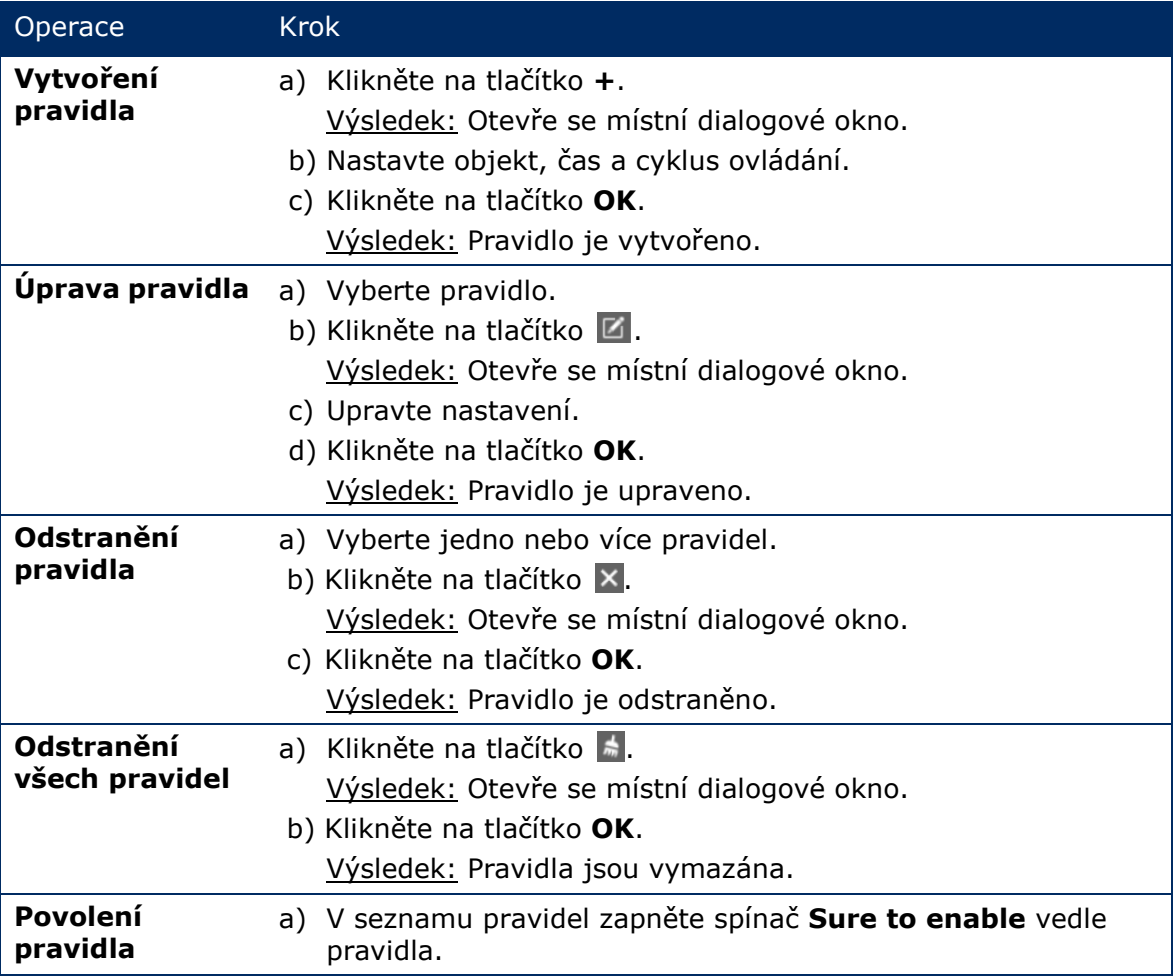

Step 5) Kliknutím na tlačítko **Apply** uložte nastavení.

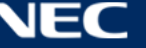

## *5.3.4.13 Konfigurování sítě v softwaru ViPlex Express*

#### **Konfigurování drátové sítě**

Při připojování LED Posteru ethernetovým kabelem je nezbytné nastavit statickou IP adresu pro LED Poster. Když připojujete Poster k internetu ethernetovým kabelem, nastavte IP adresu podle aktuálních potřeb.

- Step 1) Klikněte na tlačítko nabídky **Screen control**.
- Step 2) Klikněte na funkci **Network configuration**.
- Step 3) Vyberte cílový terminál v seznamu terminálů. Výsledek: Otevře se místní dialogové okno.
- Step 4) V části konfigurace sítě proveďte následující operace na základě vašich aktuálních potřeb:
	- a) Výběrem možnosti **Enable** vedle položky **Dynamic DHCP** získáte IP adresu automaticky.
	- b) Zrušte výběr možnosti **Enable** vedle položky**Dynamic DHCP** a nakonfigurujte statickou IP adresu.
- Step 5) Klikněte na tlačítko **Apply**. Výsledek: Je nakonfigurována drátová síť.

#### **Konfigurování přístupového bodu bezdrátové místní sítě LAN**

Výchozí název SSID koncového přístupového bodu bezdrátové místní sítě LAN je "AP" + posledních 8 číslic SN, a výchozí heslo je **12345678**.

- Step 1) Klikněte na tlačítko nabídky **Screen control**.
- Step 2) Klikněte na funkci **Network configuration**.
- Step 3) Zapněte položku **AP** v části **Screen AP configuration**. Výsledek: Otevře se místní dialogové okno.
- Step 4) Zadejte název SSID a heslo koncového přístupového bodu bezdrátové místní sítě LAN.
- Step 5) Klikněte na tlačítko **Apply**. Výsledek: Přístupový bod bezdrátové místní sítě LAN je nakonfigurován.

#### **Konfigurování režimu stanice bezdrátové místní sítě LAN**

Pokud je externí router připojen k internetu, po nakonfigurování režimu stanice bezdrátové místní sítě LAN mohou terminály přistupovat k internetu přes tento router.

- Step 1) Klikněte na tlačítko nabídky **Screen control**.
- Step 2) Klikněte na funkci **Network configuration**.
- Step 3) Zapněte položku **Wireless LAN** v části **Screen AP configuration**.
- Step 4) Klikněte dvakrát na informace o bezdrátové místní síti LAN externího routeru. Výsledek: Otevře se místní dialogové okno.
- Step 5) Zadejte heslo a potom klikněte na tlačítko **OK**.
- Step 6) Klikněte na tlačítko **Apply**. Výsledek: Přístupový bod bezdrátové místní sítě LAN je nakonfigurován.

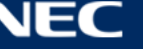

## *5.3.4.14 Upgradování softwaru (upgrade obrazovky)*

Upgradování aplikačního softwaru a systémového softwaru.

#### **Poznámka**

Během upgradování nevypínejte napájení terminálu ani počítače. Terminál se jednou restartuje.

#### **Online upgrade**

- Step 1) Klikněte na tlačítko nabídky **Screen control**.
- Step 2) Klikněte na funkci **Screen upgrade**.
- Step 3) Vyberte možnost **Online Upgrade**.
	- Systém určí, zda je třeba upgradovat terminál.
	- a) **Yes:** Zobrazí se informace o aktuální verzi a informace o nové verzi. Přejděte na krok 4.
	- b) **No:** Zobrazí se pouze informace o aktuální verzi. Není třeba žádná další operace.
- Step 4) Kliknutím na tlačítko **More** vedle verze systému zobrazíte související informace o nové verzi.
- Step 5) V seznamu informací o terminálech vyberte jeden nebo více upgradovatelných terminálů.
- Step 6) Klikněte na tlačítko **Upgrade**. Výsledek: Systémový software se aktualizuje.

## **Místní upgrade**

- Step 1) Klikněte na tlačítko nabídky **Screen control**.
- Step 2) Klikněte na funkci **Screen upgrade**.
- Step 3) Vyberte možnost **Local Upgrade**.
- Step 4) Vyberte umístění balíčku upgradu.
- Step 5) V seznamu informací o terminálech vyberte jeden nebo více upgradovatelných terminálů.
- Step 6) Klikněte na tlačítko **Upgrade**. Výsledek: Systémový software se aktualizuje.

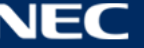

## <span id="page-68-0"></span>*5.3.4.15 Konfigurování synchronizace RF (správa RF)*

Slouží k nastavení parametrů, které souvisí se synchronizací RF, a k použití těchto parametrů na synchronizaci času, synchronizaci jasu, synchronizaci hlasitosti a synchronizaci dat sledování prostředí.

Před použitím synchronizace RF nainstalujte modul RF. Software ViPlex Express dokáže detekovat a zobrazit stav modulu RF.

- Step 1) Klikněte na tlačítko nabídky **Screen control**.
- Step 2) Klikněte na funkci **RF management**.
- Step 3) Vyberte cílový terminál ze seznamu terminálů.
- Step 4) Zapněte položku **RF synchronization**.
- Step 5) Nastavte aktuální terminál jako nadřazené nebo podřazené zařízení.
- Step 6) Nastavte ID skupiny. Zadejte ID skupiny nadřazeného zařízení pro podřazené zařízení. Toto podřazené zařízení a nadřazené zařízení budou seskupena.

#### Step 7) Vyberte možnosti, které vyžadují synchronizaci RF. Po použití synchronizace RF budou v podřazeném zařízení udržovány stejné hodnoty času, jasu, hlasitosti a dat sledování prostředí, jako v nadřazeném zařízení, prostřednictvím signálu RF.

Step 8) Kliknutím na tlačítko **Apply** uložte nastavení.

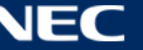

# **5.4 Odpovědi na časté dotazy**

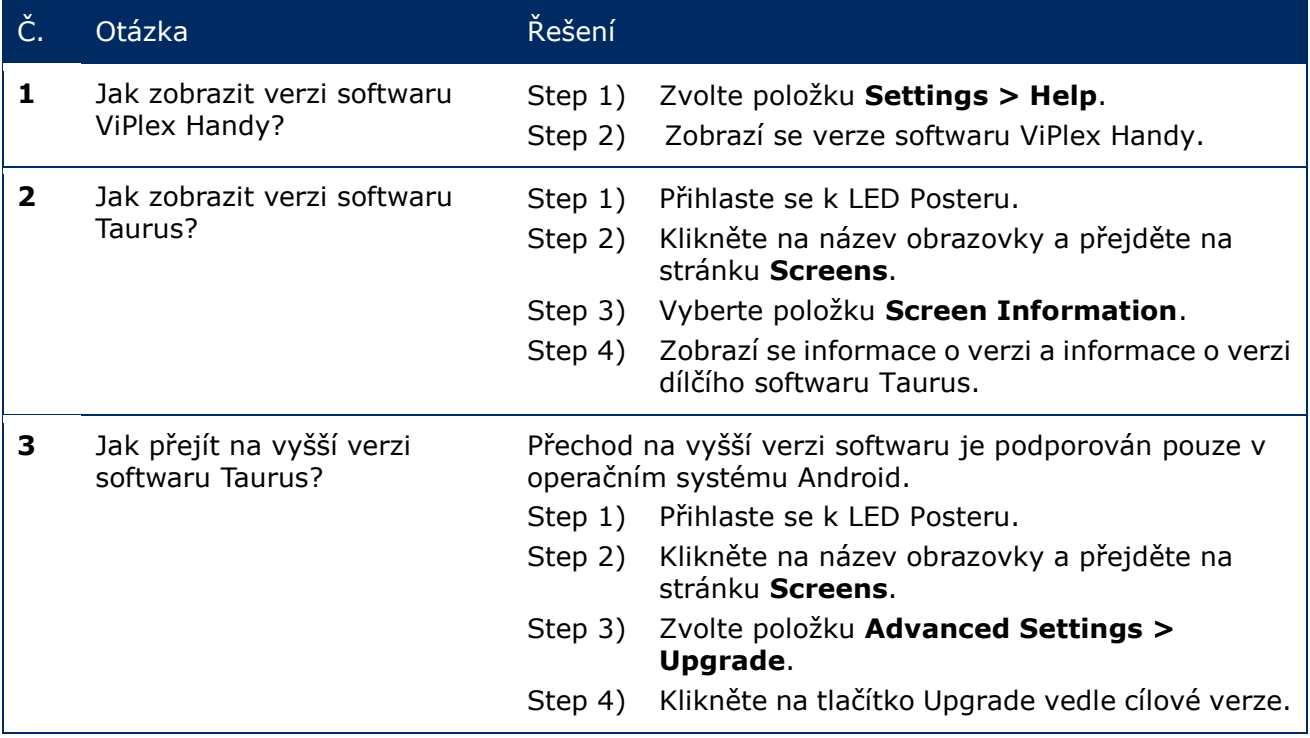

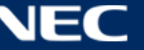

# **6 ÚDRŽBA**

## **6.1 Běžná údržba**

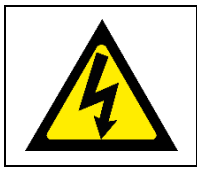

#### **Upozornění!**  $\blacktriangle$

Nebezpečí úrazu elektrickým proudem. Před prováděním jakékoli údržby vždy odpojte LED Poster z elektrické zásuvky.

## **Běžné používání**

Po uvedení LED stěny do provozu ji používejte 25–30 hodin a 5krát měsíčně, aby zůstala suchá a měla stabilní výkon.

#### **Pravidelné kontroly**

- Pravidelně kontrolujte, zda se šrouby montážního příslušenství neuvolnily a zda u montážního příslušenství nevznikají mezery, deformace či jiné komplikace. Pokud zjistíte závadu, kontaktujte kvalifikovaného pracovníka nebo servis.
- Pravidelně kontrolujte, zda místo montáže nejeví známky poškození či oslabení, ke kterým může postupem času dojít.

## **6.2 Pravidelné čištění**

#### **Poznámka**

- Zařízení čistěte pouze materiály nebo chemikáliemi, které jsou inertní, neabrazivní, nekorozivní a které nezanechávají stopy. Pokud si nebudete vědět rady ohledně postupu čištění, poraďte se s výrobcem.
- Součásti LED stěny čistěte velmi pečlivě, aby nedošlo k poškození povrchů. Neměňte výše uvedený postup čištění, jinak může dojít k poškození obrazových bodů nebo zobrazovacích panelů.

Za normálních podmínek je doporučený interval čištění LED Posteru šest měsíců.

#### **Před čištěním:**

- Odpojte elektrické napájení.
- Zamkněte zdroj napájení, aby jej nebylo možné znovu zapnout.
- Pokud jsou skříně po posledním použití ještě zahřáté, musíte počkat, až zcela vychladnou.

#### **Čištění:**

- Stlačeným vzduchem vyfoukejte pouze přední strany skříní a to pouze z větší vzdálenosti.
- Alespoň jednou za rok: Vyčistěte větrací otvory na zadní straně skříně od prachu a nečistot.

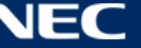

# **6.3 Údržba systému napájení**

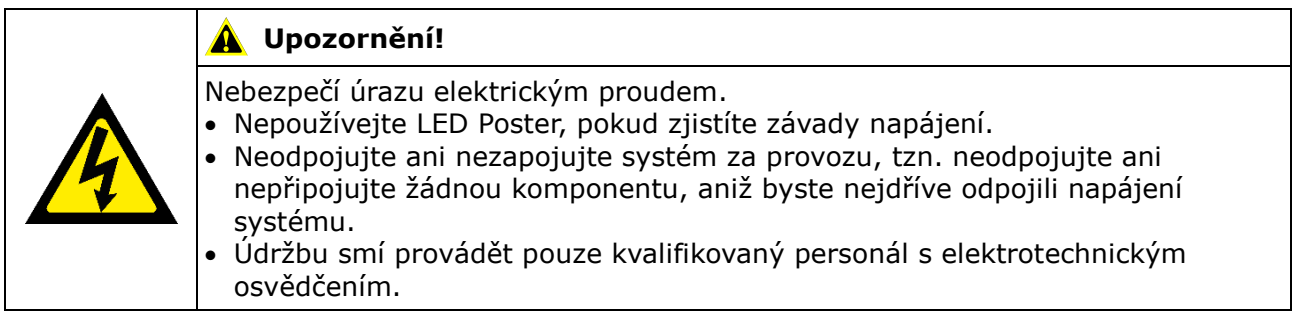

## **Každý den**

Zkontrolujte systém napájení.

## **Každý měsíc**

Vyčistěte vnitřek rozvodné skříně a utáhněte šroubové spoje.

# **6.4 Údržba integrovaných součástí**

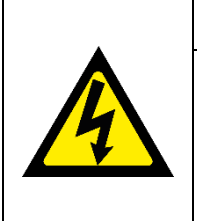

## **VAROVÁNÍ!**

Nebezpečí úrazu elektrickým proudem nebo požáru vlivem vysokonapěťových součástí.

- Neotevírejte skříň, protože uvnitř jsou součástky pod vysokým napětím. Uvnitř nejsou žádné součásti, které by mohl opravit uživatel.
- Servis smí provádět a zařízení smí otevřít pouze kvalifikovaný servisní personál.

V případě jakýchkoli potíží s integrovanými součástmi požádejte o pomoc kvalifikovaného servisního pracovníka.

#### **Poznámka**

Integrovaný servisní port smí používat pouze odborný servisní pracovník. Netiskněte toto tlačítko vyjma servisu.

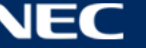
# **7 ODSTRAŇOVÁNÍ PROBLÉMŮ**

[Tabulka 21](#page-72-0) obsahuje nejběžnější problémy, se kterými se můžete při používání tohoto spotřebiče setkat.

Pokud nelze problém odstranit podle níže uvedených pokynů, obraťte se na servisní tým NEC DISPLAY SOLUTIONS.

<span id="page-72-0"></span>*Tabulka 21: Odstraňování problémů*

| Problém          | Řešení                                                                                                    |
|------------------|----------------------------------------------------------------------------------------------------|
| Žádný obraz      | Zkontrolujte, zda je zapnuto elektrické napájení.<br>1.                                                           |
|                  | 2. Zkontrolujte, zda není aktivní spořič obrazovky. Zkontrolujte,<br>zda je obrazovka černá, modrá nebo normální. |
|                  | 3. Zkontrolujte, zda není aktivní nastavení jasu. Zkontrolujte, zda<br>je nastavení 0% či nikoli.                 |
|                  | 4. Zkontrolujte, zda je připojen kabel HDMI.                                                                      |
|                  | 5. ViPlex Express:                                                                                                |
|                  | Zkontrolujte, zda je správně nastaven zdroj videa.                                                                |
|                  | Pokud je toto nastavení "Manual" a zdroj videa je "HDMI",<br>vnitřní obraz se nezobrazí.                          |
|                  | (viz část 5.3.4.4 Přepínání zdroje videa)                                                                         |
| Závada modulu    | Požádejte o pomoc servisní tým NEC DISPLAY SOLUTIONS.                                                             |
| Chyba komunikace | <b>ViPlex Express:</b>                                                                                            |
|                  | Zkontrolujte, zda je aktivní nastavení ovládání obrazovky.<br>Zkontrolujte, zda je indikátor zelený.              |
|                  | Zkontrolujte, zda jsou komunikační okruhy správně zapojeny.                                                       |

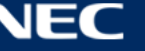

## **8 LIKVIDACE**

### **Značka WEEE (Evropská směrnice 2012/19/EU a dodatky)**

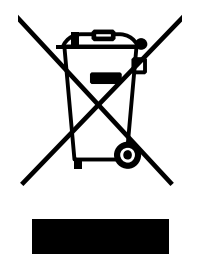

**Likvidace použitého produktu: V Evropské unii**

Legislativa EU v rámci implementace v jednotlivých členských státech vyžaduje, aby použité elektrické a elektronické produkty označené symbolem vlevo byly likvidovány odděleně od běžného domovního odpadu. To zahrnuje LED Poster a elektrické příslušenství, jako jsou signální a napájecí kabely. Při likvidaci takových produktů postupujte podle pokynů místních úřadů, případně se obraťte na prodejce, u nějž jste produkt zakoupili, nebo postupujte podle jiné platné legislativy či smlouvy. Toto označení elektrických a elektronických produktů se vztahuje pouze na stávající členské státy Evropské unie.

#### **Mimo Evropskou unii**

Chcete-li provést likvidaci použitých elektrických a elektronických produktů mimo Evropskou unii, obraťte se laskavě na místní úřady a zjistěte si správný postup.

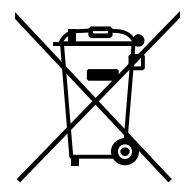

**Pro EU:** Symbol přeškrtnuté popelnice znamená, že použité baterie se nesmí vhazovat do běžného komunálního odpadu! K dispozici jsou samostatné sběrné systémy pro použité baterie, které umožňují řádné zpracování a recyklaci v souladu s legislativou.

**Podle směrnice EU 2006/66/EC a jejích novelizací je zakázáno likvidovat baterie nevhodným způsobem. Baterie musí být samostatně odevzdány na nejbližším sběrném místě.**

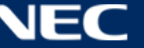

## **9 AUTORSKÁ PRÁVA A PRÁVNÍ OMEZENÍ**

## **9.1 Autorská práva a licence**

Tento dokument je © NEC DISPLAY SOLUTIONS, všechna práva vyhrazena.

Všechny názvy produktů a společností jsou majetkem příslušných vlastníků. Jejich použitím nevyjadřujeme žádné přidružení ani souhlas s nimi.

NovaStar Taurus T6 a NovaStar ViPlex Express jsou registrované ochranné známky společnosti NovaStar Tech Co., Ltd.

Termíny HDMI a High-Definition Multimedia Interface a logo HDMI jsou ochranné známky nebo registrované ochranné známky společnosti HDMI Licensing Administrator, Inc. v USA a dalších zemích.

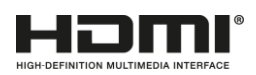

## **O licenci MPEG-4 AVC, MPEG**‑ **4 Visual obsažené v tomto produktu**

1. MPEG-4 AVC

Tento produkt je licencován na základě licence k patentovému portfoliu AVC pro osobní použití spotřebitele nebo k jinému použití, při kterém nezískává nárok na (I) kódování videa v souladu se standardem AVC ("AVC Video") a / nebo (II)) dekódovat AVC Video, které bylo zakódováno spotřebitelem vykonávajícím osobní činnost a / nebo bylo získáno od poskytovatele videa s licencí na poskytování AVC Video. Licence se neuděluje ani nelze předpokládat její použití k jinému účelu. Další informace lze získat od MPEG LA, L.L.C. Viz [http://www.mpegla.com](http://www.mpegla.com/)

#### 2. MPEG-4 Visual

Tento produkt je licencován na základě licence MPEG-4 Visual patentového portfolia pro osobní a nekomerční použití spotřebitele pro (I) kódování videa v souladu s MPEG-4 Visual standardem ("MPEG-4 Video") a / nebo (II) dekódování videa MPEG-4, které bylo zakódováno spotřebitelem zapojeným do osobní a nekomerční činnosti a / nebo bylo získáno z videa. Licence se neuděluje ani nelze předpokládat její použití k jinému účelu. Další informace včetně informací týkajících se propagačního, interního a komerčního využití a licencování lze získat MPEG LA, L.L.C. Viz [http://www.mpegla.com](http://www.mpegla.com/)

## **9.2 Právní omezení**

Veškeré pokyny a specifikace v této příručce vycházejí z informacích, které byly v době vydání dostupné v souvislosti s vlastnostmi a bezpečnostními pokyny pro popsané výrobky.

Technické údaje, měření, údaje o hmotnosti a vlastnostech jsou bez záruky.

Výrobce si vyhrazuje právo provádět změny výrobků v rámci zákonných ustanovení, jakož i změny za účelem zkvalitňování výrobků.

Společnost NEC DISPLAY SOLUTIONS nenese žádnou odpovědnost za zranění osob nebo škody na majetku způsobené nedodržením tohoto varování a bezpečnostních informací v této příručce. Dále společnost NEC DISPLAY SOLUTIONS nenese žádnou odpovědnost za škody nebo zranění způsobené nesprávným, nevhodným nebo nebezpečným použitím, údržbou nebo instalací celého systému. Odpovědnost a její účinnost budou neplatné, pokud budou použity neoriginální díly.

## MÍSTNÍ PŘEDPISY

**Tento výrobek a varianty sestav uvedené v tomto návodu na instalaci a používání mohou podléhat místním předpisům, směrnicím a normám.**

**Uživatel výrobku nese odpovědnost za dodržování a shodu s takovými předpisy. V souladu s místními předpisy si vyhrazujeme právo, že některé zde uvedené produkty nemusí být dodávány.**